## **Latitude 7420/Latitude 7420 2-in-1**

**Servicehandleiding** 

**Regelgevingsmodel: P135G/P136G Regelgevingstype: P135G001/P136G001 December 2022 Ver. A03**

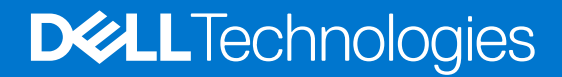

### Opmerkingen, voorzorgsmaatregelen,en waarschuwingen

**OPMERKING:** Een OPMERKING duidt belangrijke informatie aan voor een beter gebruik van het product.

**WAARSCHUWING: WAARSCHUWINGEN duiden potentiële schade aan hardware of potentieel gegevensverlies aan en vertellen u hoe het probleem kan worden vermeden.**

**GEVAAR: LET OP duidt het risico van schade aan eigendommen, lichamelijk letsel of overlijden aan.**

© 2021-2022 Dell Inc. of zijn dochtermaatschappijen. Alle rechten voorbehouden. Dell Technologies, Dell en andere handelsmerken zijn handelsmerken van Dell Inc. of zijn dochterondernemingen. Andere handelsmerken zijn mogelijk handelsmerken van hun respectieve eigenaren.

# Inhoudsopgave

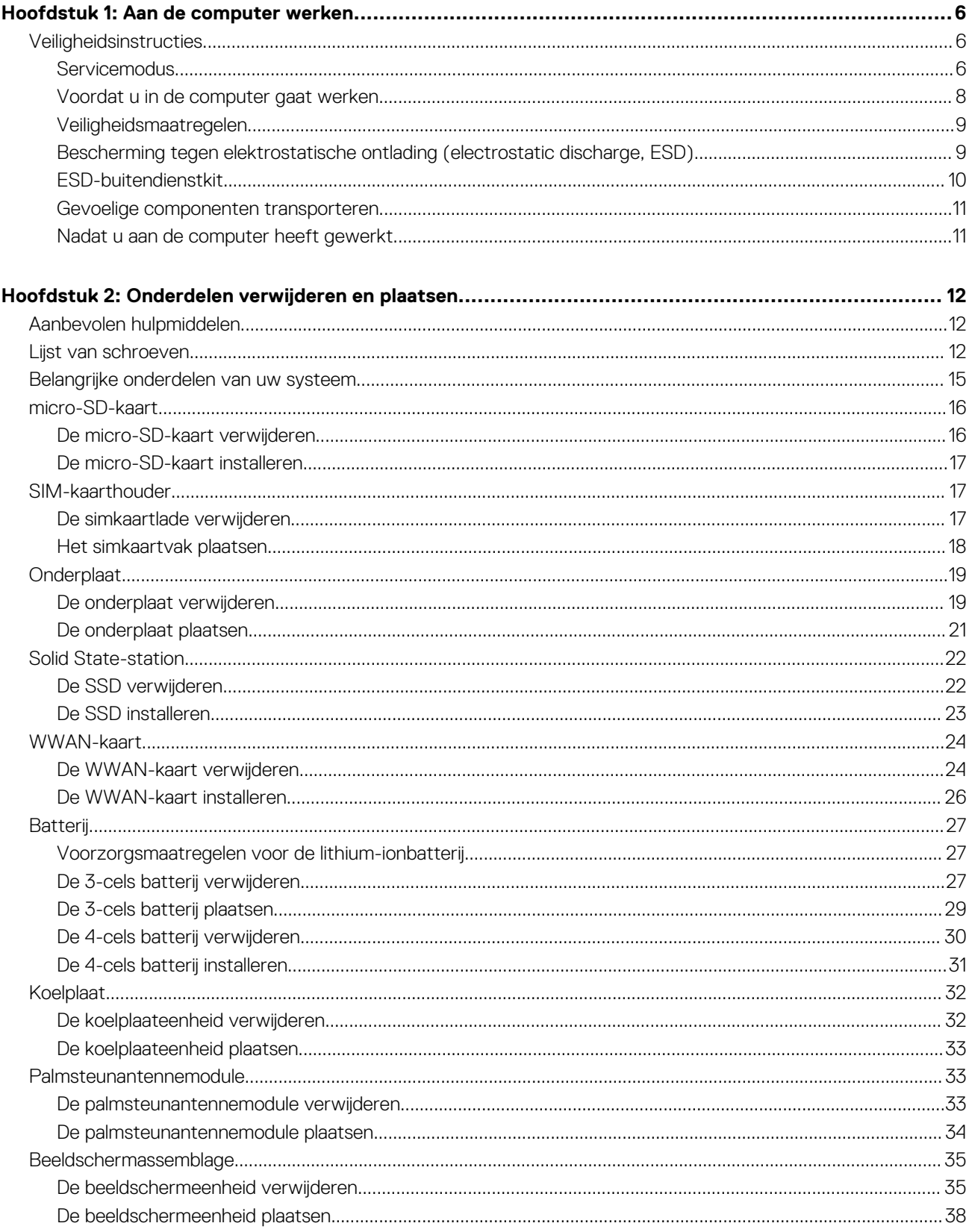

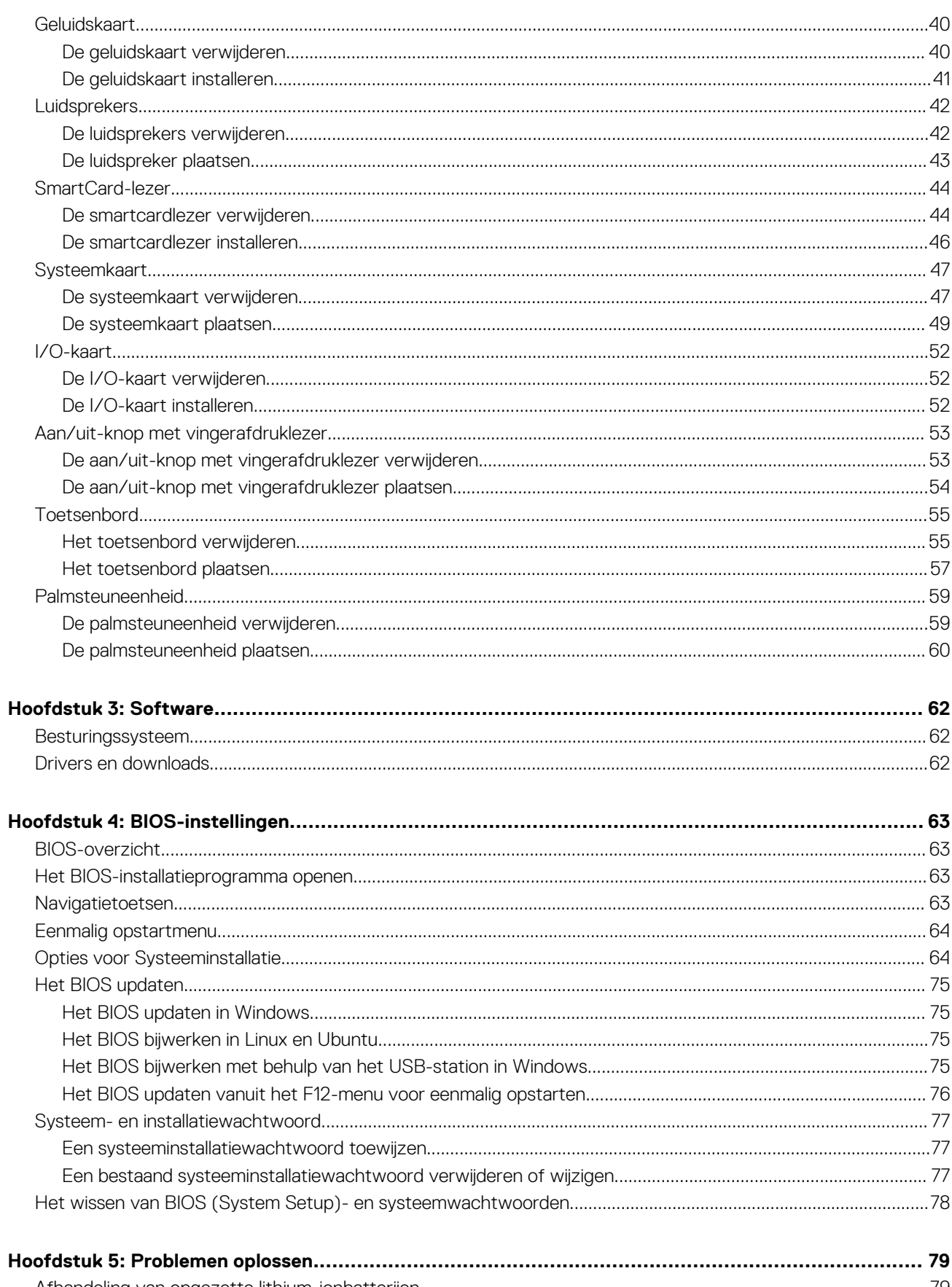

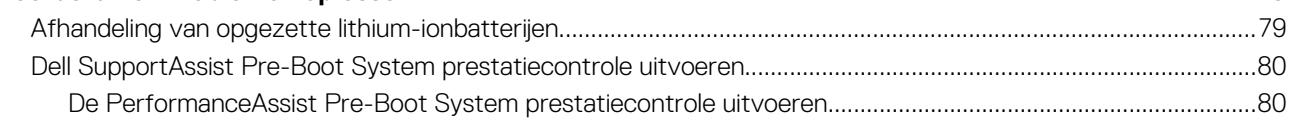

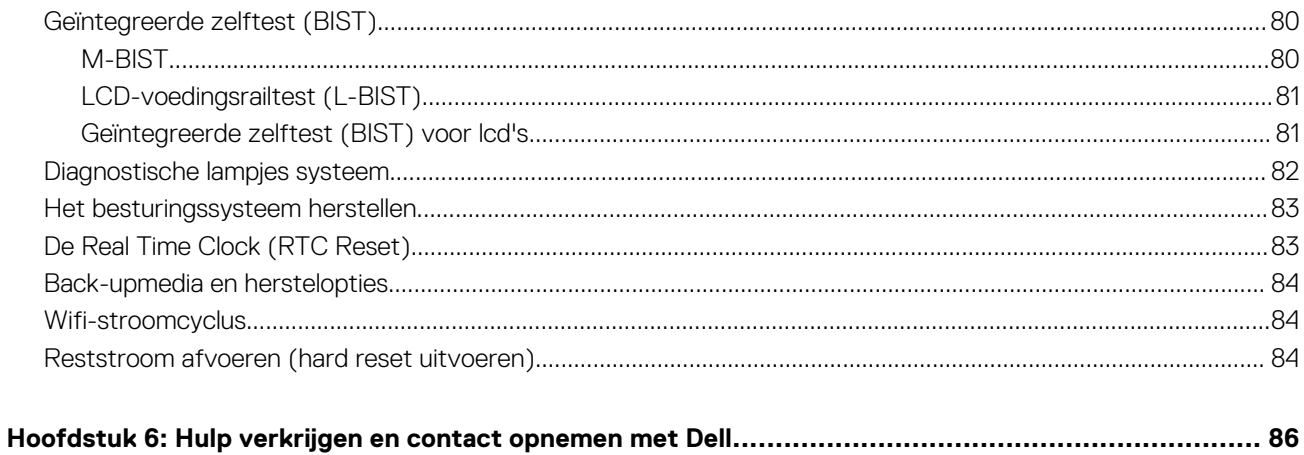

**1**

### <span id="page-5-0"></span>**Onderwerpen:**

**Veiligheidsinstructies** 

## **Veiligheidsinstructies**

Volg de onderstaande veiligheidsrichtlijnen om uw persoonlijke veiligheid te garanderen en de computer te beschermen tegen mogelijke schade. Tenzij anders aangegeven, wordt er bij elke procedure in dit document van uitgegaan dat u de veiligheidsinformatie hebt gelezen die bij uw computer is geleverd.

- **GEVAAR: Lees de veiligheidsinformatie die bij uw computer is geleverd voordat u aan de onderdelen in de computer gaat** ∧ **werken. Raadpleeg voor meer informatie over aanbevolen procedures op het gebied van veiligheid onze website over de naleving van wet- en regelgeving op [www.dell.com/regulatory\\_compliance.](https://www.dell.com/regulatory_compliance)**
- **GEVAAR: Ontkoppel uw computer van alle voedingsbronnen voordat u de computerbehuizing of -panelen opent. Zodra**  $\bigwedge$ **u klaar bent met de werkzaamheden binnen de computer, plaatst u de behuizing en alle panelen en schroeven terug voordat u uw computer weer aansluit op een stopcontact.**
- **WAARSCHUWING: Zorg ervoor dat het werkoppervlak plat, droog en schoon is om schade aan de computer te voorkomen.**
- **WAARSCHUWING: Pak de componenten en kaarten bij de rand vast en kom niet aan de pinnetjes en de contactpunten om beschadigingen te voorkomen.**
- **WAARSCHUWING: U mag alleen probleemoplossing en reparaties laten uitvoeren door technische supportteams die door Dell erkend of geïnstrueerd worden. Schade als gevolg van onderhoudswerkzaamheden die niet door Dell zijn goedgekeurd, valt niet onder de garantie. Zie de veiligheidsinstructies die bij het product worden geleverd of kijk op [www.dell.com/regulatory\\_compliance](https://www.dell.com/regulatory_compliance).**
- **WAARSCHUWING: Raak een component pas aan nadat u zich hebt geaard door een ongeverfd metalen oppervlak van het chassis aan te raken, zoals het metaal rondom de openingen voor de kaarten aan de achterkant van de computer. Raak tijdens het werk ook regelmatig een ongeverfd metalen oppervlak aan om statische elektriciteit weg te leiden die de interne componenten kan beschadigen.**
	- **WAARSCHUWING: Verwijder kabels door aan de connector of het treklipje te trekken, niet aan de kabel zelf. Sommige kabels hebben aansluitingen met vergrendelingslipjes of duimschroeven die u moet ontgrendelen voordat u de kabel loskoppelt. Houd kabels bij het loskoppelen uitgelijnd om te voorkomen dat de connectorpinnetjes verbuigen. Zorg er bij het aansluiten van kabels voor dat de poorten en de connectoren de juiste richting hebben en correct zijn uitgelijnd.**
- **WAARSCHUWING: Druk op eventueel geïnstalleerde kaarten in de optionele mediakaartlezer om ze uit te werpen.**
- **WAARSCHUWING: Wees voorzichtig bij het omgaan met lithium-ionbatterijen in laptops. Opgezwollen batterijen dienen niet gebruikt te worden en dienen te worden vervangen en op juiste wijze weg te worden gegooid.**
- (i) **OPMERKING:** De kleur van uw computer en bepaalde componenten kunnen verschillen van de kleur die in dit document is afgebeeld.

### **Servicemodus**

Met de **servicemodus** kunnen gebruikers direct de stroom van het systeem halen en reparaties verrichten zonder de batterijkabel los te koppelen van de systeemkaart:

1. Sluit het systeem af en koppel de voedingsadapter los.

2. Houd de **<B>**-toets ingedrukt en druk vervolgens op de aan/uit-knop. Het systeem wordt opgestart.

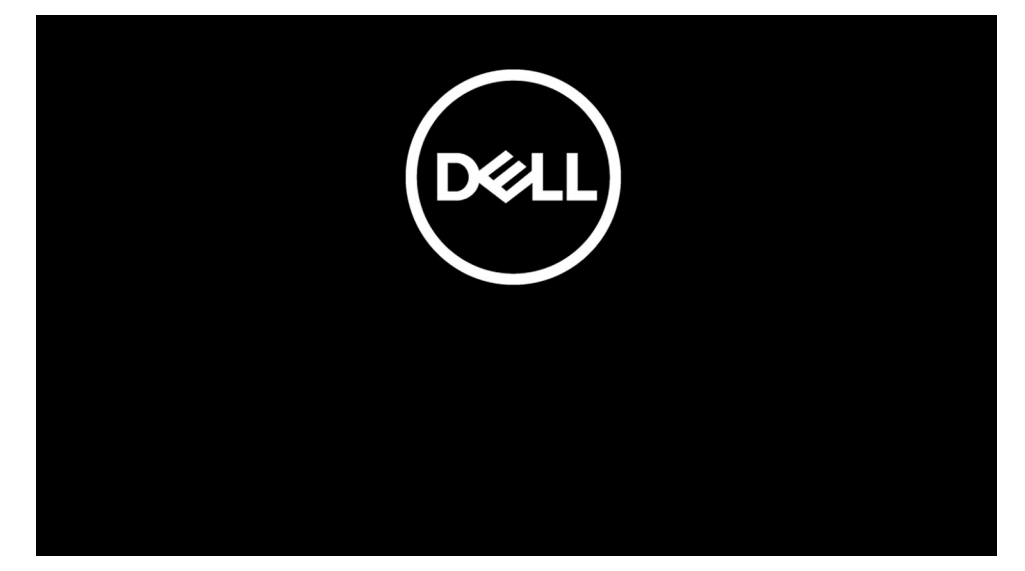

- 3. *[Voor modellen die zijn geconfigureerd met een eigenaarstag]* Wanneer de informatie van het eigenaarstag op het scherm verschijnt, drukt u op een willekeurige toets om door te gaan.
	- **OPMERKING:** In de procedure voor de **servicemodus** wordt deze stap automatisch overgeslagen als de eigenaarstag van het systeem niet vooraf is ingesteld door de fabrikant.

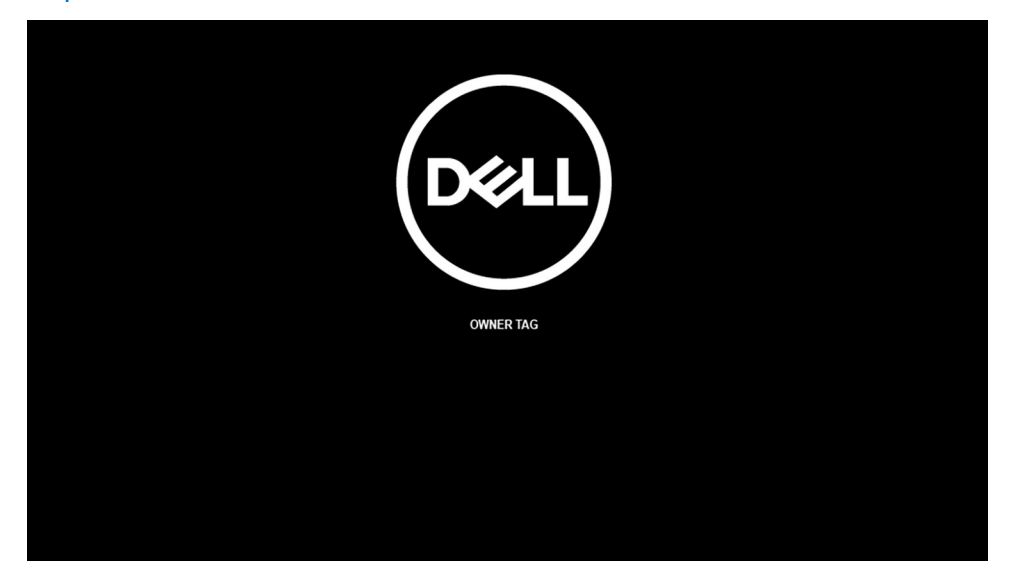

4. Zorg ervoor dat de voedingsadapter is losgekoppeld en druk op een willekeurige toets om door te gaan.

<span id="page-7-0"></span>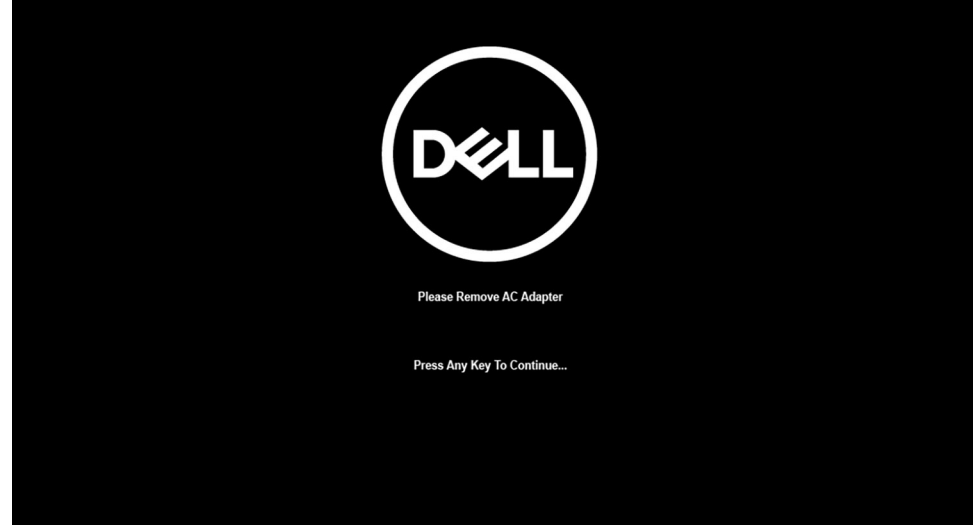

5. Druk op een willekeurige toets om door te gaan wanneer op het scherm het bericht wordt weergegeven over de gereedheid om verder te gaan. Het systeem geeft drie korte pieptonen af en wordt onmiddellijk afgesloten.

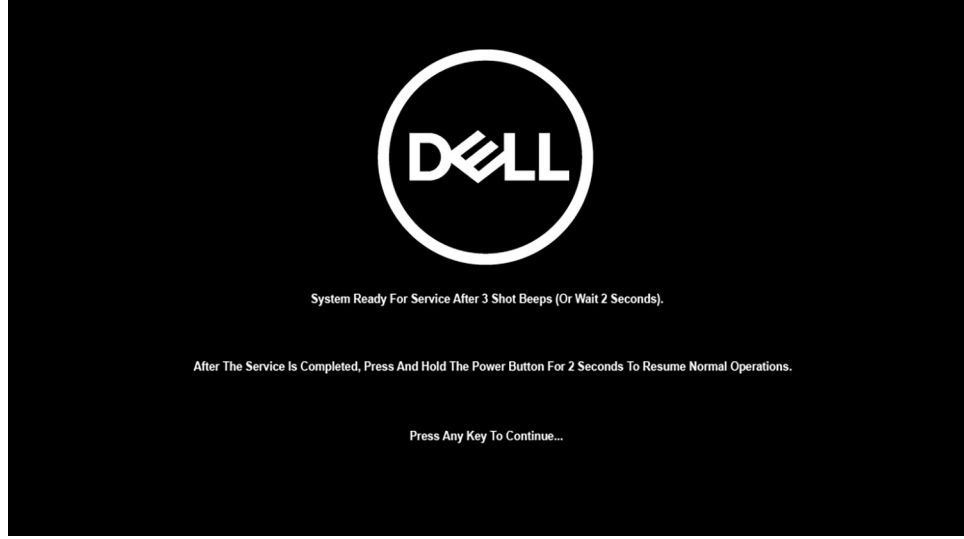

Zodra het systeem is afgesloten, kunt u de vervangingsprocedures uitvoeren zonder de batterijkabel los te koppelen van de systeemkaart.

Sluit de voedingsadapter aan en druk op de aan/uit-knop om het systeem in te schakelen en de **servicemodus** af te sluiten. Het systeem keert automatisch terug naar de normale werking.

### **Voordat u in de computer gaat werken**

### **Over deze taak**

**OPMERKING:** De afbeeldingen in dit document kunnen verschillen van uw computer; dit is afhankelijk van de configuratie die u hebt besteld.

- 1. Sla alle geopende bestanden op en sluit deze, en sluit alle geopende applicaties af.
- 2. Sluit de computer af. Klik op **Start** > **Power** > **Shut down**.
	- **OPMERKING:** Wanneer u een ander besturingssysteem gebruikt, raadpleegt u de documentatie van uw besturingssysteem voor instructies voor het afsluiten hiervan.
- 3. Haal de stekker van de computer en van alle aangesloten apparaten uit het stopcontact.

<span id="page-8-0"></span>4. Koppel alle aangesloten netwerkapparaten en randapparatuur, zoals het toetsenbord, de muis, de monitor enz. los van uw computer.

**WAARSCHUWING: Wanneer u een netwerkkabel wilt verwijderen, moet u eerst de connector van de netwerkkabel uit de computer verwijderen en daarna de netwerkkabel loskoppelen van het netwerkapparaat.**

5. Verwijder eventueel aanwezige mediakaarten en optische schijven uit uw computer, indien van toepassing.

## **Veiligheidsmaatregelen**

In het hoofdstuk veiligheidsmaatregelen worden de primaire stappen genoemd die moeten worden genomen voordat demontageinstructies worden uitgevoerd.

Neem de volgende voorzorgsmaatregelen in acht voordat u een installatie of break/fix-procedures uitvoert die montage of demontage vereisen.

- Zet het systeem uit, inclusief eventueel aangesloten randapparatuur.
- Koppel het systeem en alle aangesloten randapparatuur los van het stopcontact.
- Koppel alle netwerkkabels, telefoon- en telecommunicatielijnen los van het systeem.
- Gebruik een ESD-servicekit wanneer u werkzaamheden aan de binnenkant van een notebook uitvoert om schade door elektrostatische ontlading (ESD) te voorkomen.
- Plaats, na het verwijderen van een systeemonderdeel, het verwijderde onderdeel zorgvuldig op een anti-statische mat.
- Draag schoenen met niet-geleidende rubberen zolen om de kans op elektrocutie te verminderen.

### Stand-bystand

Dell producten met stand-bystand moeten worden losgekoppeld voordat u de behuizing opent. Systemen die zijn uitgerust met de standbystand worden in wezen gevoed wanneer deze uit staan. Door de interne voeding kan het systeem op afstand worden ingeschakeld (Wake on LAN) en onderbroken in een slaapstand en heeft andere geavanceerde functies voor energiebeheer.

Door ontkoppeling en het ingedrukt houden van de aan-/uitknop gedurende 20 seconden zou de reststroom in het moederbord moeten ontladen. Verwijder de batterij uit notebooks.

### **Binding**

Binding is een methode voor het verbinden van twee of meer aardingsgeleiders met dezelfde elektrische potentiaal. Dit wordt gedaan door het gebruik van een ESD-buitendienstkit. Zorg er bij het aansluiten van een bindingsdraad voor dat deze is aangesloten op blank metaal en nooit op een geverfd of niet-metalen oppervlak. De polsband moet goed vastzitten en volledig in contact zijn met uw huid. Zorg er tevens voor dat u altijd alle sieraden, zoals horloges, armbanden of ringen, verwijdert voordat u uzelf en de apparatuur met elkaar verbindt.

## **Bescherming tegen elektrostatische ontlading (electrostatic discharge, ESD)**

ESD is een belangrijk aandachtspunt bij het werken met elektronische onderdelen, vooral gevoelige onderdelen zoals uitbreidingskaarten, processoren, geheugen-DIMM's, en moederborden. Zeer geringe ladingen kunnen schade aan circuits veroorzaken op manieren die mogelijk niet vanzelfsprekend zijn, zoals onregelmatige problemen of een verkorte levensduur. Hoe meer de industrie lagere energievereisten en hogere dichtheid promoot, des te belangrijker wordt ESD-bescherming.

Vanwege de hogere dichtheid van halfgeleiders in recente Dell producten, is de gevoeligheid voor schade door statische elektriciteit nu hoger dan in eerdere Dell producten. Daarom zijn sommige eerder goedgekeurde methoden van het omgaan met onderdelen niet langer van toepassing.

Twee erkende soorten ESD-schade zijn fatale en onregelmatige storingen.

- **Fataal**: Fatale storingen vertegenwoordigen ongeveer 20 procent van de aan ESD gerelateerde storingen. De schade veroorzaakt een onmiddellijk en volledig verlies van functionaliteit van het apparaat. Een voorbeeld van een fatale fout is een geheugen-DIMM die een statische schok heeft ontvangen en onmiddellijk een 'No POST/No Video'-symptoom genereert, waarbij een pieptoon wordt uitgezonden voor ontbrekend of niet-functioneel geheugen.
- **Onregelmatig** Onregelmatige storingen vertegenwoordigen ongeveer 80 procent van de aan ESD gerelateerde storingen. De hoge frequentie van onregelmatige fouten betekent dat wanneer schade plaatsvindt, dit meestal niet onmiddellijk wordt herkend. De DIMM ontvangt een statische schok, maar hierdoor wordt de tracing alleen verzwakt en worden geen onmiddellijk externe symptomen van de schade veroorzaakt. Het kan weken of maanden duren voordat de verzwakte tracing smelt. In de tussentijd kan dit leiden tot verslechtering van geheugenintegriteit, onregelmatige geheugenstoringen, enz.

<span id="page-9-0"></span>De soort schade die moeilijker te herkennen en op te lossen is, is de onregelmatige storing (ook wel latente storing of` 'walking wounded' genoemd).

Voer de volgende stappen uit om ESD-schade te voorkomen:

- Gebruik een bedrade ESD-polsband die goed is geaard. Het gebruik van draadloze antistatische banden is niet meer toegestaan; deze bieden onvoldoende bescherming. Het aanraken van het chassis alvorens onderdelen te hanteren zorgt niet voor adequate bescherming tegen ESD op onderdelen met verhoogde gevoeligheid voor ESD-schade.
- Werk met alle elektrostatisch gevoelige onderdelen in een ruimte die vrij is van statische elektriciteit. Gebruik indien mogelijk antistatische vloer- en werkbankmatten.
- Wanneer u een voor statische elektriciteit gevoelig onderdeel uit de verzenddoos haalt, verwijdert u het onderdeel pas uit de antistatische verpakking op het moment dat u het gaat installeren. Voordat u het onderdeel uit de antistatische verpakking verwijdert, zorgt u ervoor dat u de statische elektriciteit van uw lichaam ontlaadt.
- Plaats een gevoelig onderdeel voor transport eerst in een antistatische doos of andere verpakking.

## **ESD-buitendienstkit**

De ongecontroleerde Buitendienstkit wordt het meest gebruikt. Elke Buitendienstkit bestaat uit drie hoofdcomponenten: antistatische mat, polsband en bindingsdraad.

### Onderdeel van een ESD-buitendienstkit

De onderdelen van de ESD-buitendienstkit zijn:

- Antistatische mat: de antistatische mat is dissipatief en er kunnen onderdelen op geplaatst worden tijdens onderhoudsprocedures. Wanneer u een antistatische mat gebruikt, moet uw polsband goed vastzitten en moet de bindingsdraad op de mat en op blank metaal op het systeem waaraan wordt gewerkt, worden bevestigd. Eenmaal correct geplaatst, kunnen onderhoudsonderdelen uit de ESD-zak worden verwijderd en direct op de mat worden geplaatst. In uw hand, op de ESD-mat, in het systeem of in een tas zijn de enige veilige plekken voor ESD-gevoelige items.
- Polsband en bindingsdraad: De polsband en de bindingsdraad kunnen rechtstreeks worden aangesloten tussen uw pols en het blanke metaal op de hardware als de ESD-mat niet nodig is. Ze kunnen ook op de antistatische mat worden bevestigd om hardware te beschermen die tijdelijk op de mat is geplaatst. De fysieke verbinding van de polsband en de bindingsdraad tussen uw huid, de ESD-mat en de hardware wordt binding genoemd. Gebruik alleen Buitendienstkits met een polsband, mat en bindingsdraad. Gebruik nooit draadloze polsbanden. Houd er altijd rekening mee dat de interne draden van een polsband gevoelig zijn voor beschadiging door normale slijtage en regelmatig moeten worden gecontroleerd met een polsbandtester om te voorkomen dat ESD-hardware per ongeluk wordt beschadigd. Het wordt aanbevolen om de polsband en de bindingsdraad minimaal één keer per week te testen.
- **ESD-polsbandtester**: De draden aan de binnenzijde van een ESD-polsband zijn vatbaar voor schade na verloop van tijd. Wanneer u een niet-gecontroleerde kit gebruikt, is het een best practice om de band regelmatig voorafgaand aan elke onderhoudsbeurt en ten minste één keer per week te testen. Deze test kan het beste met een polsbandtester worden uitgevoerd. Als u niet over een eigen polsbandtester beschikt, neemt u contact op met uw regionaal kantoor om na te gaan of die daar beschikbaar is. Om de test uit te voeren, steekt u de bindingsdraad van de polsband in de tester terwijl deze om uw pols vastzit en drukt u op de knop om te testen. Een groen ledlampje gaat branden als de test succesvol is; een rode led gaat branden en een alarm gaat af als de test mislukt.
- **Isolatorelementen**: Het is van cruciaal belang om ESD-gevoelige apparaten, zoals plastic behuizingen met warmteafvoer, weg te houden van interne onderdelen die isolatoren zijn en vaak in hoge mate zijn opgeladen.
- **Werkomgeving**: Voordat u de ESD-buitendienstkit gebruikt, moet u eerst de situatie op de locatie van de klant evalueren. Het gebruik van de kit voor een serveromgeving is bijvoorbeeld anders dan voor een desktop- of draagbare omgeving. Servers worden meestal geïnstalleerd in een rack binnen een datacenter; desktops of draagbare apparaten worden meestal op bureaus of cubicles geplaatst. Zoek altijd naar een groot, open en vlak werkgebied dat vrij is van rommel en groot genoeg is om de ESD-kit te gebruiken met extra ruimte voor het type systeem dat wordt gerepareerd. De werkruimte moet ook vrij zijn van isolatoren die een ESD-incident kunnen veroorzaken. Op het werkgebied moeten isolatoren zoals piepschuim en andere kunststoffen altijd op ten minste 12 inch of 30 centimeter afstand van gevoelige onderdelen worden verplaatst voordat fysiek met hardwareonderdelen wordt gewerkt.
- **ESD-verpakking**: Alle ESD-gevoelige apparaten moeten worden verzonden en ontvangen in antistatische verpakking. Metalen tassen met antistatische afscherming hebben de voorkeur. U moet het beschadigde onderdeel echter altijd retourneren met dezelfde ESD-tas en -verpakking waarin het nieuwe onderdeel is aangekomen. De ESD-tas moet worden omgevouwen en dichtgetaped en al het schuimverpakkingsmateriaal moet worden gebruikt in de originele doos waarin het nieuwe onderdeel is aangekomen. ESD-gevoelige apparaten mogen alleen uit de verpakking worden verwijderd op een ESD-beschermd werkoppervlak en onderdelen mogen nooit bovenop de ESD-tas worden geplaatst, omdat alleen de binnenkant van de tas is afgeschermd. Plaats altijd onderdelen in uw hand, op de ESD-mat, in het systeem of in een antistatische tas.
- **Gevoelige componenten transporteren**: Bij het transport van ESD-gevoelige componenten, zoals vervangende onderdelen of onderdelen die moeten worden teruggestuurd naar Dell, is het van kritiek belang om deze onderdelen in antistatische tassen te plaatsen voor veilig transport.

### <span id="page-10-0"></span>Samenvatting ESD-bescherming

Het wordt aangeraden de traditionele bekabelde ESD-aardingspolsband en beschermende antistatische mat te gebruiken bij het uitvoeren van onderhoudswerkzaamheden aan Dell producten. Daarnaast is het van cruciaal belang dat gevoelige onderdelen gescheiden worden gehouden van alle isolatoronderdelen tijdens het uitvoeren van onderhoud en dat antistatische tassen worden gebruikt voor het transport van gevoelige componenten.

### **Gevoelige componenten transporteren**

Bij het transport van ESD-gevoelige componenten, zoals vervangende onderdelen of onderdelen die moeten worden teruggestuurd naar Dell, is het van kritiek belang om deze onderdelen in antistatische tassen te plaatsen voor veilig transport.

### **Nadat u aan de computer heeft gewerkt**

### **Over deze taak**

**OPMERKING:** Uw computer kan beschadigd raken als u er losse schroeven in achterlaat.

- 1. Breng alle schroeven opnieuw aan en zorg ervoor dat er geen losse schroeven in uw computer achterblijven.
- 2. Sluit alle externe apparaten, randapparaten of kabels die u eerder had losgekoppeld, weer aan voordat u aan uw computer werkt.
- 3. Plaats alle mediakaarten, schijven of andere onderdelen die u had verwijderd, weer terug voordat u aan uw computer werkt.
- 4. Sluit uw computer en alle aangesloten apparaten aan op het stopcontact.
- 5. Schakel de computer in.

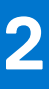

## **Onderdelen verwijderen en plaatsen**

<span id="page-11-0"></span>**OPMERKING:** De afbeeldingen in dit document kunnen verschillen van uw computer; dit is afhankelijk van de configuratie die u hebt besteld.

### **Onderwerpen:**

- Aanbevolen hulpmiddelen
- Lijst van schroeven
- [Belangrijke onderdelen van uw systeem](#page-14-0)
- [micro-SD-kaart](#page-15-0)
- [SIM-kaarthouder](#page-16-0)
- **[Onderplaat](#page-18-0)**
- [Solid State-station](#page-21-0)
- [WWAN-kaart](#page-23-0)
- **[Batterij](#page-26-0)**
- [Koelplaat](#page-31-0)
- [Palmsteunantennemodule](#page-32-0)
- [Beeldschermassemblage](#page-34-0)
- [Geluidskaart](#page-39-0)
- **[Luidsprekers](#page-41-0)**
- [SmartCard-lezer](#page-43-0)
- **[Systeemkaart](#page-46-0)**
- [I/O-kaart](#page-51-0)
- [Aan/uit-knop met vingerafdruklezer](#page-52-0)
- **[Toetsenbord](#page-54-0)**
- [Palmsteuneenheid](#page-58-0)

## **Aanbevolen hulpmiddelen**

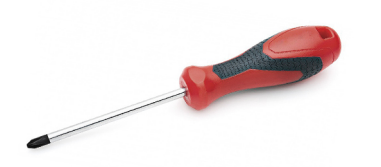

Voor de procedures in dit document heeft u het volgende gereedschap nodig:

- Kruiskopschroevendraaier #0
- Kruiskopschroevendraaier #1
- Plastic gereedschap

## **Lijst van schroeven**

De volgende tabel bevat de lijst met schroeven en de afbeeldingen van de schroeven.

### **Tabel 1. Lijst van schroeven**

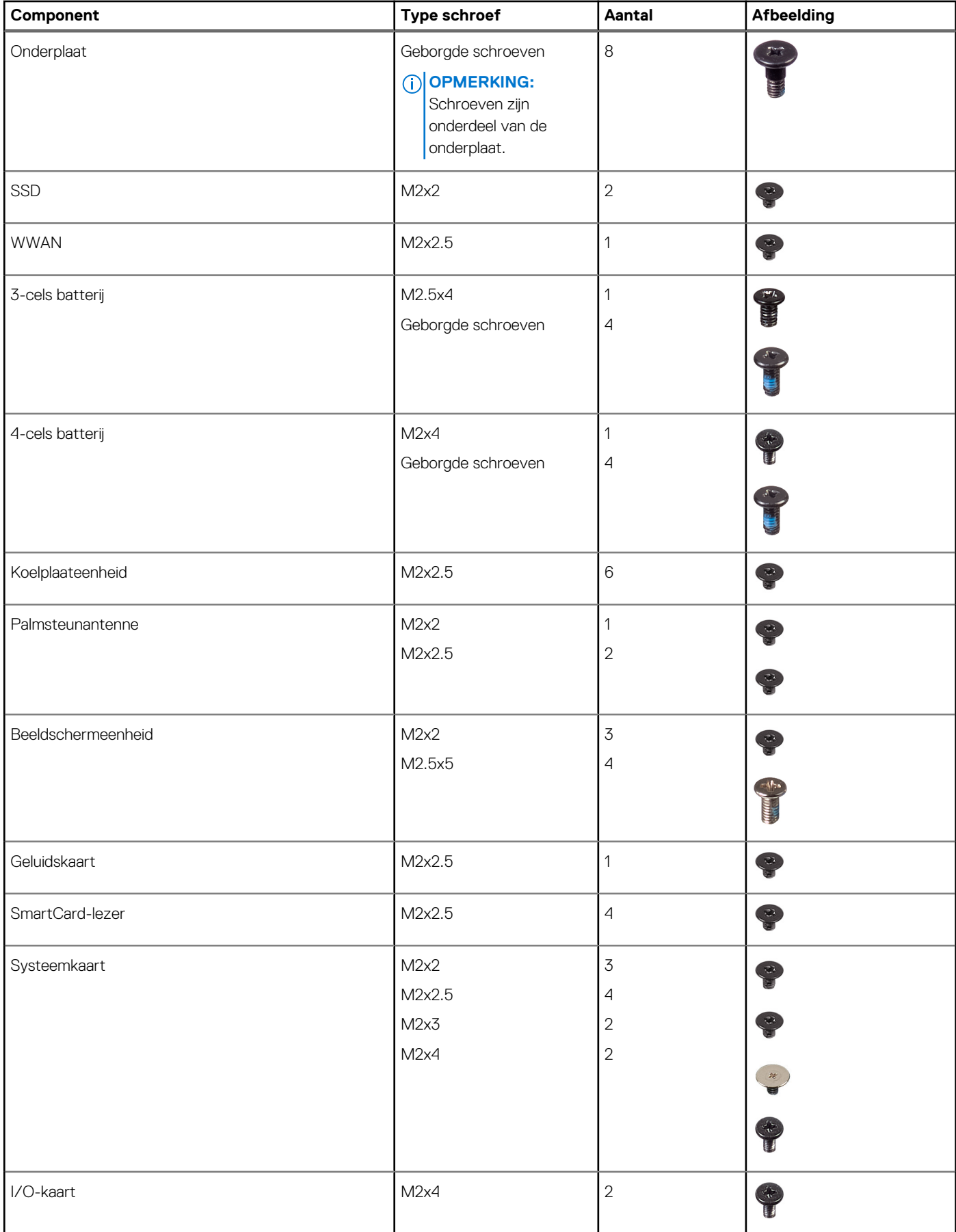

### **Tabel 1. Lijst van schroeven (vervolg)**

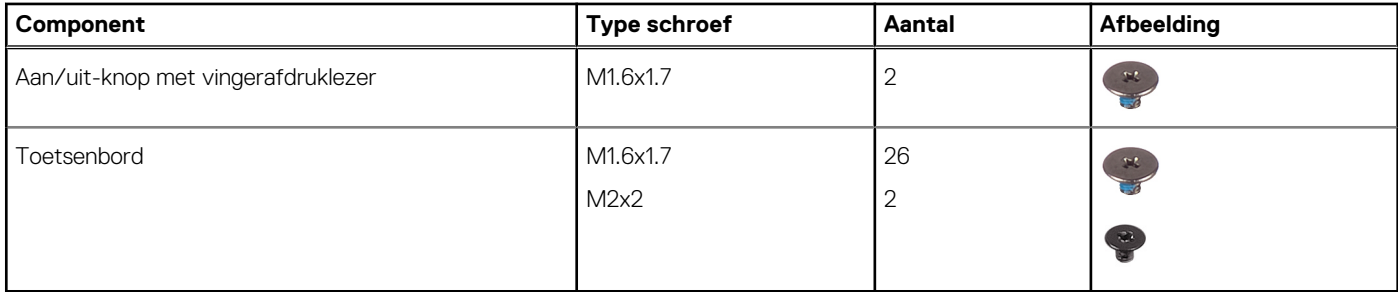

## <span id="page-14-0"></span>**Belangrijke onderdelen van uw systeem**

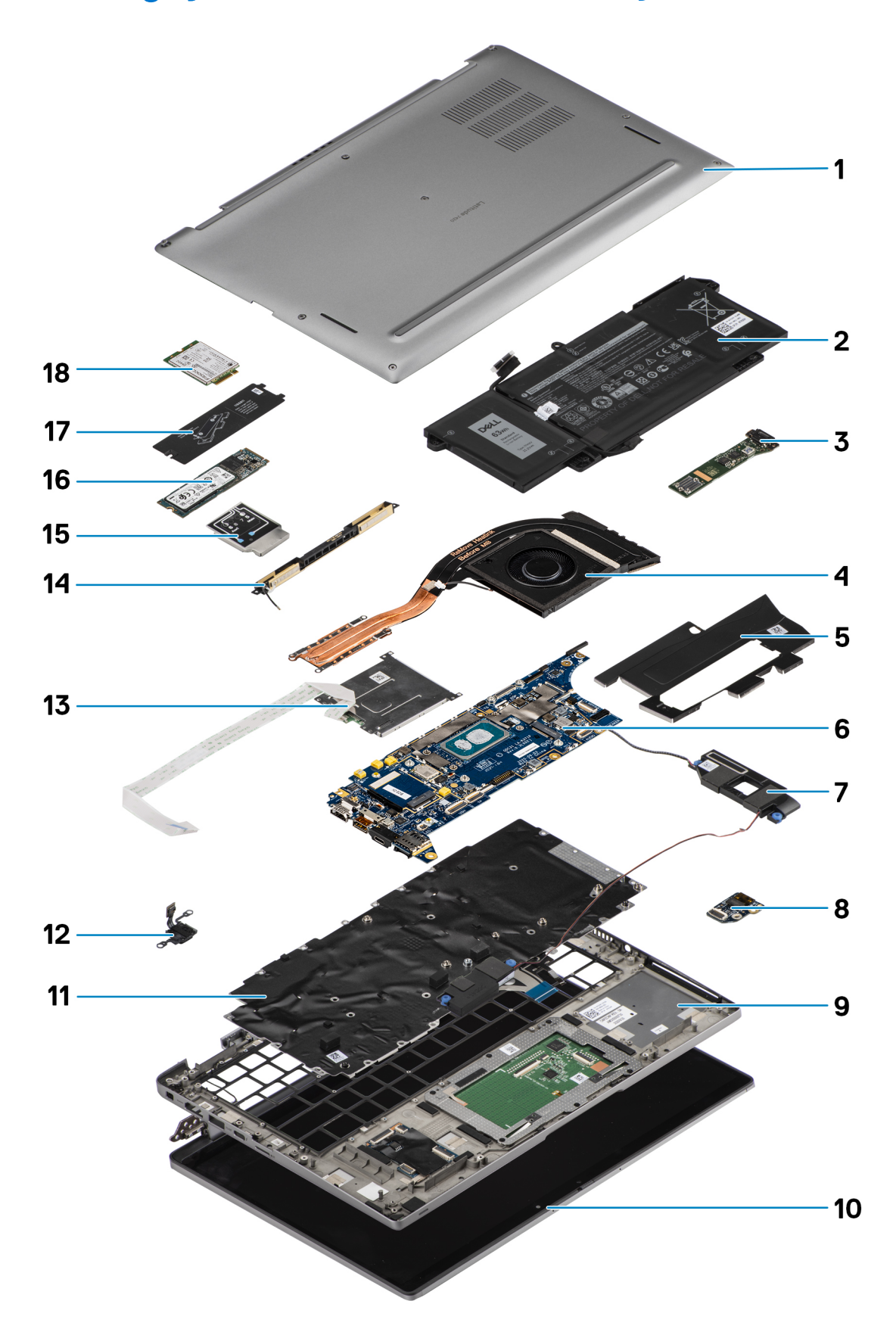

1. Onderplaat

- <span id="page-15-0"></span>2. Batterij
- 3. I/O-kaart
- 4. Koelplaat
- 5. SSD-kap
- 6. Systeemkaart
- 7. Luidsprekers
- 8. Geluidskaart
- 9. Palmsteuneenheid
- 10. Beeldschermeenheid
- 11. Toetsenbordeenheid
- 12. Aan/uit-knop met vingerafdruklezer
- 13. SmartCard-lezer
- 14. Palmsteunantenne
- 15. WWAN-kaartschild
- 16. SSD
- 17. Bescherming van de SSD
- 18. WWAN-kaart
- **OPMERKING:** Dell geeft een lijst met componenten en hun onderdeelnummers voor de originele, gekochte systeemconfiguratie. Deze onderdelen zijn beschikbaar volgens garantiedekkingen die door de klant zijn aangeschaft. Neem contact op met uw Dell verkoopvertegenwoordiger voor aankoopopties.

## **micro-SD-kaart**

## **De micro-SD-kaart verwijderen**

### **Over deze taak**

De volgende afbeeldingen geven de locatie van het slot van de micro-SD-kaartlezer aan en bieden een visuele weergave van de verwijderingsprocedure.

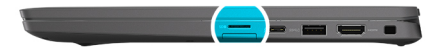

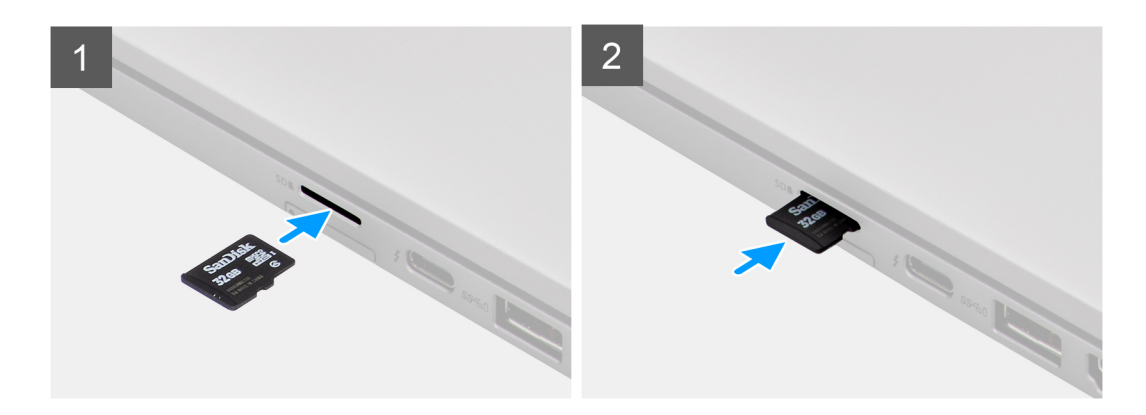

- 1. Druk op de micro-SD-kaart om deze uit het slot te verwijderen.
- 2. Verwijder de micro-SD-kaart uit de computer.

## <span id="page-16-0"></span>**De micro-SD-kaart installeren**

### **Vereisten**

Als u een onderdeel vervangt, dient u het bestaande onderdeel te verwijderen alvorens de installatieprocedure uit te voeren.

#### **Over deze taak**

De volgende afbeelding geeft de locatie van het slot van de micro-SD-kaartlezer aan en biedt een visuele weergave van de installatieprocedure.

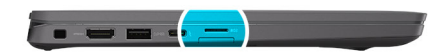

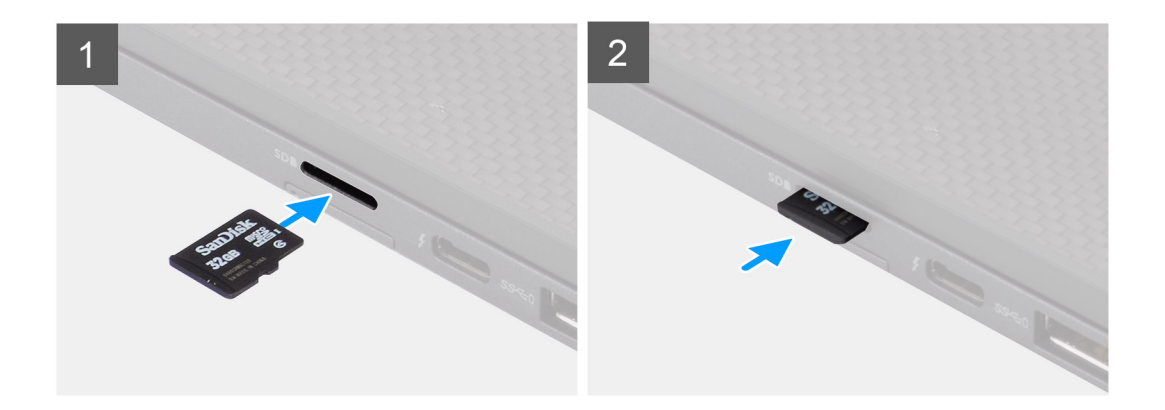

#### **Stappen**

Schuif de micro-SD-kaart in het slot totdat de kaart op zijn plek klikt.

## **SIM-kaarthouder**

### **De simkaartlade verwijderen**

### **Vereisten**

Volg de procedure in [Voordat u in de computer gaat werken](#page-7-0).

### **Over deze taak**

De volgende afbeelding biedt een visuele weergave van de procedure voor het verwijderen van de simkaartlade.

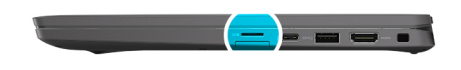

<span id="page-17-0"></span>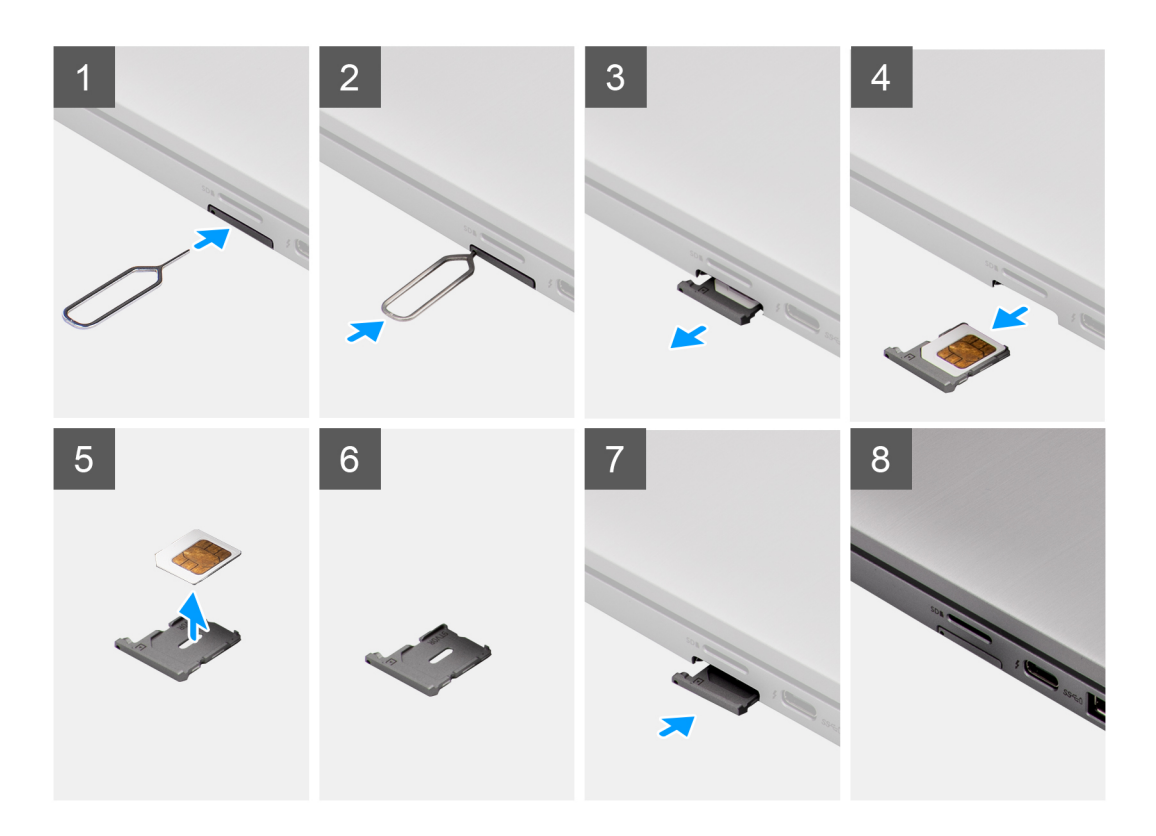

- 1. Plaats een pinnetje in het ontgrendelingsgat om de simkaartlade los te maken.
- 2. Duw de pin aan om de vergrendeling los te maken en de simkaartlade uit te werpen.
- 3. Schuif de simkaartlade uit het slot op het systeem.
- 4. Verwijder de simkaart uit de simkaartlade.
- 5. Schuif en duw de simkaartlade weer terug in het slot.

## **Het simkaartvak plaatsen**

### **Vereisten**

Als u een onderdeel vervangt, dient u de bestaande component te verwijderen alvorens de installatieprocedure uit te voeren.

### **Over deze taak**

De volgende afbeelding biedt een visuele weergave van de installatieprocedure voor het simkaartvak.

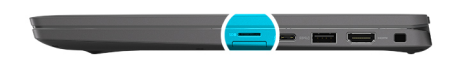

<span id="page-18-0"></span>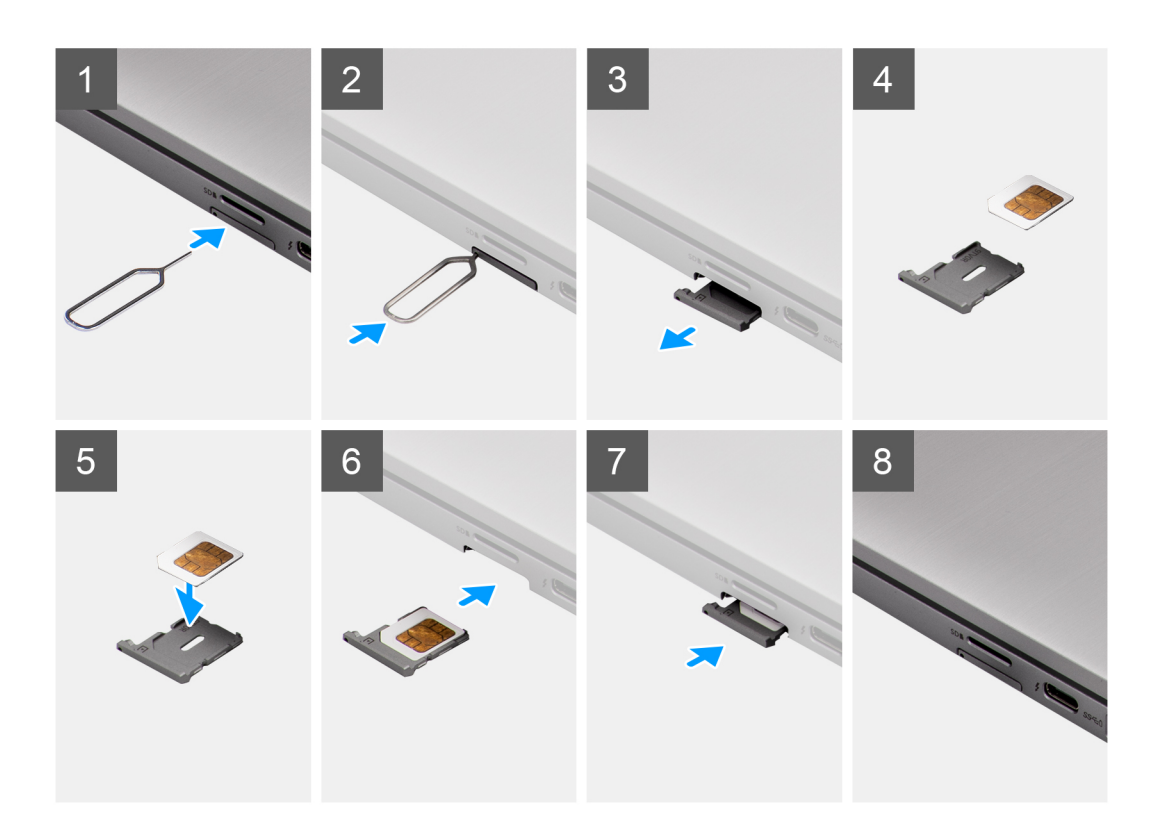

- 1. Lijn de simkaart uit en plaats deze in de speciale slot op het simkaartvak.
- 2. Schuif het simkaartvak in het slot in het systeem [6] en duw ertegen om het op zijn plek vast te zetten.

### **Vervolgstappen**

Volg de procedure in [Nadat u in de computer hebt gewerkt.](#page-10-0)

## **Onderplaat**

### **De onderplaat verwijderen**

### **Vereisten**

- 1. Volg de procedure in [Voordat u in de computer gaat werken.](#page-7-0)
- 2. De [microSD-kaart](#page-15-0) verwijderen.
- 3. Activeer de [servicemodus](#page-5-0).

### **Over deze taak**

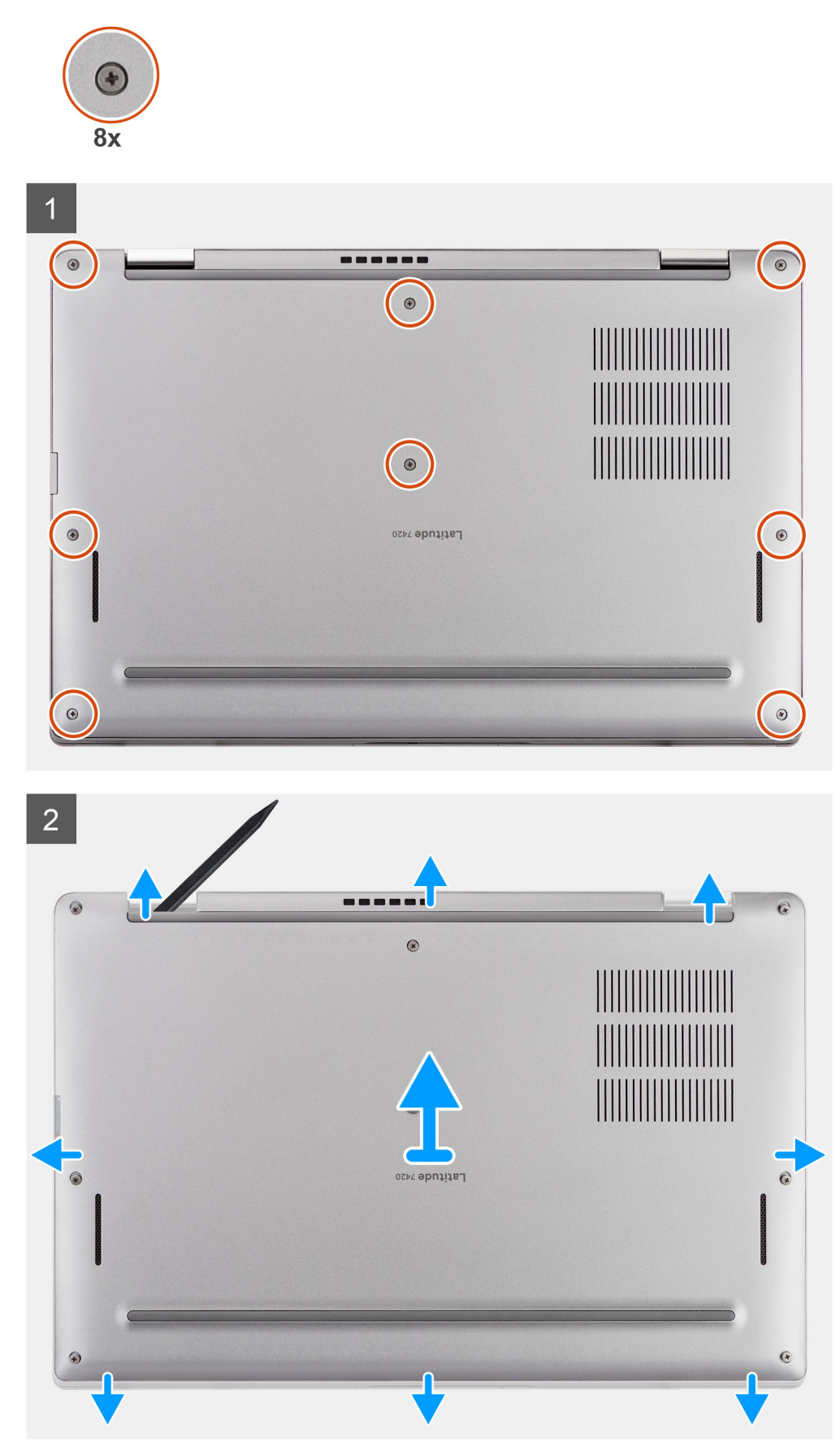

- <span id="page-20-0"></span>1. Draai de acht borgschroeven los waarmee de onderplaat aan de computer is bevestigd.
- 2. Gebruik plastic gereedschap en wrik de onderplaat open vanaf de U-vormige uitsparingen in de buurt van de scharnieren aan de bovenste rand van de onderplaat.

**WAARSCHUWING: Schuif het pennetje niet door de rand van de bovenzijde van de onderplaat, omdat deze de vergrendelingen in de onderplaat beschadigt.**

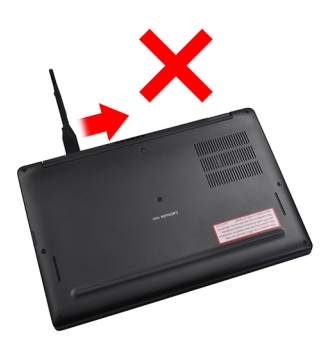

- 3. Wrik de linker- en rechterkant van de onderplaat los.
- 4. Wrik de onderzijde van de onderplaat los.
- 5. Houd de linker- en rechterkant van de onderplaat vast en verwijder deze uit de computer.

## **De onderplaat plaatsen**

### **Vereisten**

Als u een onderdeel vervangt, dient u het bestaande onderdeel te verwijderen alvorens de installatieprocedure uit te voeren.

### **Over deze taak**

De volgende afbeelding geeft de locatie van de onderplaat aan en biedt een visuele weergave van de installatieprocedure.

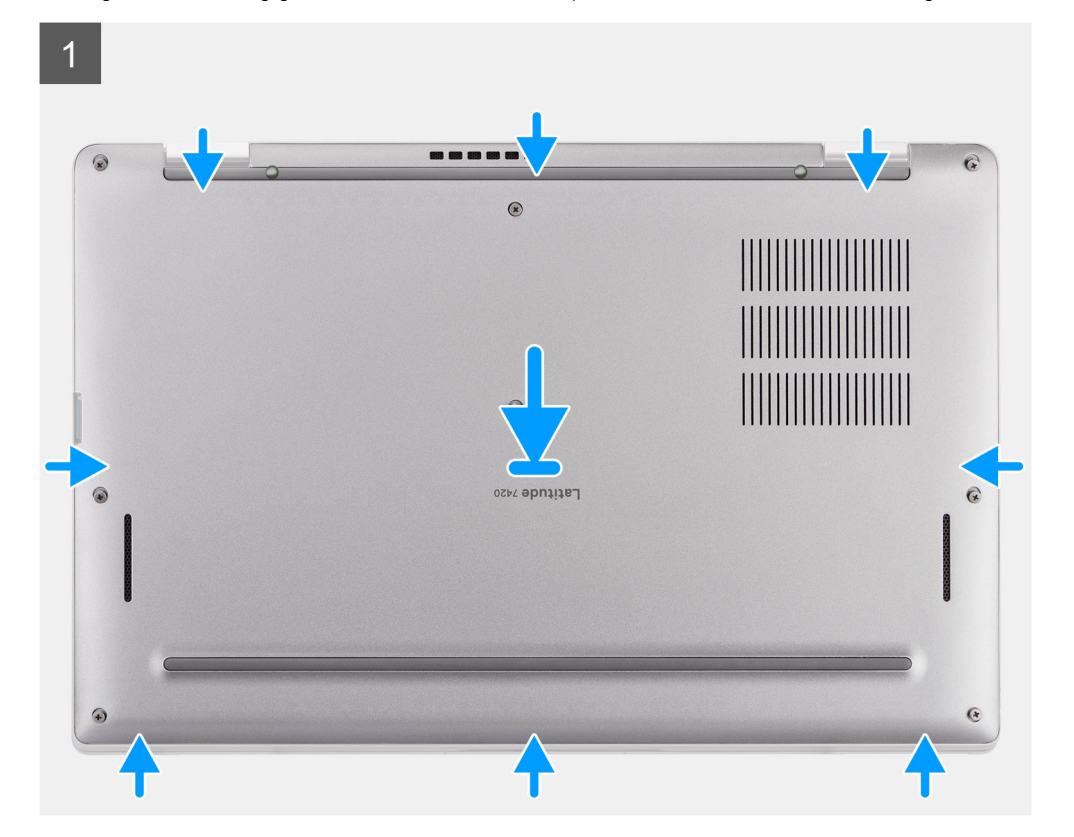

<span id="page-21-0"></span>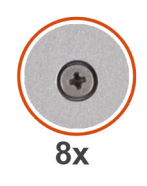

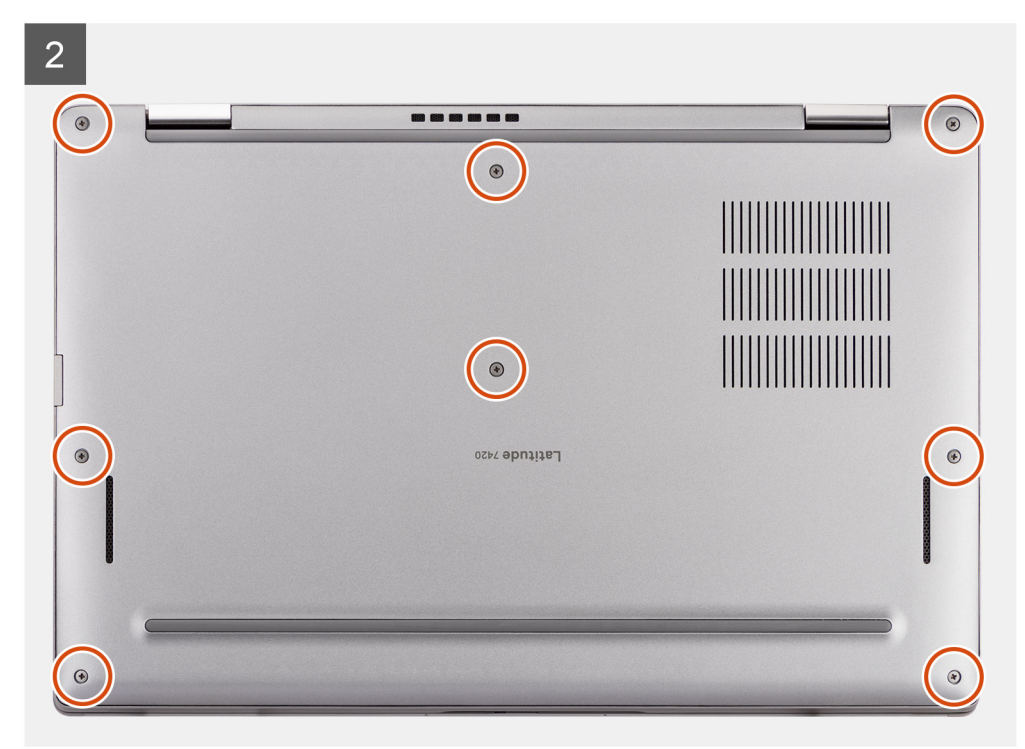

- 1. Lijn de onderplaat uit en plaats deze op de computer en klik de onderplaatvergrendelingen vast op hun plaats.
- 2. Draai de acht geborgde schroeven vast om de onderplaat aan de computer te bevestigen.

#### **Vervolgstappen**

- 1. Plaats de [microSD-kaart.](#page-16-0)
- 2. Volg de procedure in [Nadat u in de computer hebt gewerkt](#page-10-0).

## **Solid State-station**

## **De SSD verwijderen**

#### **Vereisten**

- 1. Volg de procedure in [Voordat u in de computer gaat werken.](#page-7-0)
- 2. De [microSD-kaart](#page-15-0) verwijderen.
- 3. Verwijder de [onderplaat](#page-18-0).

### **Over deze taak**

De volgende afbeeldingen geven de locatie van de SSD aan en bieden een visuele weergave van de verwijderingsprocedure.

<span id="page-22-0"></span>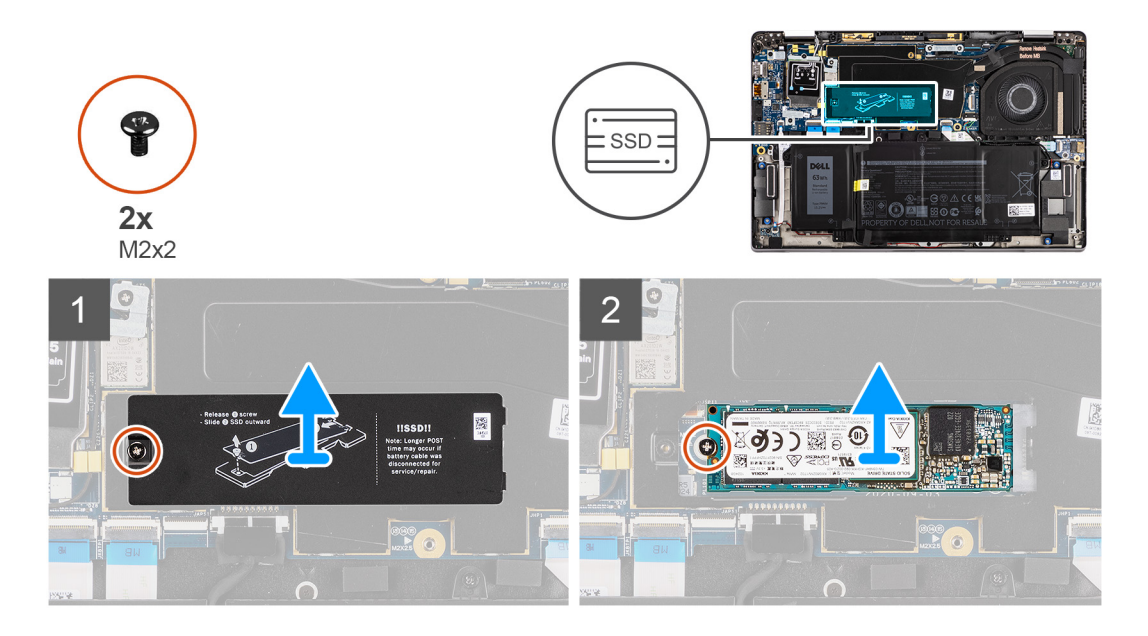

- 1. Verwijder de schroef (M2x2) waarmee het SSD-schild is bevestigd en verwijder het schild van de SSD.
- 2. Verwijder de enkele schroef (M2x2) waarmee de SSD aan de systeemkaart wordt bevestigd.
- 3. Schuif de SSD uit het slot voor de M.2-kaart op de systeemkaart om deze te verwijderen.
	- **OPMERKING:** Er wordt een thermische pad meegeleverd met de SSD-plaat en deze moet altijd aan de plaat worden bevestigd. Als de thermische mat van de plaat wordt gescheiden of aan de SSD is bevestigd, moet u de thermische mat op de SSD-plaat terugplaatsen voordat u de plaat op de SSD opnieuw plaatst.

## **De SSD installeren**

### **Vereisten**

Als u een onderdeel vervangt, dient u het bestaande onderdeel te verwijderen alvorens de installatieprocedure uit te voeren.

### **Over deze taak**

De volgende afbeelding geeft de locatie van de SSD aan en biedt een visuele weergave van de installatieprocedure.

<span id="page-23-0"></span>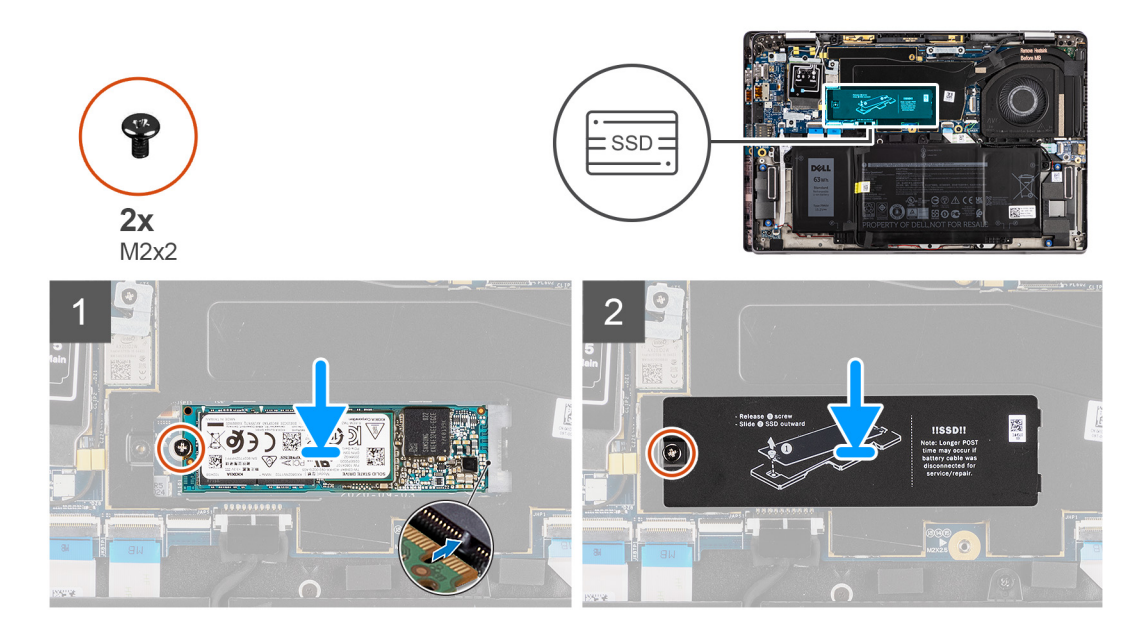

- 1. Lijn de uitsparing op de SSD uit met het lipje op het M.2-slot en schuif de SSD in het M.2-kaartslot op de systeemkaart.
- 2. Plaats de schroef (M2x2) terug waarmee de SSD op de systeemkaart is bevestigd.
- 3. Plaats het SSD-schild terug, druk erop om de SSD goed te bedekken en bevestig het met de schroef (M2x2).

### **Vervolgstappen**

- 1. Installeer de [onderplaat](#page-20-0).
- 2. Plaats de [microSD-kaart.](#page-16-0)
- 3. Volg de procedure in [Nadat u in de computer hebt gewerkt](#page-10-0).

## **WWAN-kaart**

### **De WWAN-kaart verwijderen**

#### **Vereisten**

- 1. Volg de procedure in [Voordat u in de computer gaat werken.](#page-7-0)
- 2. De [microSD-kaart](#page-15-0) verwijderen.
- 3. Verwijder de [onderplaat](#page-18-0).

### **Over deze taak**

De volgende afbeeldingen geven de locatie van de WWAN-kaart aan en bieden een visuele weergave van de verwijderingsprocedure.

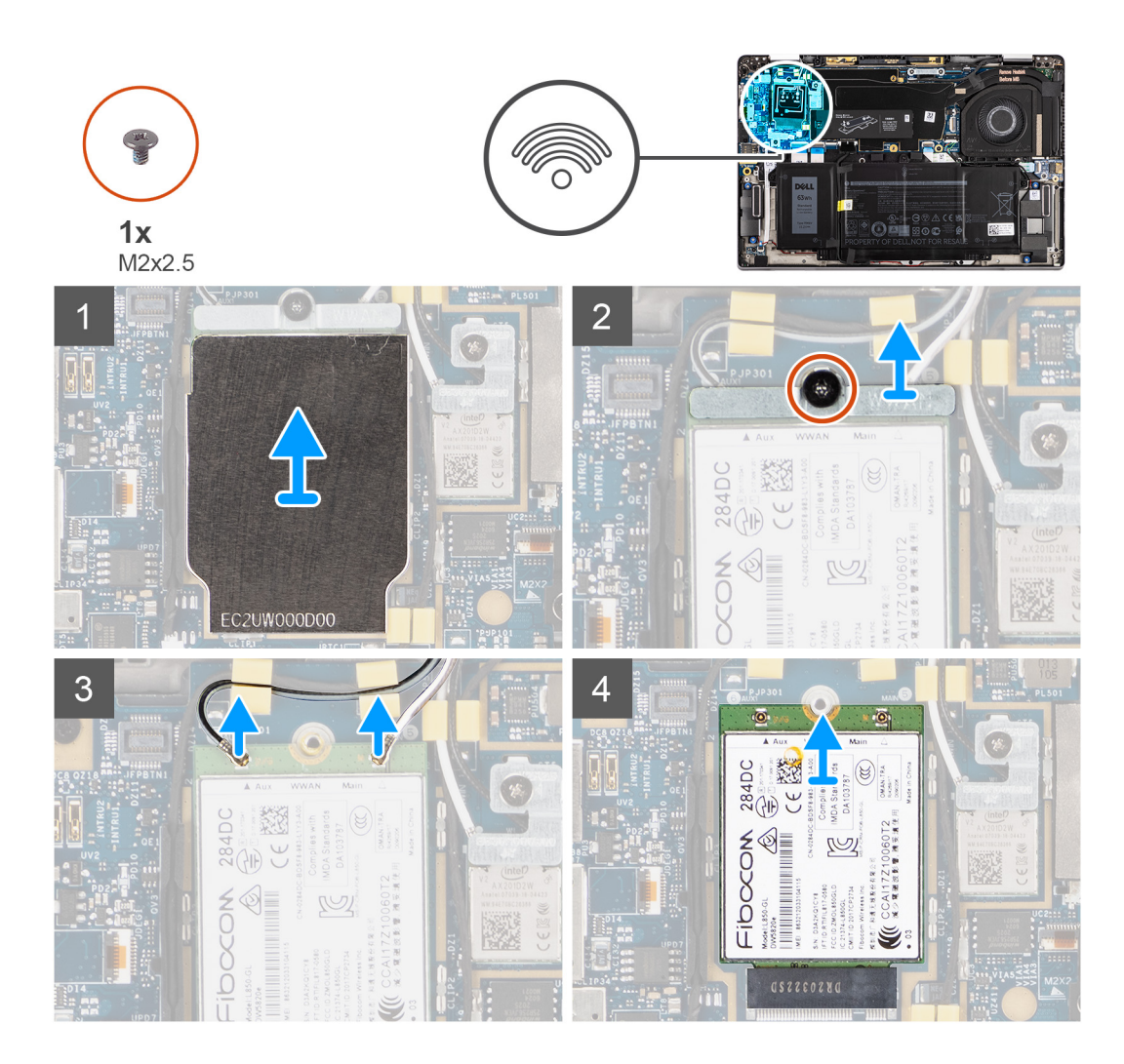

- 1. Wrik met plastic gereedschap het schild van de WWAN-kaart los die de WWAN-kaart bedekt en verwijder dit.
	- **OPMERKING:** Wrik het WWAN-kaartschild open vanuit de uitsparing.

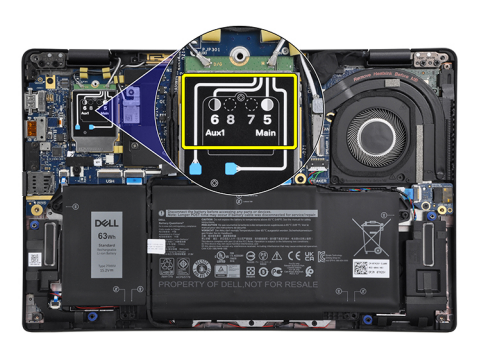

- 2. Draai de enkele schroef (M2x2.5) los en verwijder de WWAN-kaartbeugel.
- 3. Koppel de antennekabels los van de connectoren op de WWAN-kaart.
- 4. Schuif en verwijder de WWAN-kaart uit het M.2-slot op de systeemkaart.

## <span id="page-25-0"></span>**De WWAN-kaart installeren**

### **Vereisten**

Als u een onderdeel vervangt, dient u het bestaande onderdeel te verwijderen alvorens de installatieprocedure uit te voeren.

### **Over deze taak**

De volgende afbeelding geeft de locatie van de WWAN-kaart aan en biedt een visuele weergave van de installatieprocedure.

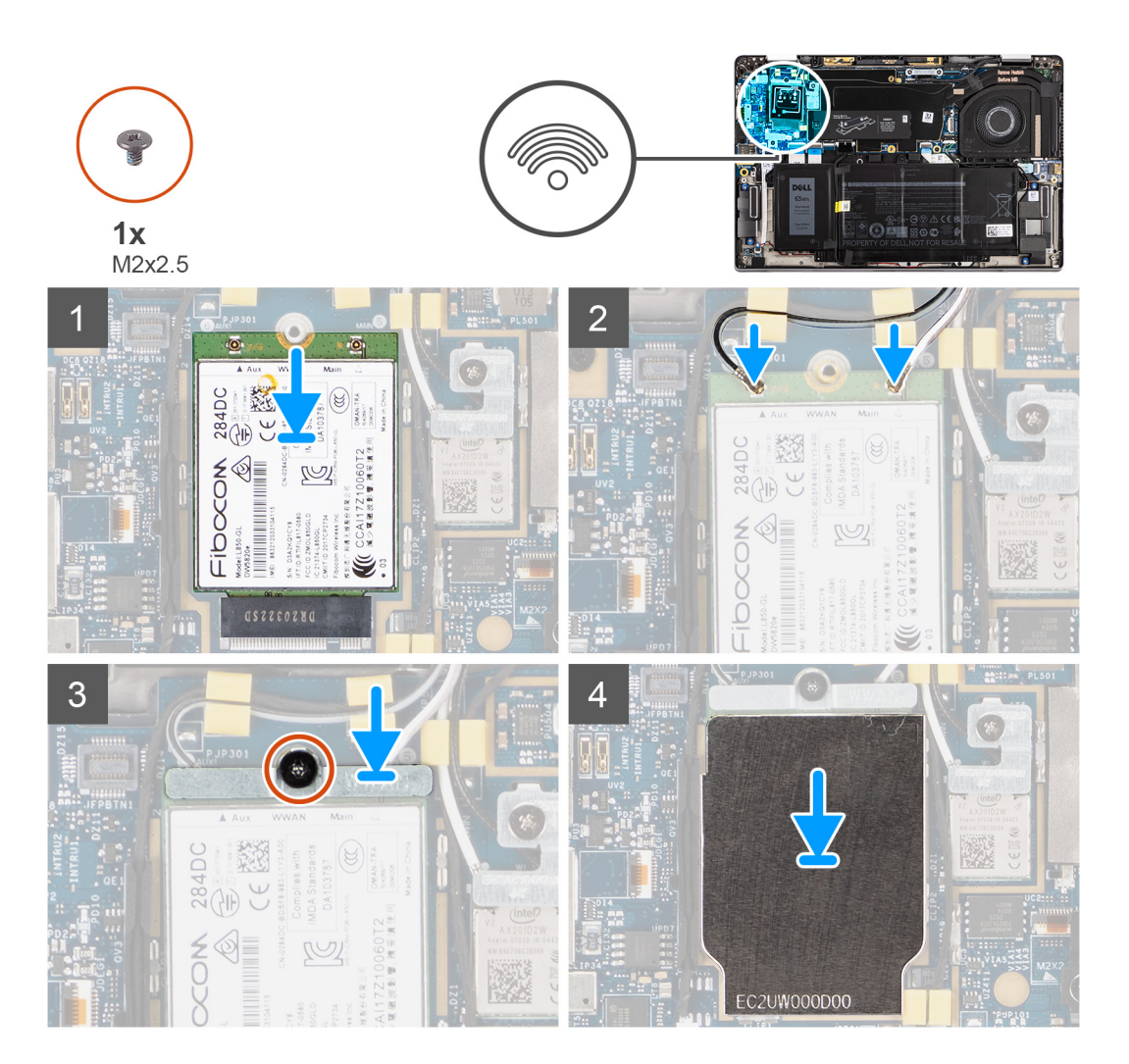

### **Stappen**

- 1. Lijn de uitsparing op de WWAN-kaart uit met het lipje op het slot van de WWAN-kaart en schuif de WWAN in het M.2-slot op de systeemkaart.
- 2. Sluit de antennekabels aan op de betreffende connectoren op de WWAN-kaart.
- 3. Lijn de beugel van de WWAN-kaart uit, plaats deze en draai de enkele schroef (M2x2.5) vast waarmee deze aan de systeemkaart wordt bevestigd.
- 4. Plaats het schild van de WWAN-kaart terug op de WWAN-kaart.

**OPMERKING:** Plaats de randen van het WWAN-kaartschild in de klemmen op de systeemkaart om deze op zijn plaats te bevestigen.

<span id="page-26-0"></span>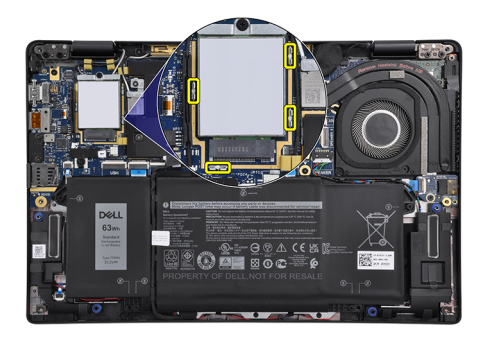

**OPMERKING:** Zie het knowledge base-artikel [000143678](https://www.dell.com/support/kbdoc/en-us/000143678/how-to-find-the-international-mobile-station-equipment-identity-imei-number-in-win-8-x) op<https://www.dell.com/support/> voor instructies om het IMEInummer (International Mobile Station Equipment Identity) van uw computer te vinden.

#### **Vervolgstappen**

- 1. Installeer de [onderplaat](#page-20-0).
- 2. Plaats de [microSD-kaart.](#page-16-0)
- 3. Volg de procedure in [Nadat u in de computer hebt gewerkt](#page-10-0).

## **Batterij**

### **Voorzorgsmaatregelen voor de lithium-ionbatterij**

### **WAARSCHUWING:**

- **● Wees voorzichtig bij het omgaan met lithium-ionbatterijen.**
- **● Ontlaad de batterij volledig voordat u deze verwijdert. Koppel de netvoedingsadapter los van het systeem en gebruik de computer uitsluitend op batterijstroom: de batterij is volledig ontladen als de computer niet meer wordt ingeschakeld wanneer de aan-/uitknop wordt ingedrukt.**
- **● U moet de batterij niet pletten, laten vallen, beschadigen of doorboren met vreemde voorwerpen.**
- **● Stel de batterij niet bloot aan hoge temperaturen en haal batterijpacks cellen niet uit elkaar.**
- **● Oefen geen druk uit op het oppervlak van de batterij.**
- **● Buig de batterij niet.**
- **● Gebruik geen gereedschap om te wrikken op of langs de batterij.**
- **● Zorg dat er tijdens het onderhoud van dit product geen schroeven zoekraken of verloren gaan om te voorkomen dat de batterij en andere systeemonderdelen per ongeluk worden doorboord of schade oplopen.**
- **● Als de batterij vast komt te zitten in de computer als resultaat van zwellen, moet u niet proberen deze los te maken omdat het doorboren, buigen of pletten van een lithium-ionbatterij gevaarlijk kan zijn. Neem in een dergelijk geval contact op met de technische support van Dell voor hulp. Ga naar [www.dell.com/contactdell](https://www.dell.com/support).**
- **● Schaf altijd originele batterijen aan op [www.dell.com](https://www.dell.com) of bij geautoriseerde Dell partners en verkopers.**
- **● Opgezwollen batterijen dienen niet gebruikt te worden en dienen te worden vervangen en op juiste wijze weg te worden gegooid. Zie [Afhandeling van opgezette lithium-ionbatterijen](#page-78-0) voor richtlijnen voor het omgaan met en vervangen van opgezette lithium-ionbatterijen.**

### **De 3-cels batterij verwijderen**

#### **Vereisten**

- 1. Volg de procedure in [Voordat u in de computer gaat werken.](#page-7-0)
- 2. De [microSD-kaart](#page-15-0) verwijderen.
- 3. Verwijder de [onderplaat](#page-18-0).

**OPMERKING:** Als de batterij niet is aangesloten op de systeemkaart, is er een vertraging tijdens het opstarten van de computer terwijl RTC (Realtimeklok) opnieuw wordt ingesteld door de computer.

### **Over deze taak**

De volgende afbeeldingen geven de locatie van de batterij aan en bieden een visuele weergave van de verwijderingsprocedure.

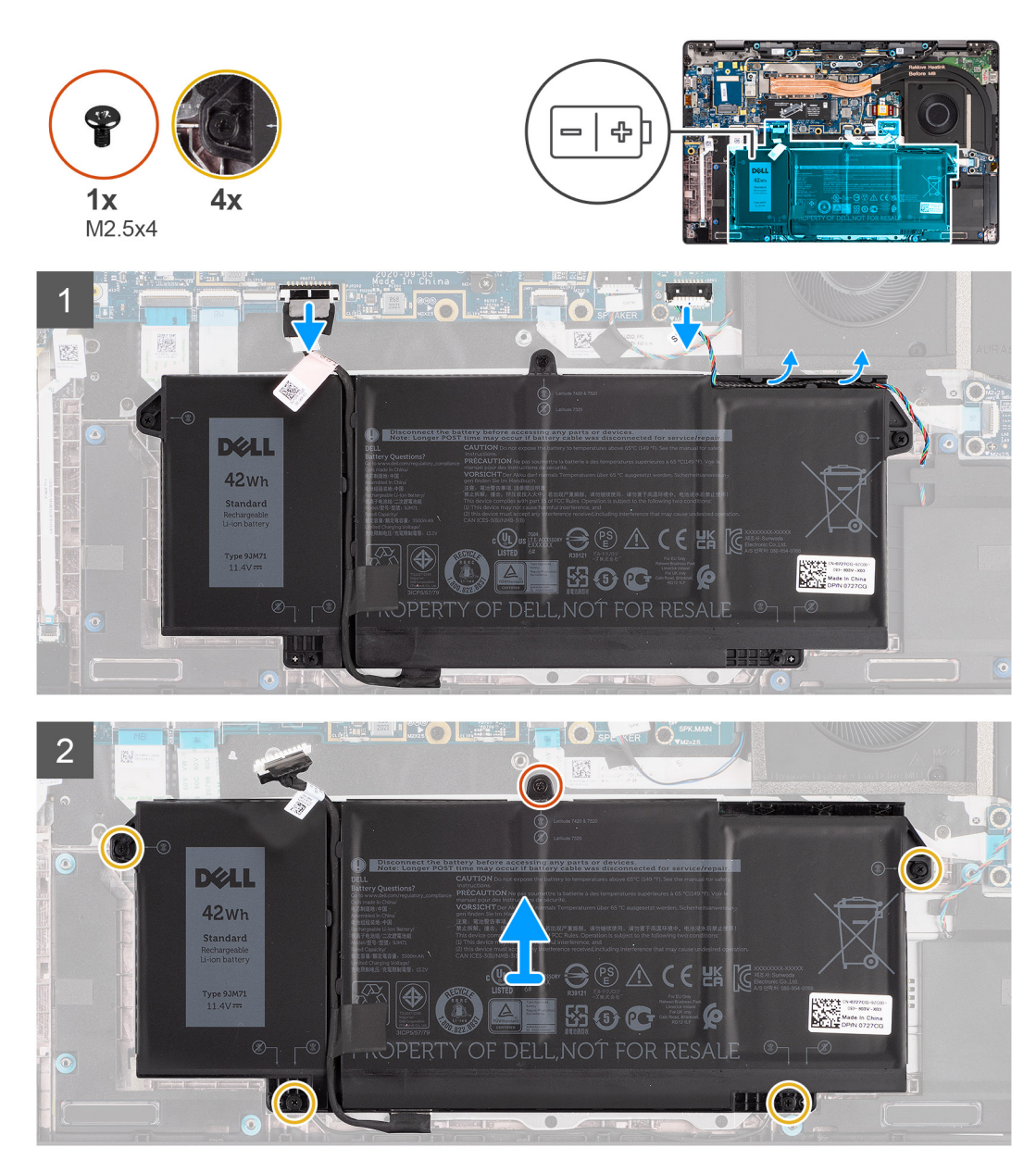

- 1. Trek de batterijkabel los van de systeemkaart.
- 2. Koppel de luidsprekerkabel los van de luidsprekerkaart en maak de luidsprekerkabel los van de routeringsgeleiders aan de rechterbovenkant van de batterij.
- 3. Verwijder de enkele schroef (M2.5x4) en draai de vier geborgde schroeven los waarmee de batterij aan de computer is bevestigd.
- 4. Til en verwijder de batterij uit de computer.

## <span id="page-28-0"></span>**De 3-cels batterij plaatsen**

### **Vereisten**

Als u een onderdeel vervangt, dient u het bestaande onderdeel te verwijderen alvorens de installatieprocedure uit te voeren.

### **Over deze taak**

De volgende afbeelding geeft de locatie van de batterij aan en biedt een visuele weergave van de installatieprocedure.

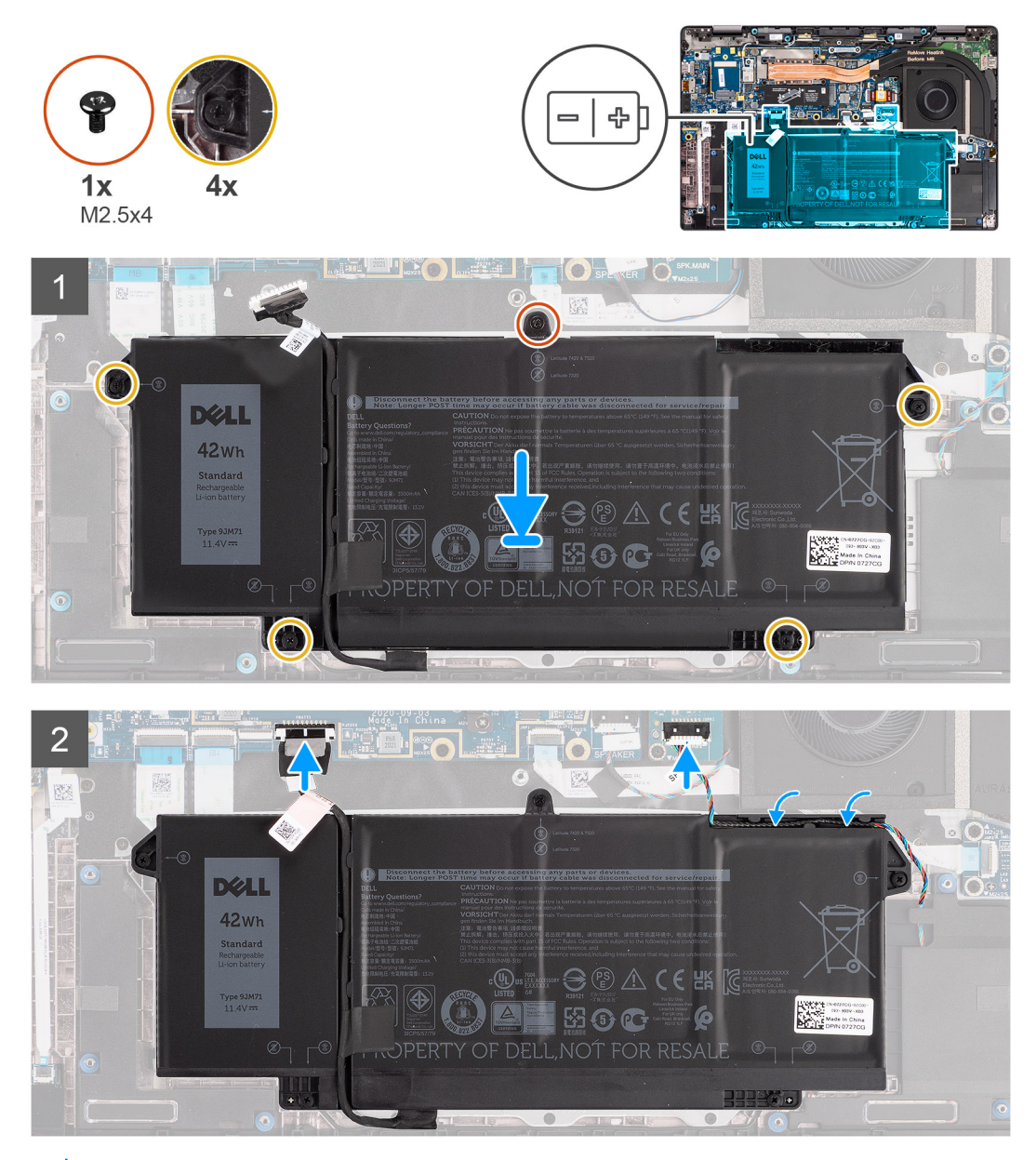

**OPMERKING:** Als de batterij niet is aangesloten op de systeemkaart, is er een vertraging tijdens het opstarten van de computer  $\bigcap$ terwijl RTC opnieuw wordt ingesteld door de computer.

- 1. Lijn de batterij uit en plaats deze in de computer.
- 2. Plaats de enkele schroef (M2.5x4) en draai de vier geborgde schroeven vast om de batterij te bevestigen.
- 3. Sluit de luidsprekerkabel aan op de luidsprekerkaart en leid de luidsprekerkabel opnieuw door het routeringskanaal op de rechterbovenkant van de batterij.
- 4. Sluit de batterijkabel aan op de systeemkaart.

### <span id="page-29-0"></span>**Vervolgstappen**

- 1. Installeer de [onderplaat](#page-20-0).
- 2. Plaats de [microSD-kaart.](#page-16-0)
- 3. Volg de procedure in [Nadat u in de computer hebt gewerkt](#page-10-0).

## **De 4-cels batterij verwijderen**

### **Vereisten**

- 1. Volg de procedure in [Voordat u in de computer gaat werken.](#page-7-0)
- 2. De [microSD-kaart](#page-15-0) verwijderen.
- 3. Verwijder de [onderplaat](#page-18-0).
- **OPMERKING:** Als de batterij niet is aangesloten op de systeemkaart, is er een vertraging tijdens het opstarten van de computer terwijl RTC opnieuw wordt ingesteld door de computer.

### **Over deze taak**

De volgende afbeeldingen geven de locatie van de batterij aan en bieden een visuele weergave van de verwijderingsprocedure.

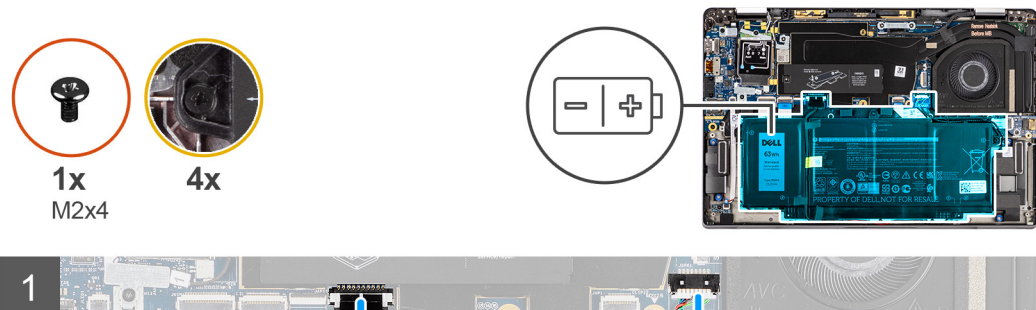

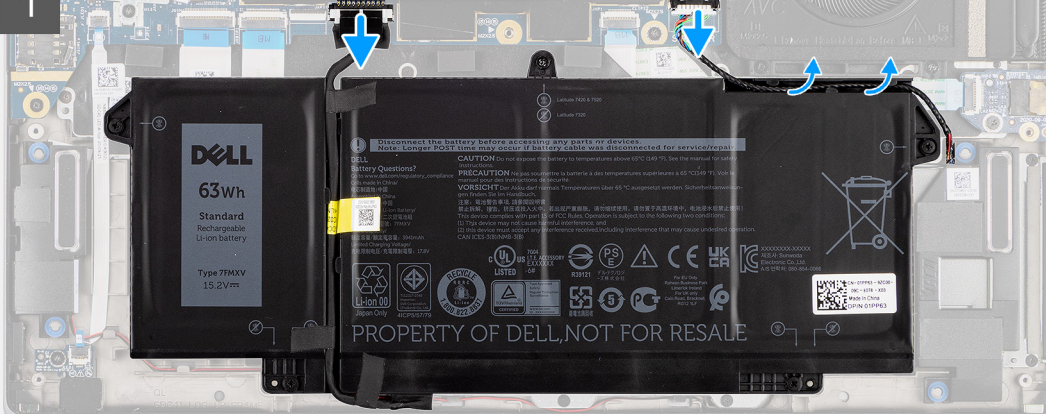

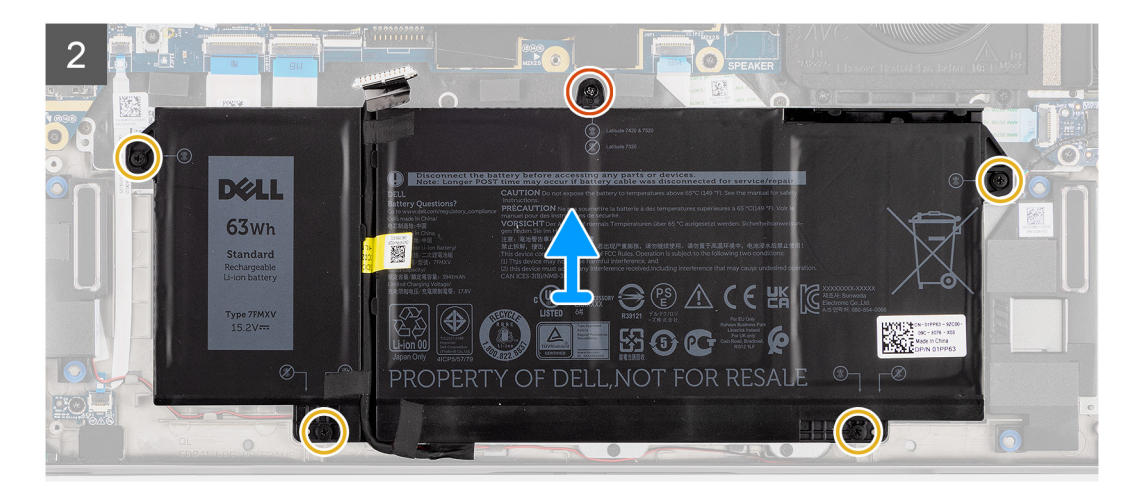

- <span id="page-30-0"></span>1. Trek de batterijkabel los van de systeemkaart.
- 2. Koppel de luidsprekerkabel los van de luidsprekerkaart en haal de luidsprekerkabel uit het routeringskanaal aan de rechterbovenkant van de batterij.
- 3. Verwijder de enkele schroef (M2x4) en draai de vier geborgde schroeven los waarmee de batterij aan de computer is bevestigd.
- 4. Til en verwijder de batterij uit de computer.

## **De 4-cels batterij installeren**

### **Vereisten**

Als u een onderdeel vervangt, dient u het bestaande onderdeel te verwijderen alvorens de installatieprocedure uit te voeren.

### **Over deze taak**

De volgende afbeelding geeft de locatie van de batterij aan en biedt een visuele weergave van de installatieprocedure.

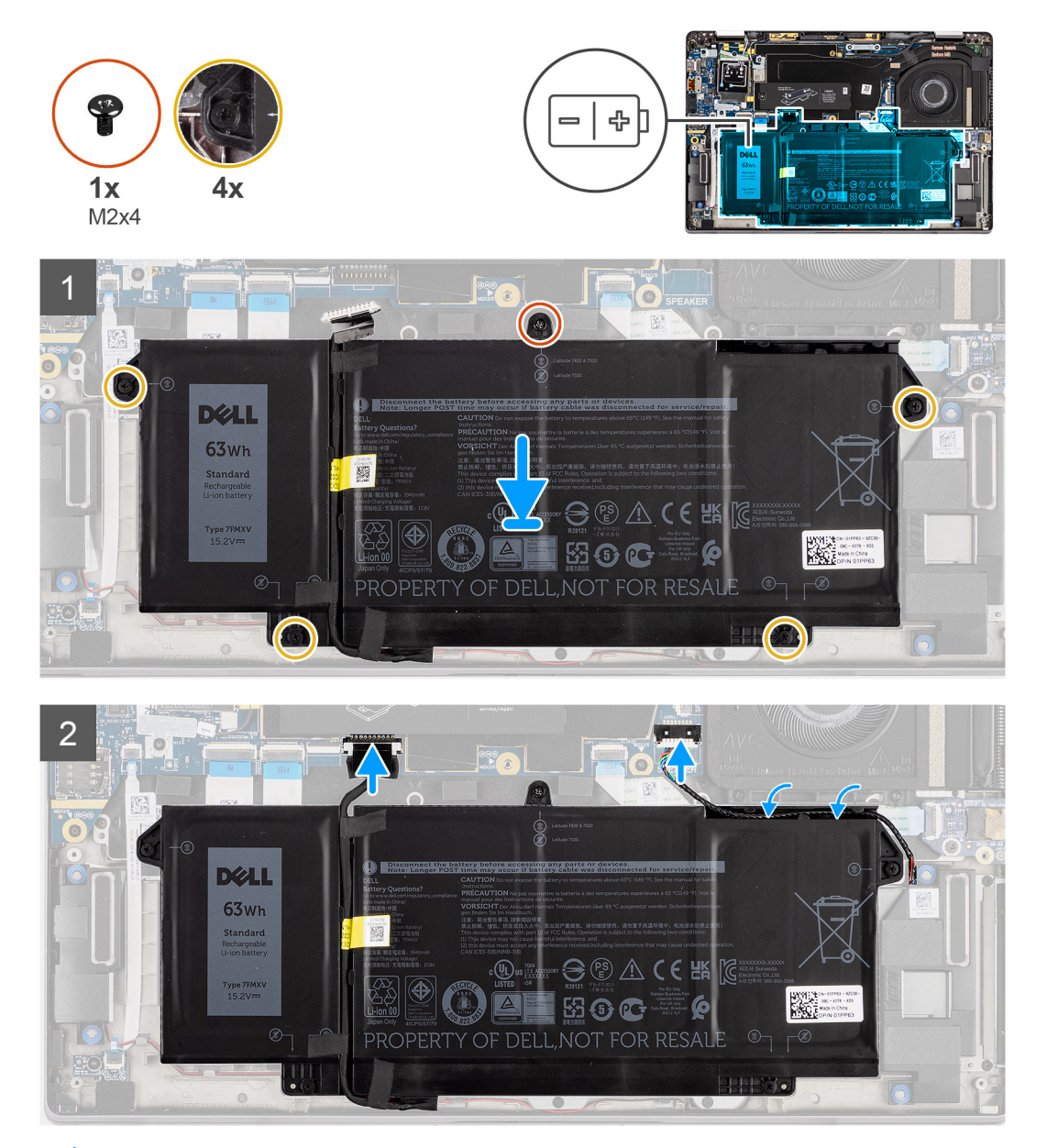

**OPMERKING:** Als de batterij niet is aangesloten op de systeemkaart, is er een vertraging tijdens het opstarten van de computer terwijl RTC opnieuw wordt ingesteld door de computer.

- <span id="page-31-0"></span>1. Lijn de batterij uit en plaats deze in de computer.
- 2. Plaats de enkele schroef (M2x4) en draai de vier geborgde schroeven vast om de batterij te bevestigen.
- 3. Sluit de luidsprekerkabel aan op de luidsprekerkaart en leid de luidsprekerkabel door het routeringskanaal aan de rechterbovenkant van de batterij.
- 4. Sluit de batterijkabel aan op de systeemkaart.

### **Vervolgstappen**

- 1. Installeer de [onderplaat](#page-20-0).
- 2. Plaats de [microSD-kaart.](#page-16-0)
- 3. Volg de procedure in [Nadat u in de computer hebt gewerkt](#page-10-0).

## **Koelplaat**

## **De koelplaateenheid verwijderen**

### **Vereisten**

- 1. Volg de procedure in [Voordat u in de computer gaat werken.](#page-7-0)
- 2. De [microSD-kaart](#page-15-0) verwijderen.
- 3. Verwijder de [onderplaat](#page-18-0).

### **Over deze taak**

De volgende afbeeldingen geven de locatie van de koelplaateenheid aan en bieden een visuele weergave van de verwijderingsprocedure.

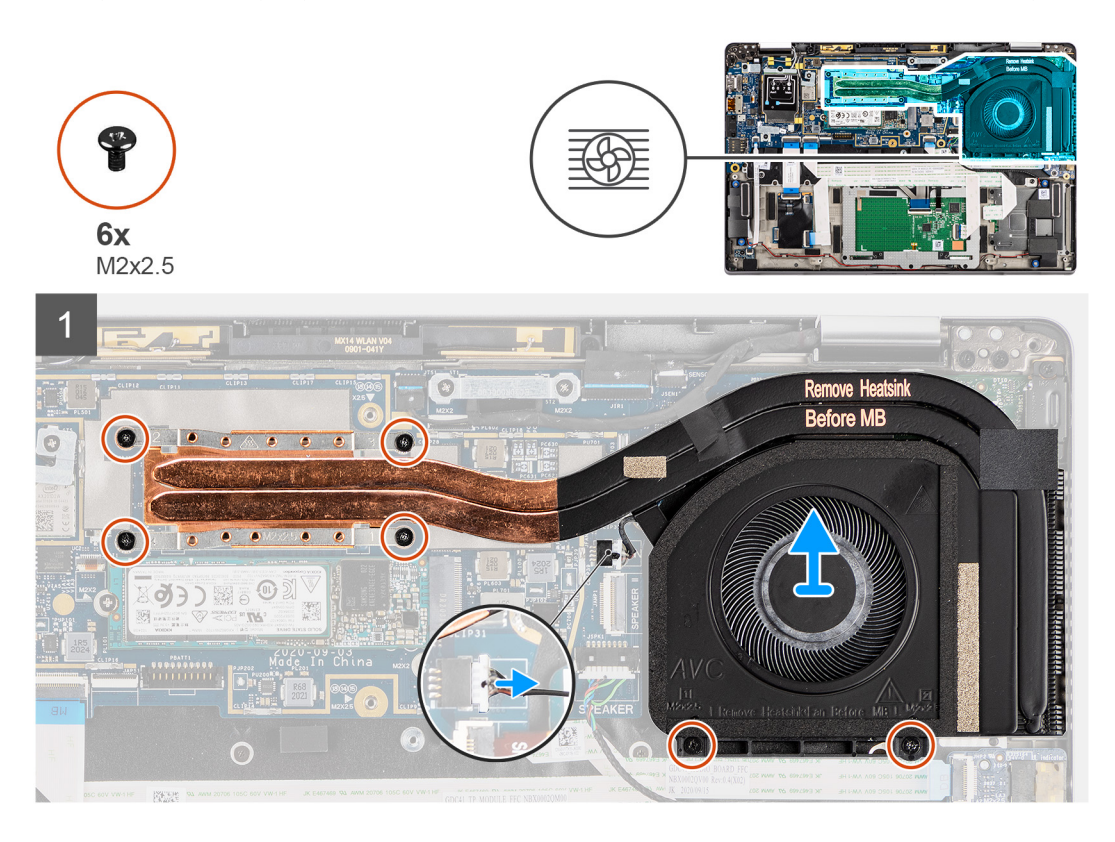

- 1. Koppel de ventilatorkabel los van de systeemkaart.
- 2. Verwijder de twee schroeven (M2x2.5) op de ventilatorbehuizing en de vier schroeven (M2x2.5) (in omgekeerde volgorde, 4->3->2- >1) waarmee de koelplaat aan de computer is bevestigd.

<span id="page-32-0"></span>3. Til de koelplaateenheid uit de computer.

## **De koelplaateenheid plaatsen**

### **Vereisten**

Als u een onderdeel vervangt, dient u het bestaande onderdeel te verwijderen alvorens de installatieprocedure uit te voeren.

### **Over deze taak**

De volgende afbeelding geeft de locatie van de koelplaateenheid aan en biedt een visuele weergave van de installatieprocedure.

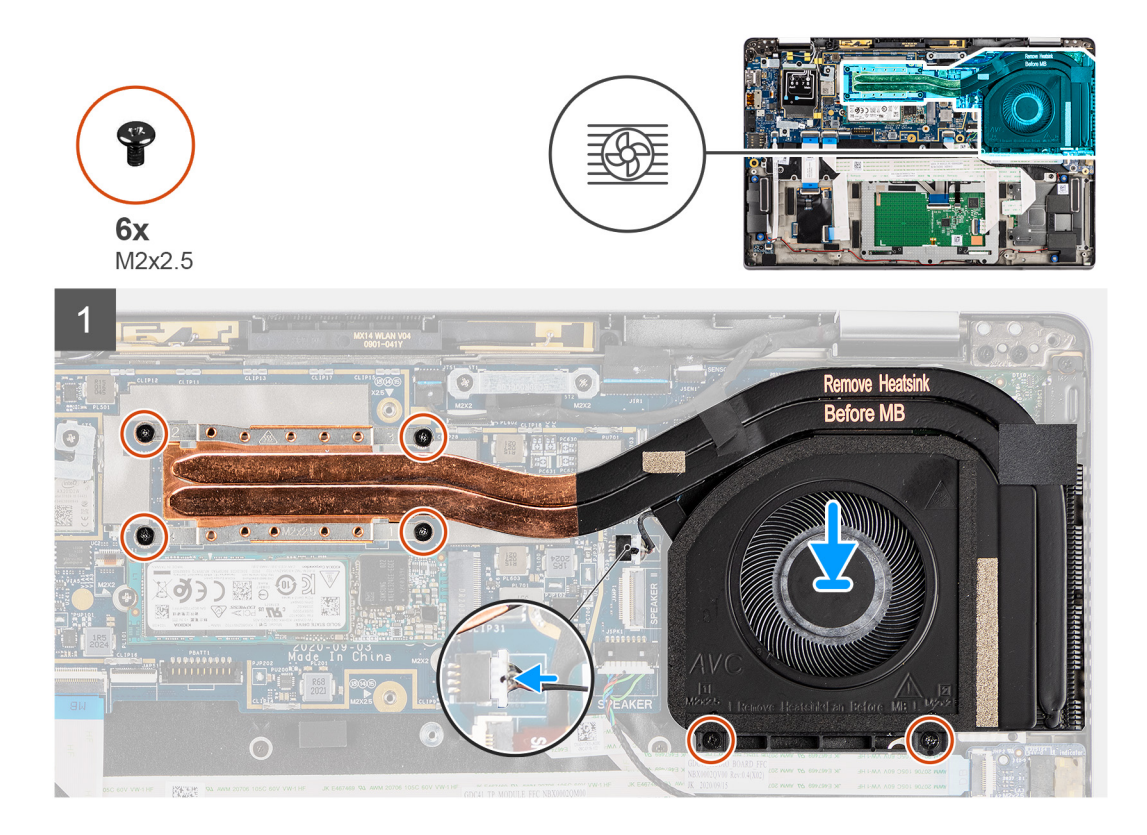

### **Stappen**

- 1. Lijn de koelplaateenheid uit en plaats deze in het slot van de computer.
- 2. Plaats de twee schroeven (M2x2.5) op de ventilatorbehuizing en vier schroeven (M2x2.5) (in opeenvolgende volgorde 1>2>3>4) om de koelplaateenheid op de computer te bevestigen.
- 3. Sluit de kabel van de ventilator aan op de systeemkaart.

### **Vervolgstappen**

- 1. Installeer de [onderplaat](#page-20-0).
- 2. Plaats de [microSD-kaart.](#page-16-0)
- 3. Volg de procedure in [Nadat u in de computer hebt gewerkt](#page-10-0).

## **Palmsteunantennemodule**

### **De palmsteunantennemodule verwijderen**

### **Vereisten**

1. Volg de procedure in [Voordat u in de computer gaat werken.](#page-7-0)

- <span id="page-33-0"></span>2. De [microSD-kaart](#page-15-0) verwijderen.
- 3. Verwijder de [onderplaat](#page-18-0).

### **Over deze taak**

De volgende afbeeldingen geven de locatie van de palmsteunantennemodule aan en bieden een visuele weergave van de verwijderingsprocedure.

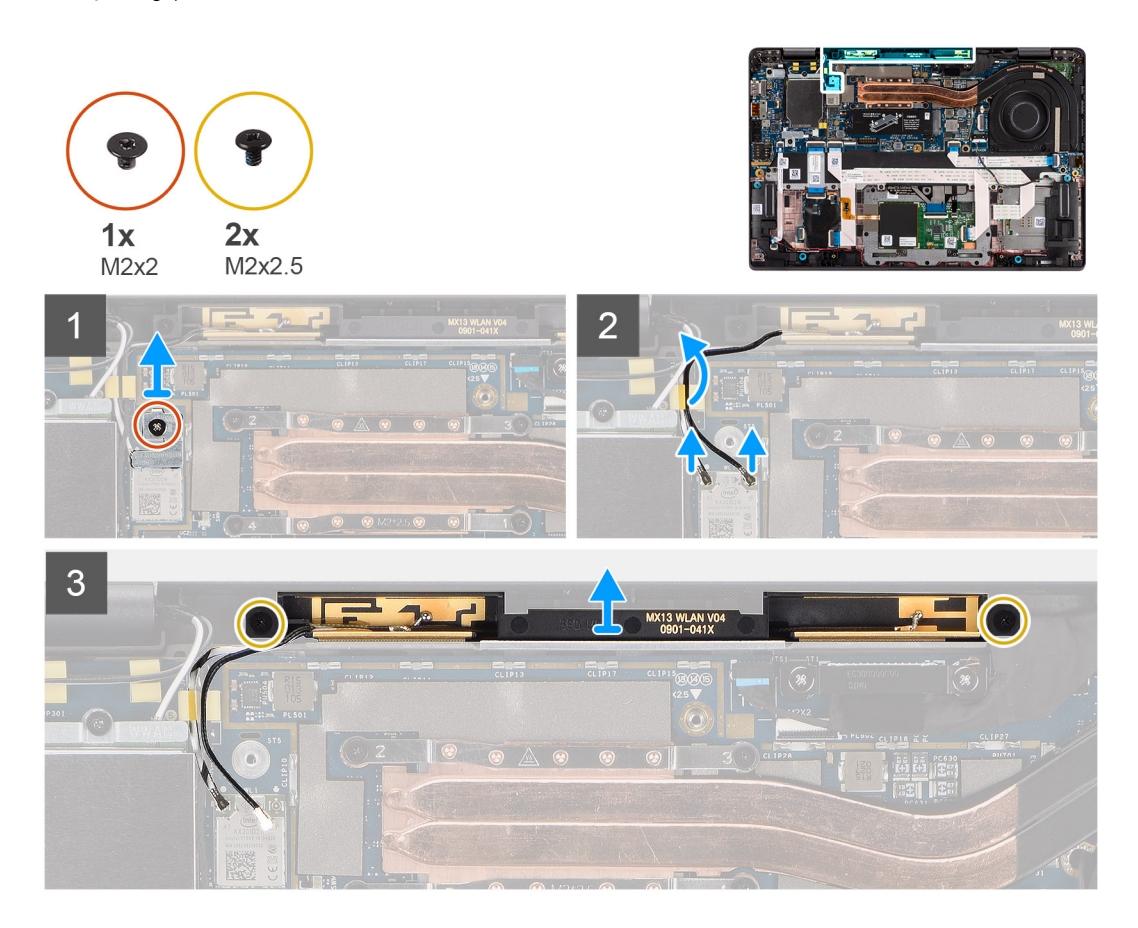

### **Stappen**

- 1. Verwijder de schroef (M2x2) waarmee de WLAN-beugel aan de systeemkaart is bevestigd.
- 2. Ontkoppel de antennekabels die zijn aangesloten op de WLAN-module op de systeemkaart en verwijder de kabels uit de geleiders.
- 3. Verwijder de twee schroeven (M2X2.5) waarmee de palmsteunantennemodule aan het systeem is bevestigd.
- 4. Til de palmsteunantennemodule omhoog en haal deze uit het systeem.

### **De palmsteunantennemodule plaatsen**

### **Vereisten**

Als u een onderdeel vervangt, dient u het bestaande onderdeel te verwijderen alvorens de installatieprocedure uit te voeren.

### **Over deze taak**

De volgende afbeelding geeft de locatie van de palmsteunantennemodule aan en biedt een visuele weergave van de installatieprocedure.

<span id="page-34-0"></span>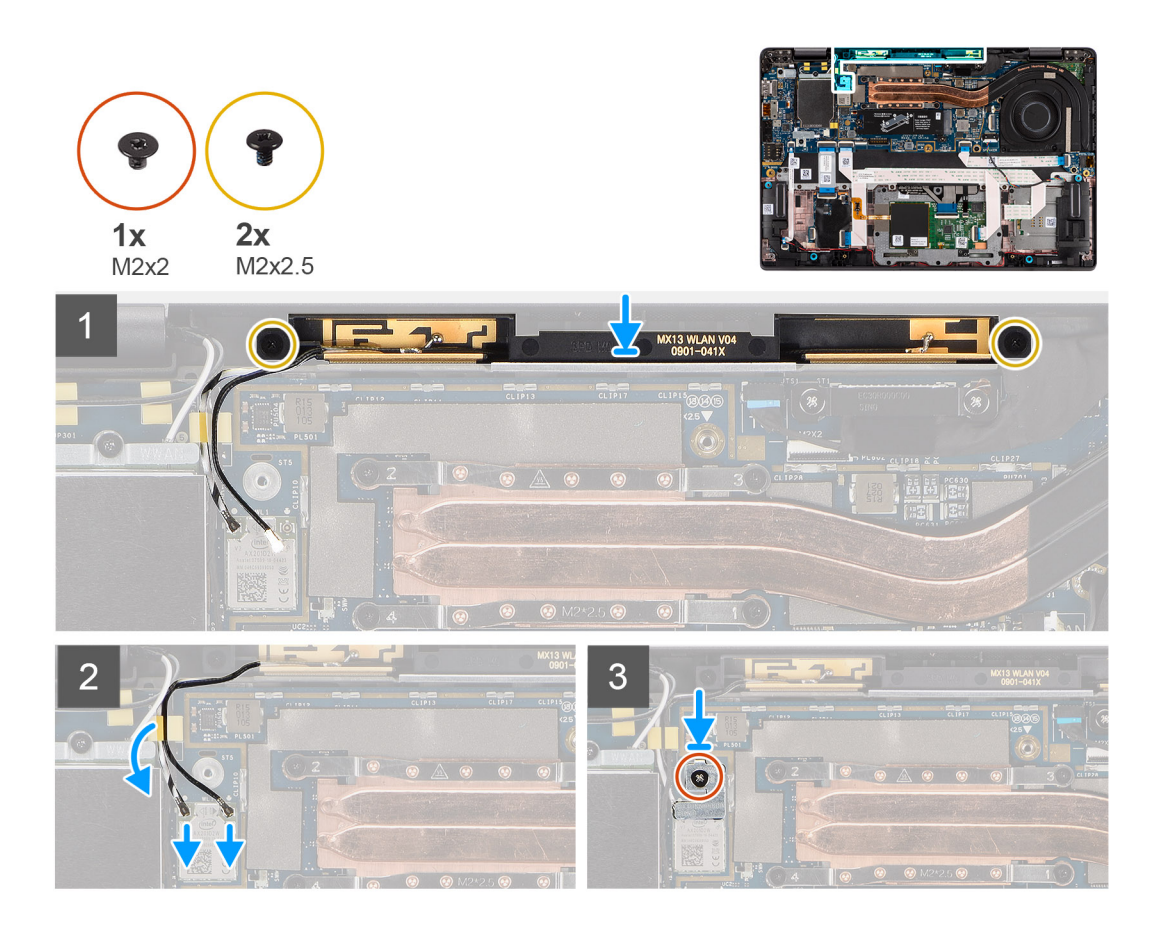

- 1. Plaats de palmsteunantennemodule op het systeem en plaats de twee schroeven (M2x2.5) terug waarmee de module aan het systeem is bevestigd.
- 2. Leid de antennekabels door het routeringskanaal en sluit ze aan op de WLAN-module op de systeemkaart.
- 3. Plaats de schroef (M2x2) terug waarmee de WLAN-beugel aan de systeemkaart wordt bevestigd.

#### **Vervolgstappen**

- 1. Installeer de [onderplaat](#page-20-0).
- 2. Plaats de [microSD-kaart.](#page-15-0)
- 3. Volg de procedure in Nadat u in de computer hebt gewerkt.

## **Beeldschermassemblage**

### **De beeldschermeenheid verwijderen**

### **Vereisten**

- 1. Volg de procedure in [Voordat u in de computer gaat werken.](#page-7-0)
- 2. De [microSD-kaart](#page-15-0) verwijderen.
- 3. Verwijder de [onderplaat](#page-18-0).
- 4. Verwijder de [WWAN-kaart](#page-23-0).

### **Over deze taak**

De volgende afbeeldingen geven de locatie van de beeldschermeenheid weer en bieden een visuele weergave van de verwijderingsprocedure.

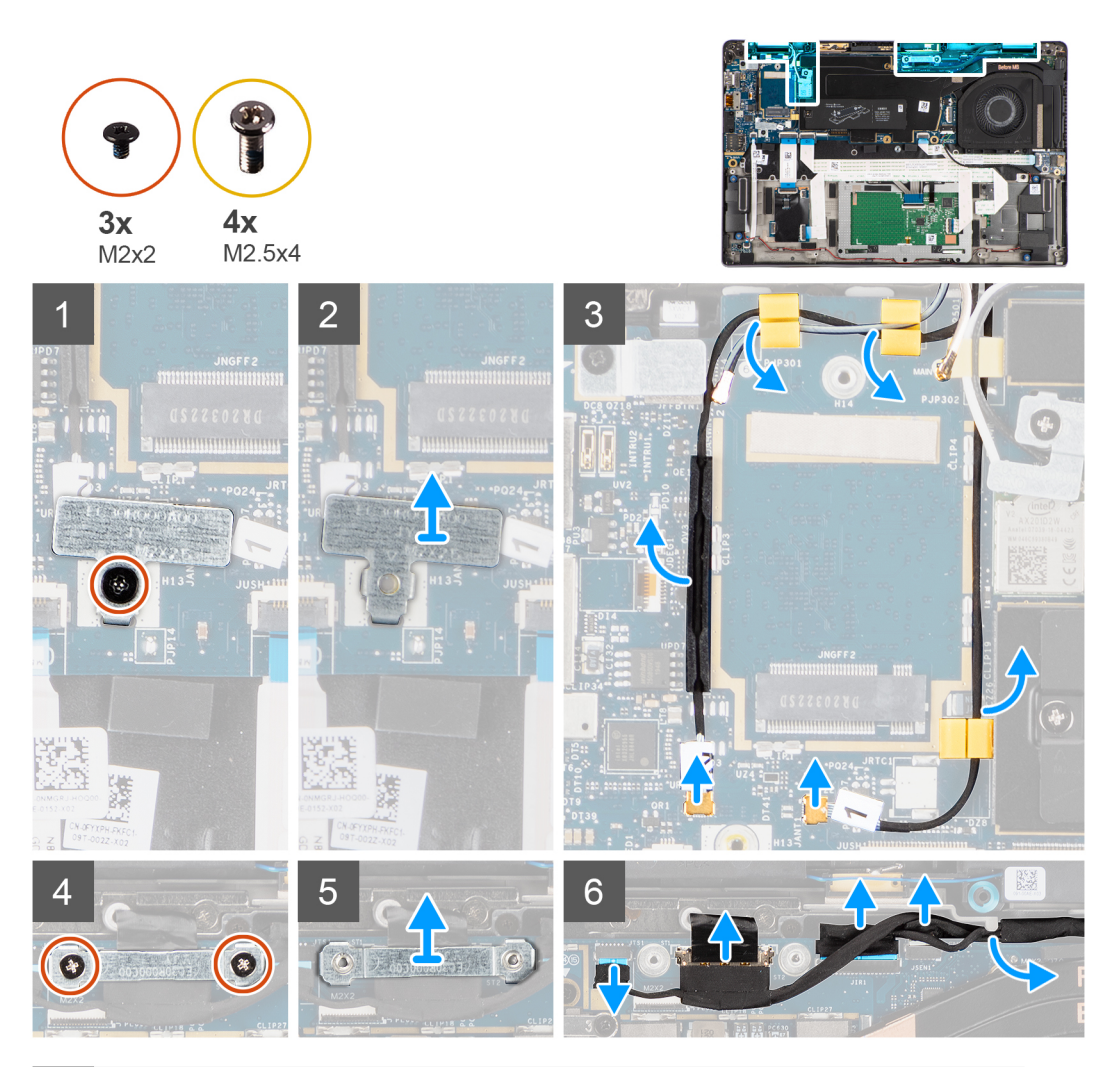

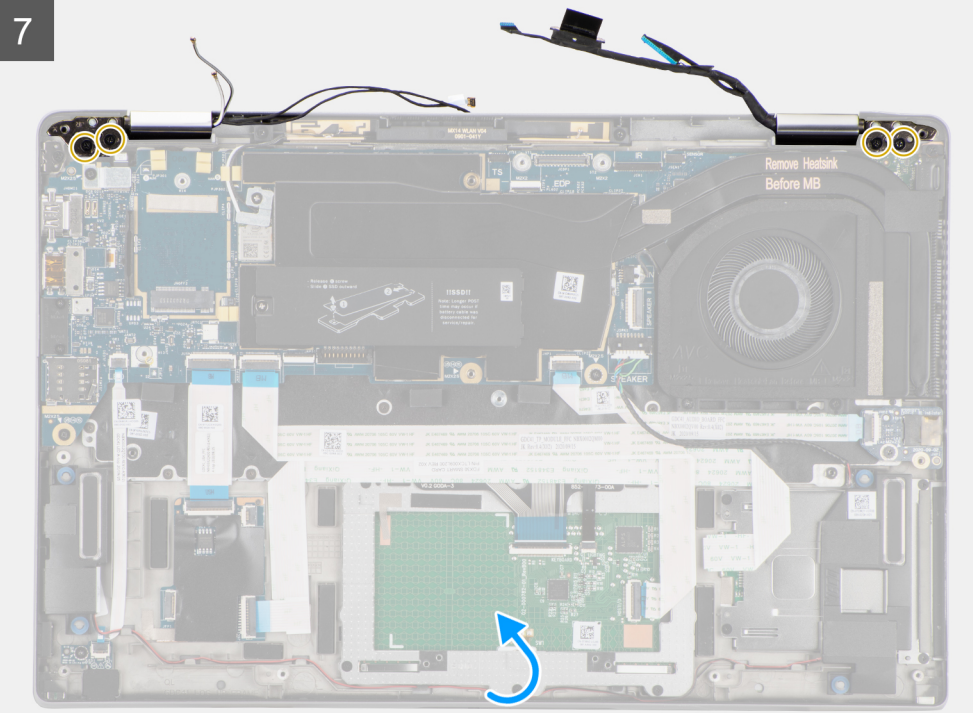
8

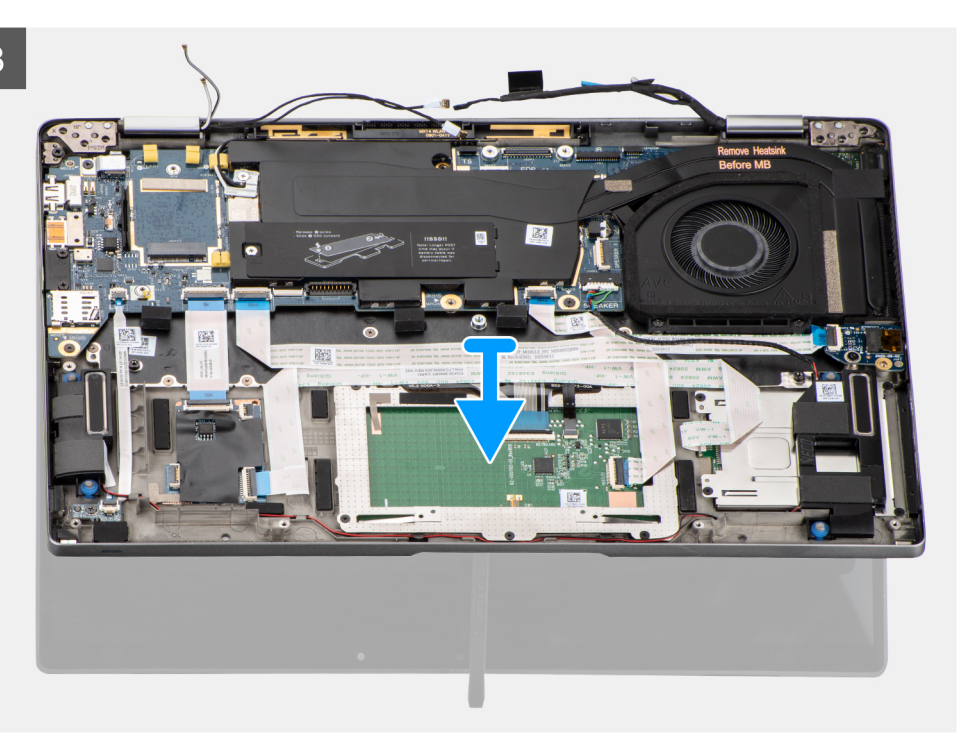

#### **Stappen**

- 1. Verwijder de enkele schroef (M2x2) waarmee de WLAN-kaartbeugel aan de systeemkaart is bevestigd.
- 2. Til de beugel uit de WLAN-kaartmodule op de systeemkaart.
- 3. Koppel de WLAN-antennekabels los van de WLAN-module.
- 4. Koppel de WWAN-antennekabel los en maak de kabel los uit de rubberen geleiders op de systeemkaart.
- 5. Verwijder de twee schroeven (M2x2) waarmee de beeldschermkabelbeugel aan de systeemkaart is bevestigd.
- 6. Til de beugel van de beeldschermkabel op om deze uit de computer te verwijderen.
- 7. Koppel de kabels van het beeldscherm, de camera, het touchscreen en de sensorkaart los van de systeemkaart en maak ze los van de geleidingslipjes van de kabels.
- 8. Open het beeldscherm onder een hoek van 90<sup>o</sup> en verwijder de vier schroeven (M2.5x5) waarmee de scharnieren aan de palmsteuneenheid zijn bevestigd.
- 9. Verwijder het beeldscherm uit de computer.
	- **OPMERKING:** OPMERKING: De beeldschermeenheid is een Hinge-Up Design-eenheid (HUD) en kan niet verder uit elkaar worden gehaald wanneer deze eenmaal van het onderste chassis is verwijderd. Als een component van de touchscreeneenheid niet goed werkt en vervangen dient te worden, dient de gehele touchscreeneenheid te worden vervangen.

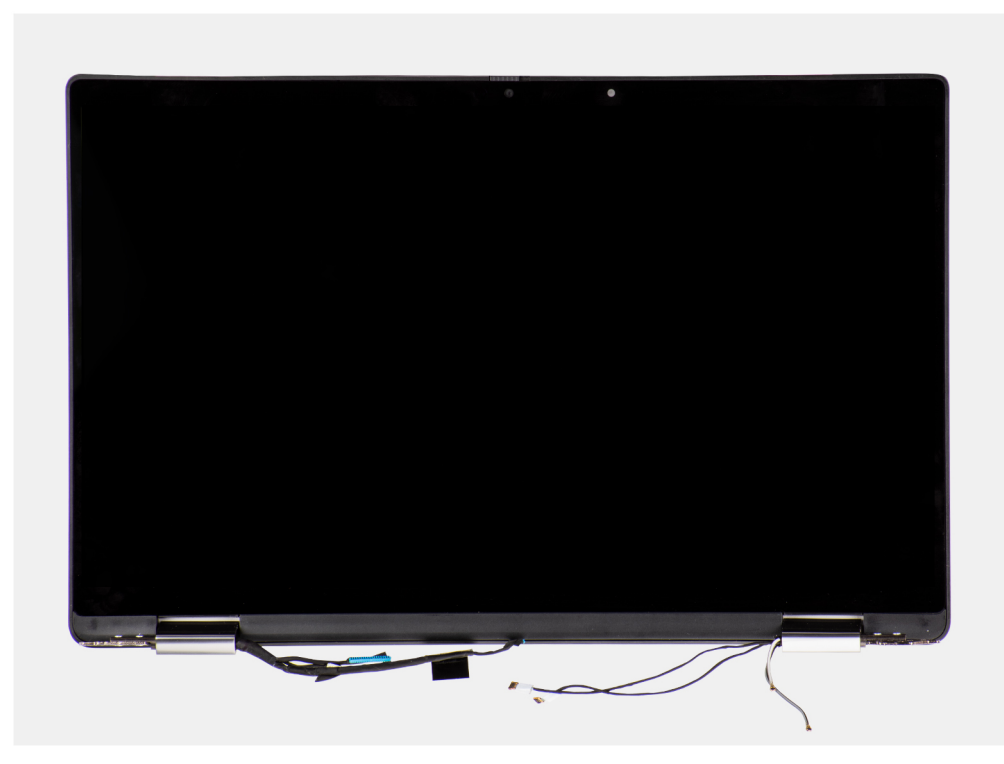

**Afbeelding 1. Beeldschermeenheid met antennekabels**

# **De beeldschermeenheid plaatsen**

#### **Vereisten**

Als u een onderdeel vervangt, dient u het bestaande onderdeel te verwijderen alvorens de installatieprocedure uit te voeren.

#### **Over deze taak**

De volgende afbeelding geeft de locatie van de beeldschermeenheid aan en biedt een visuele weergave van de installatieprocedure.

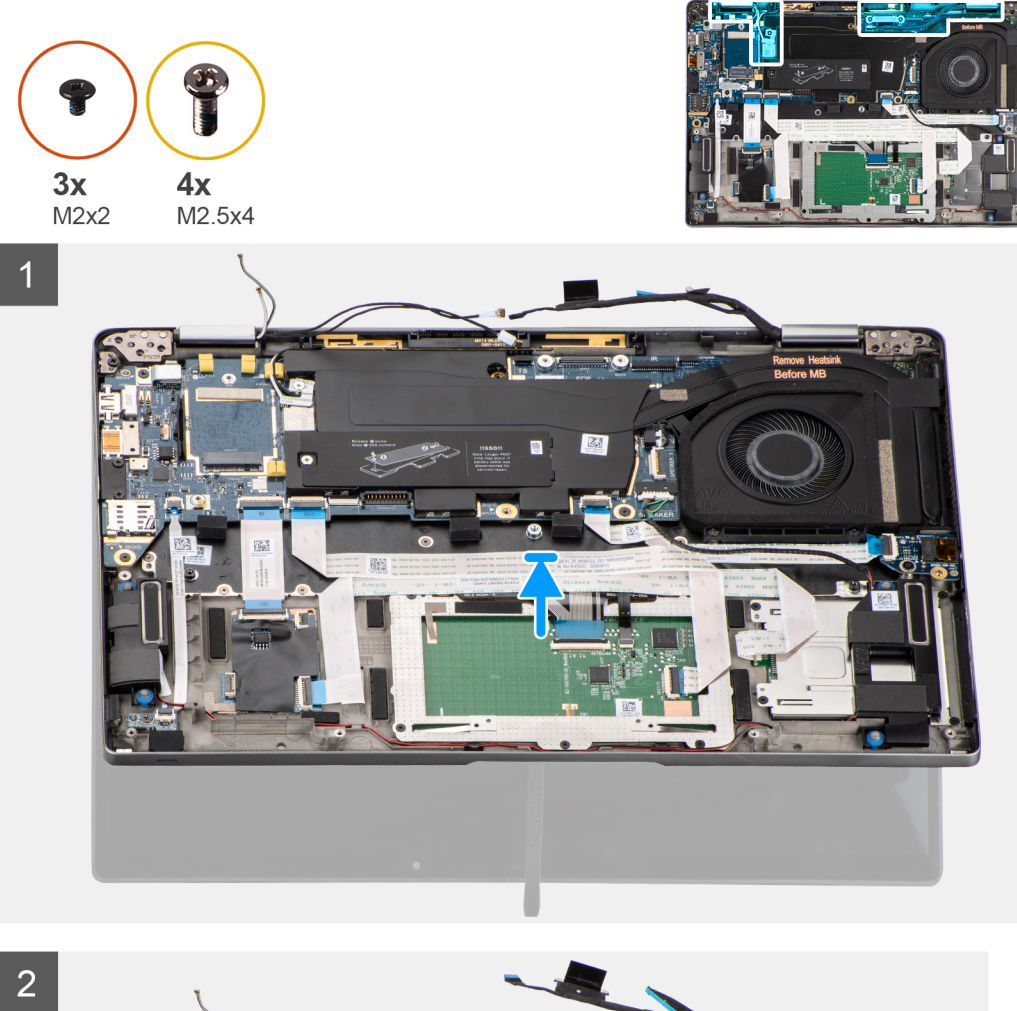

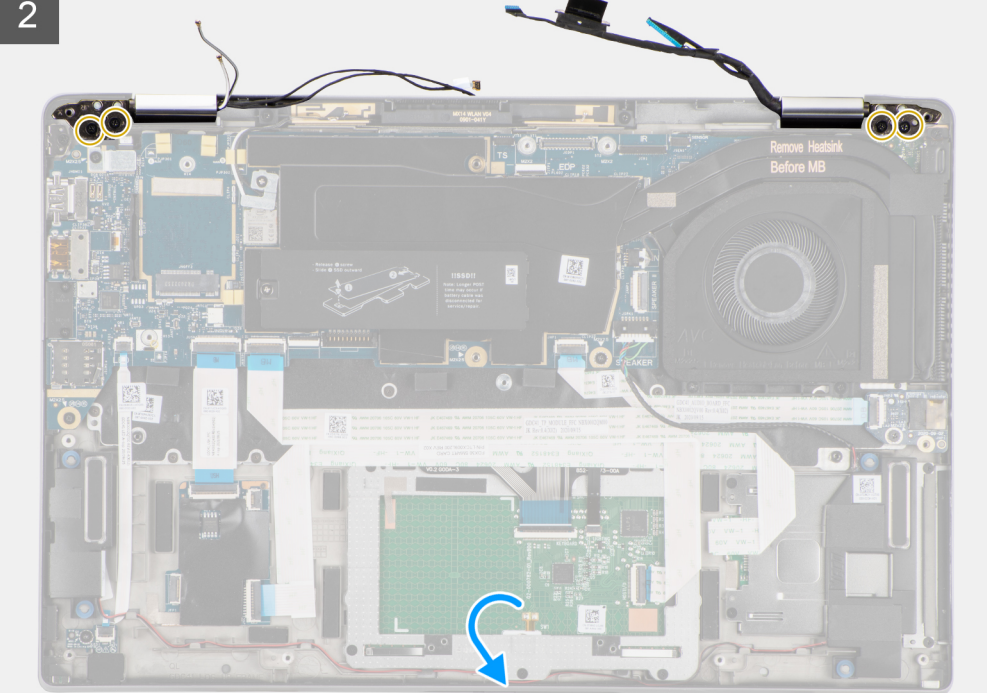

<span id="page-39-0"></span>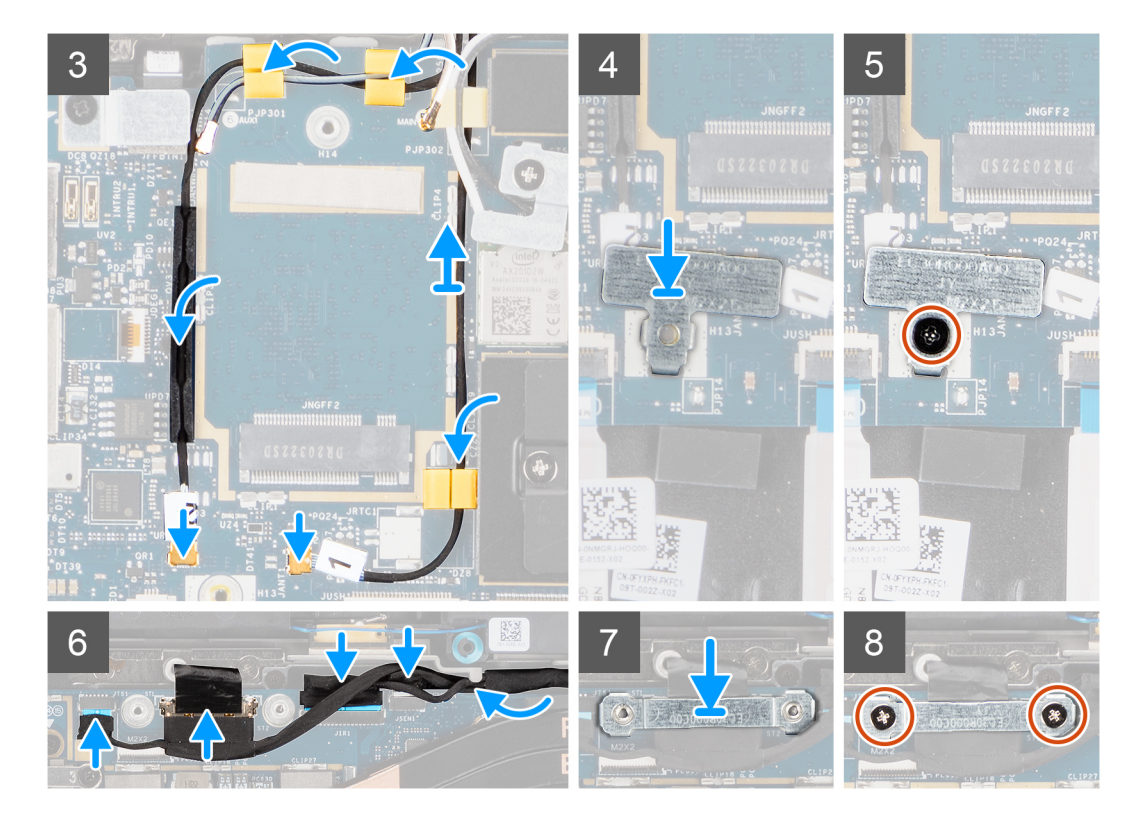

- 1. Lijn de beeldschermeenheid uit en plaats deze onder een hoek van 90<sup>o</sup> op de onderzijde van het chassis.
- 2. Plaats de vier (M2.5x5) schroeven terug waarmee de scharnieren aan de onderzijde van het chassis worden bevestigd.
- 3. Leid de beeldschermkabel langs de routeringslipjes en sluit het beeldscherm, de camera, het touchscreen en de kabels van de sensorkaart aan op de systeemkaart.
- 4. Sluit de antennekabels aan op de WLAN-module op de systeemkaart.
- 5. Plaats de beugel van de WLAN terug op de antenneconnector van de WLAN-module op de systeemkaart.
- 6. Sluit de WWAN-antennekabels aan en leid de antennekabels langs de rubberen geleiders op de systeemkaart.
- 7. Plaats de enkele schroef (M2x2) terug waarmee de beugel van de WLAN-kaart aan de systeemkaart wordt bevestigd.
- 8. Lijn de beugel van de beeldschermkabel uit en plaats deze op de connector op de systeemkaart.
- 9. Installeer de twee schroeven (M2x2) waarmee de beugel van de beeldschermkabel aan de systeemkaart wordt bevestigd.

#### **Vervolgstappen**

- 1. Installeer de [WWAN-kaart](#page-25-0).
- 2. Installeer de [onderplaat](#page-20-0).
- 3. Plaats de [microSD-kaart.](#page-16-0)
- 4. Volg de procedure in [Nadat u in de computer hebt gewerkt](#page-10-0).

# **Geluidskaart**

# **De geluidskaart verwijderen**

#### **Vereisten**

- 1. Volg de procedure in [Voordat u in de computer gaat werken.](#page-7-0)
- 2. De [microSD-kaart](#page-15-0) verwijderen.
- 3. Verwijder de [onderplaat](#page-18-0).
- 4. Verwijder de [batterij.](#page-26-0)

#### <span id="page-40-0"></span>**Over deze taak**

De volgende afbeeldingen geven de locatie van de geluidskaart aan en bieden een visuele weergave van de verwijderingsprocedure.

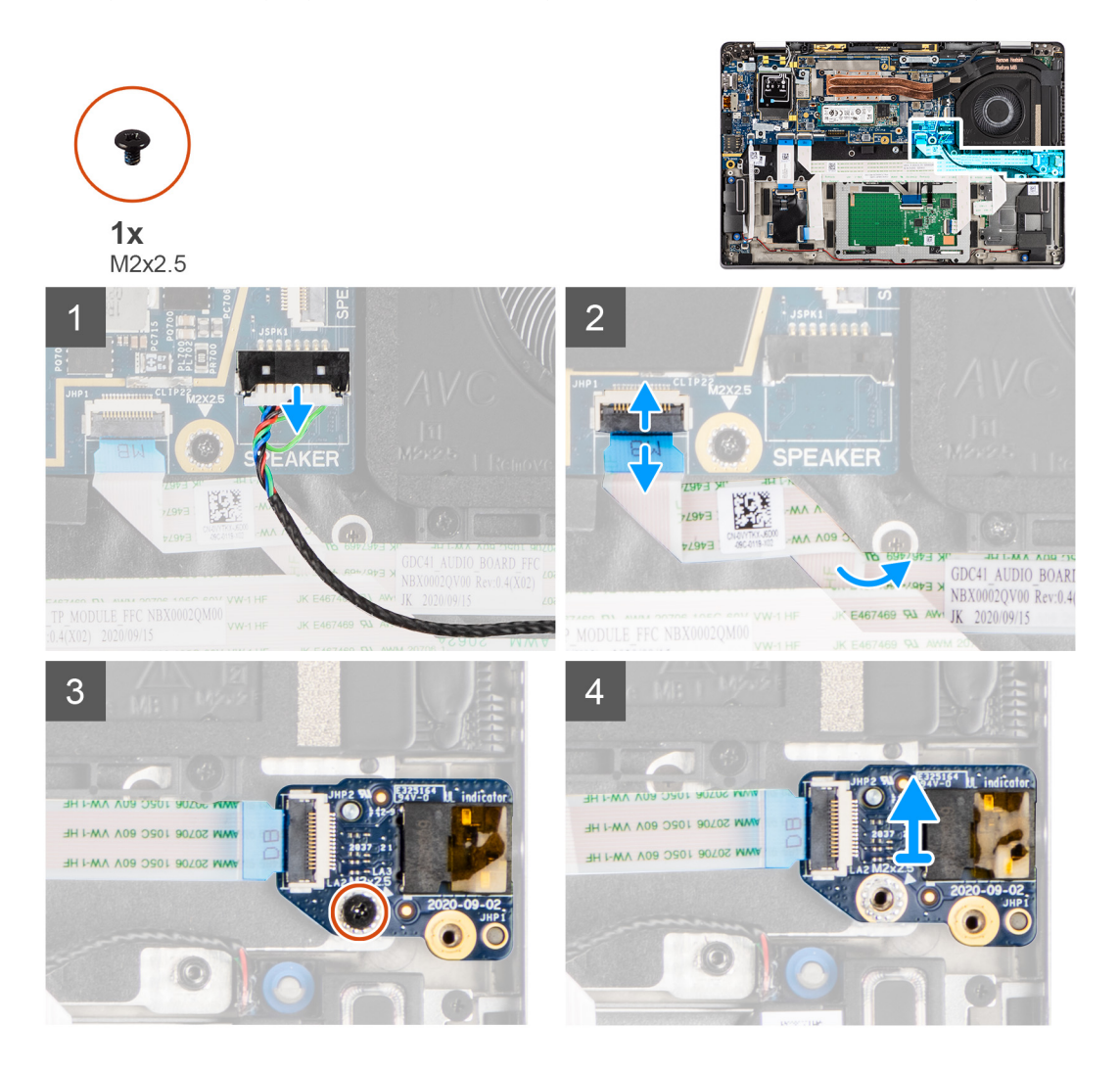

#### **Stappen**

- 1. Maak de luidsprekerkabel los van de systeemkaart.
- 2. Koppel de geluidskaart-FFC los en trek deze uit de systeemkaart.
- 3. Verwijder de M2x2.5-schroef waarmee de geluidskaart aan de computer is bevestigd.
- 4. Til de geluidskaart omhoog en verwijder deze uit de computer.

## **De geluidskaart installeren**

#### **Vereisten**

Als u een onderdeel vervangt, dient u het bestaande onderdeel te verwijderen alvorens de installatieprocedure uit te voeren.

#### **Over deze taak**

De volgende afbeelding geeft de locatie van de geluidskaart aan en biedt een visuele weergave van de installatieprocedure.

<span id="page-41-0"></span>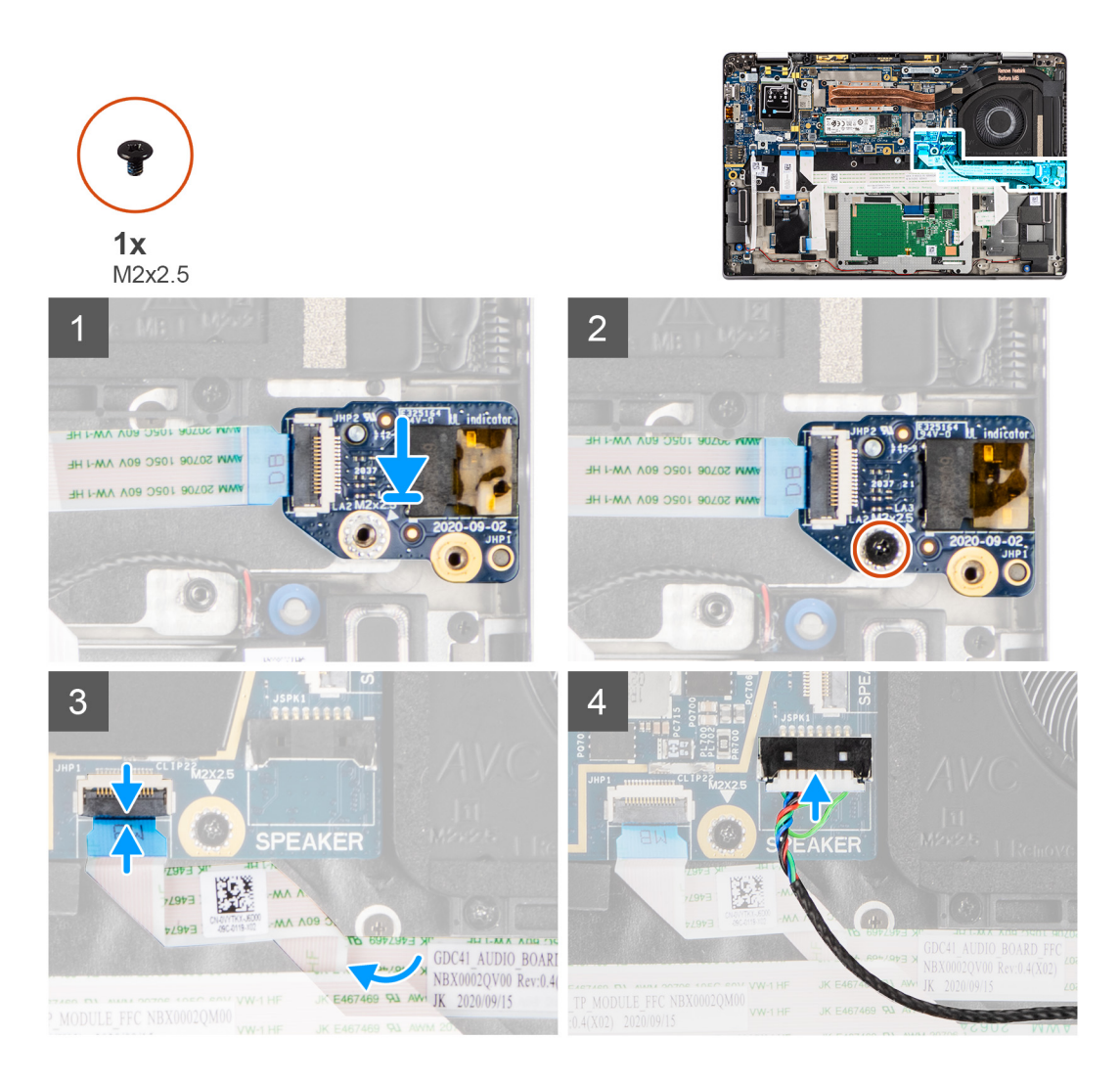

- 1. Lijn de geluidskaart uit met het slot op de computer en plaats de kaart in het slot.
- 2. Plaats de M2x2.5-schroef terug waarmee de geluidskaart aan de computer wordt bevestigd.
- 3. Sluit de geluidskaart-FFC aan op de systeemkaart.
- 4. Sluit de luidsprekerkabel aan op de systeemkaart.

#### **Vervolgstappen**

- 1. Installeer de [batterij.](#page-30-0)
- 2. Installeer de [onderplaat](#page-20-0).
- 3. Volg de procedure in [Nadat u in de computer hebt gewerkt](#page-10-0).

# **Luidsprekers**

## **De luidsprekers verwijderen**

#### **Vereisten**

- 1. Volg de procedure in [Voordat u in de computer gaat werken.](#page-7-0)
- 2. De [microSD-kaart](#page-15-0) verwijderen.
- 3. Verwijder de [onderplaat](#page-18-0).
- 4. Verwijder de [batterij.](#page-26-0)

#### <span id="page-42-0"></span>**Over deze taak**

De volgende afbeeldingen geven de locatie van de luidsprekers aan en bieden een visuele weergave van de verwijderingsprocedure.

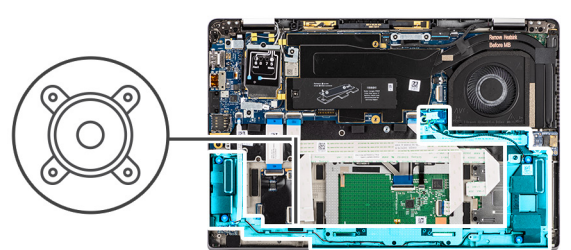

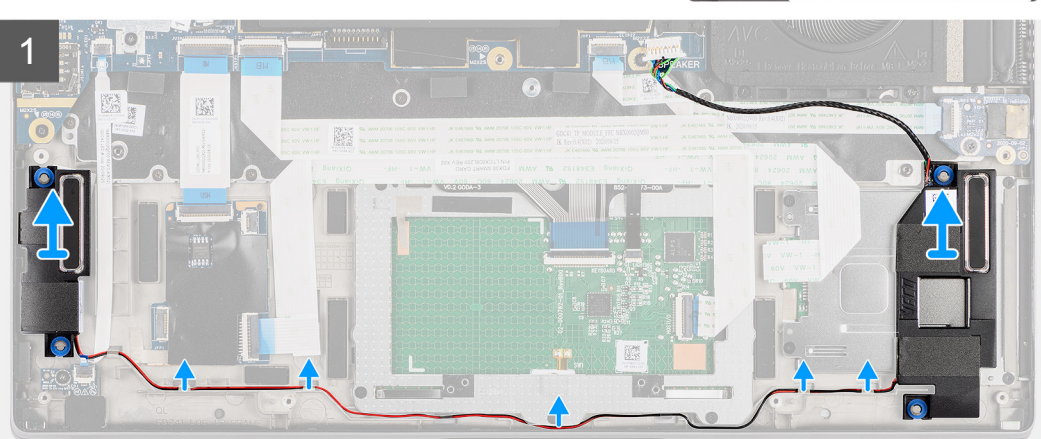

#### **Stappen**

1. **(i) OPMERKING:** De luidsprekerkabel is al losgekoppeld van de systeemkaart.

Maak de kabel los van de lipjes op de palmsteuneenheid.

2. Til DE luidsprekers omhoog en verwijder ze uit het computerchassis.

## **De luidspreker plaatsen**

#### **Vereisten**

Als u een onderdeel vervangt, dient u het bestaande onderdeel te verwijderen alvorens de installatieprocedure uit te voeren.

#### **Over deze taak**

De volgende afbeelding geeft de locatie van de luidspreker aan en biedt een visuele weergave van de plaatsingsprocedure.

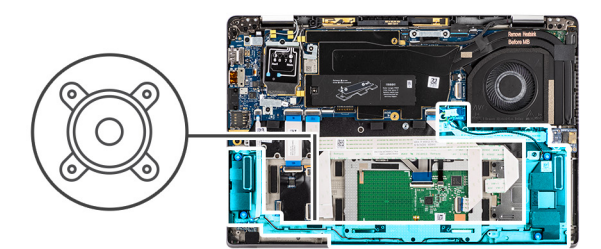

<span id="page-43-0"></span>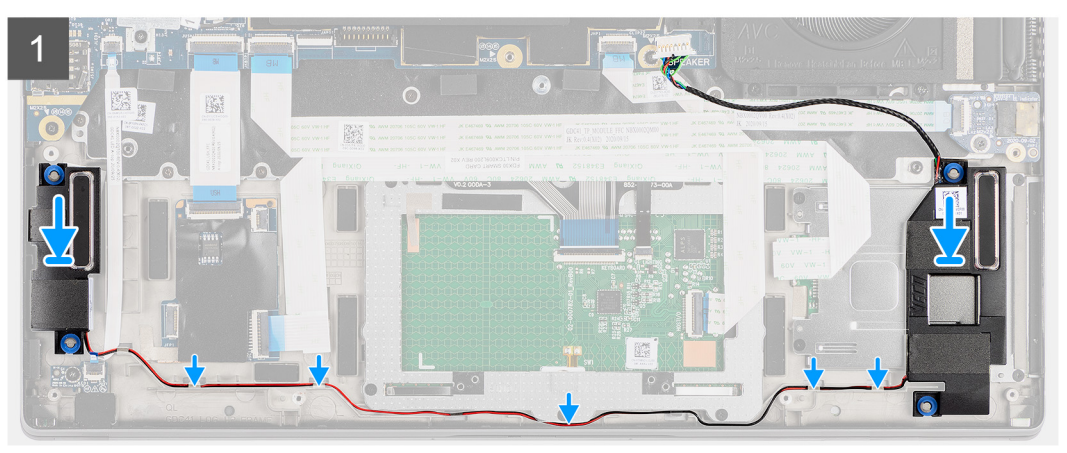

- 1. Plaats de luidspreker terug in het slot op de computer.
- 2. Leid de luidsprekerkabel door de kabelgeleiders op de palmsteuneenheid.
	- **OPMERKING:** Leid bij het vervangen van de luidsprekers de luidsprekerkabel door de routeringsgeleiders langs de onderzijde van de palmsteuneenheid.

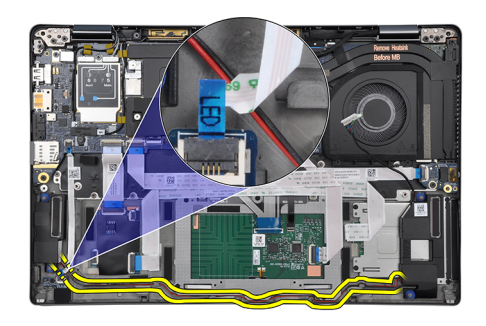

Leid de luidsprekerkabel onder de LED-kaart-FFC door.

#### **Vervolgstappen**

- 1. Installeer de [batterij.](#page-30-0)
- 2. Installeer de [onderplaat](#page-20-0).
- 3. Plaats de [microSD-kaart.](#page-16-0)
- 4. Volg de procedure in [Nadat u in de computer hebt gewerkt](#page-10-0).

# **SmartCard-lezer**

## **De smartcardlezer verwijderen**

#### **Vereisten**

1. Volg de procedure in [Voordat u in de computer gaat werken.](#page-7-0)

- 2. De [microSD-kaart](#page-15-0) verwijderen.
- 3. Verwijder de [onderplaat](#page-18-0).
- 4. Verwijder de [batterij.](#page-26-0)
- 5. Verwijder de [luidspreker](#page-41-0).

#### **Over deze taak**

De volgende afbeeldingen geven de locatie van de smartcardlezer aan en bieden een visuele weergave van de installatieprocedure.

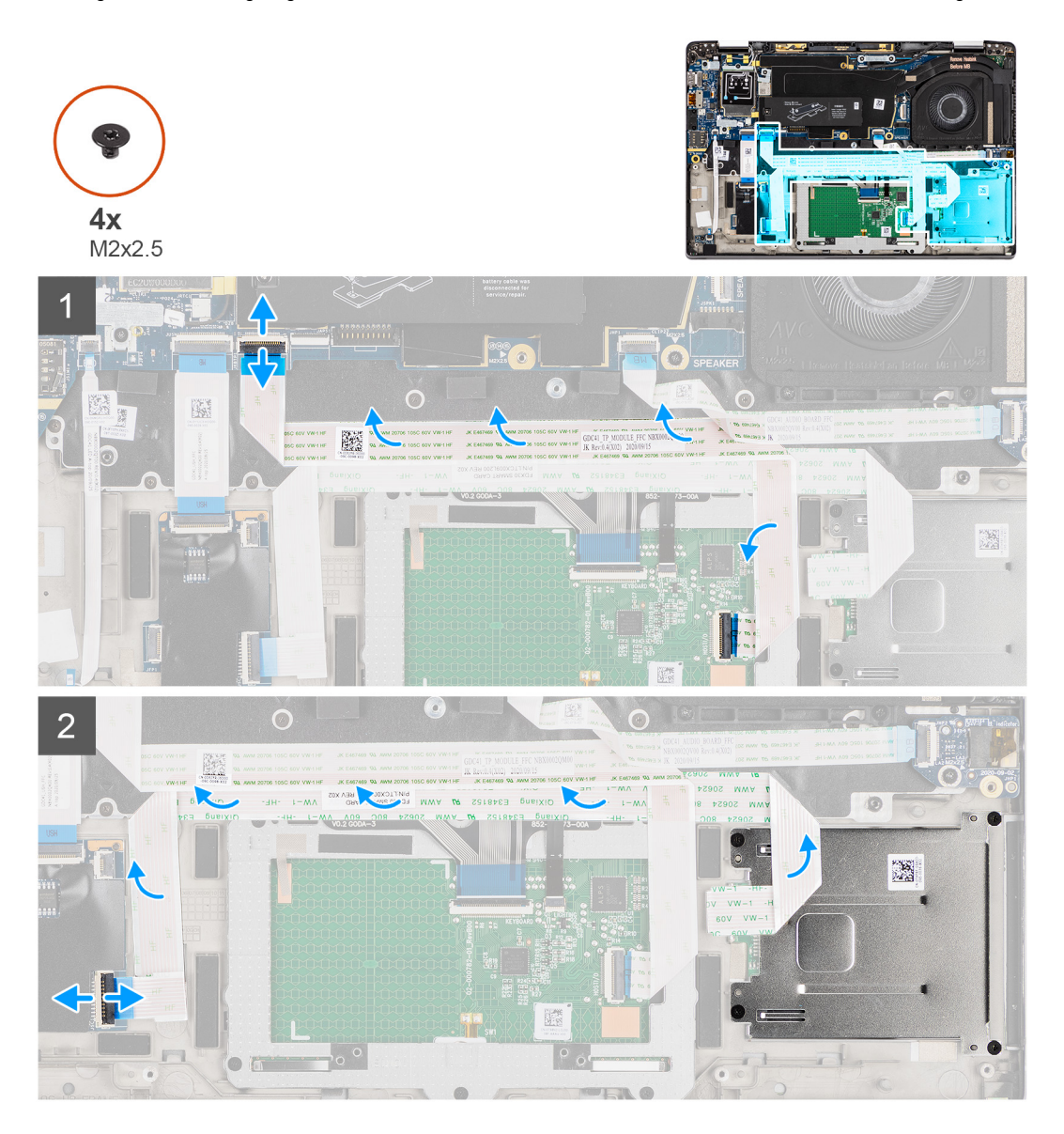

<span id="page-45-0"></span>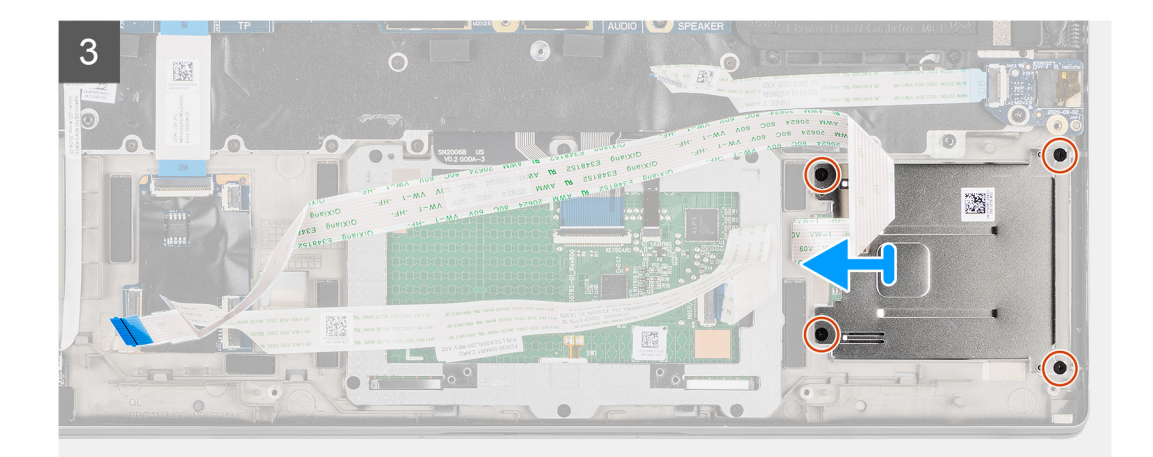

- 1. Ontkoppel de touchpadmodule en trek de kabel van de FFC los van de touchpadmodule.
- 2. Koppel de kabels van de smartcardlezer en NFC-module los van de USH-kaart.
- 3. Verwijder de vier schroeven (M2X2.5) en schuif de smartcardlezer uit het slot in het chassis.

# **De smartcardlezer installeren**

### **Vereisten**

Als u een onderdeel vervangt, dient u het bestaande onderdeel te verwijderen alvorens de installatieprocedure uit te voeren.

#### **Over deze taak**

De volgende afbeelding geeft de locatie van de smartcardlezer aan en biedt een visuele weergave van de installatieprocedure.

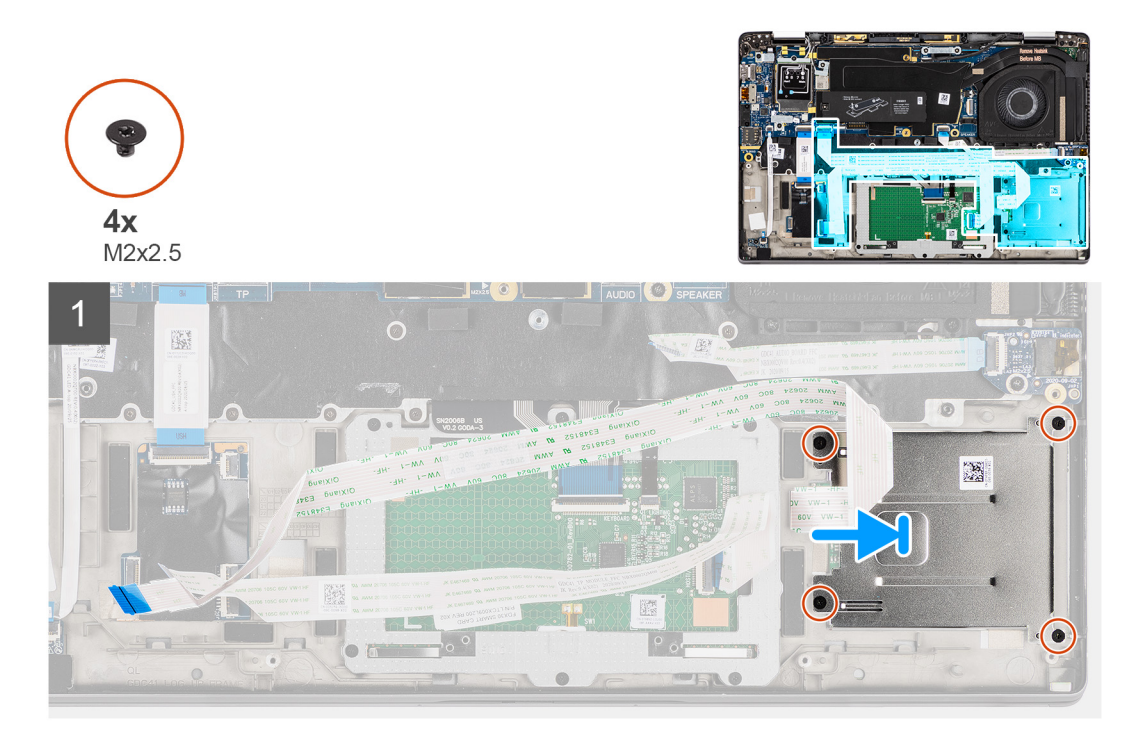

<span id="page-46-0"></span>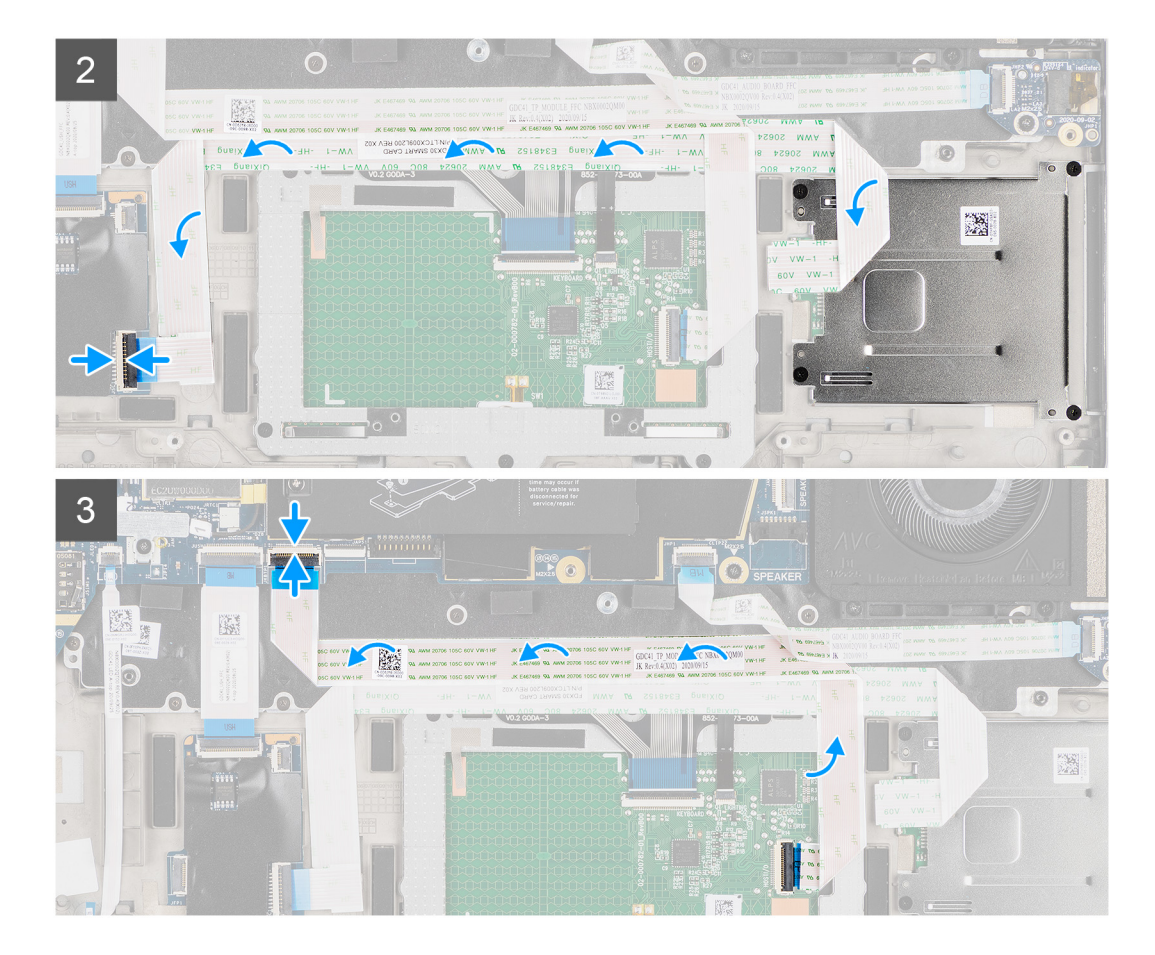

- 1. Schuif de smartcardlezer in het slot in het chassis van de computer en bevestig deze met behulp van de vier schroeven (M2X2.5).
- 2. Bevestig de kabel van de smartcardlezer en de NFC-module en sluit deze aan op de USH-kaart.
- 3. Bevestig de kabel van de touchpad-FFC langs de zijkanten van de touchpadmodule en sluit deze aan op de systeemkaart.

### **Vervolgstappen**

- 1. Plaats de [luidspreker.](#page-42-0)
- 2. Installeer de [batterij.](#page-30-0)
- 3. Installeer de [onderplaat](#page-20-0).
- 4. Plaats de [microSD-kaart.](#page-15-0)
- 5. Volg de procedure in [Nadat u in de computer hebt gewerkt](#page-10-0).

# **Systeemkaart**

## **De systeemkaart verwijderen**

#### **Vereisten**

- 1. Volg de procedure in [Voordat u in de computer gaat werken.](#page-7-0)
- 2. De [microSD-kaart](#page-15-0) verwijderen.
- 3. Verwijder de [simkaart](#page-16-0).
- 4. Verwijder de [onderplaat](#page-18-0).
- 5. Verwijder de [SSD.](#page-21-0)
- 6. Verwijder de [batterij.](#page-26-0)
- 7. Verwijder de [WWAN-kaart](#page-23-0).
- 8. Verwijder de [koelplaateenheid.](#page-31-0)

**WAARSCHUWING: Verwijder de koelplaateenheid voordat u de systeemkaart verwijdert, omdat er twee schroeven (M2x3) onder de koelplaat zitten waarmee de systeemkaart aan de computer is bevestigd.**

**OPMERKING:** Voor configuraties die worden geleverd met een palmsteun van koolstofvezel en zonder WWANantennes moet het dummy simkaartvak worden verwijderd uit het systeem voordat de systeemkaart wordt

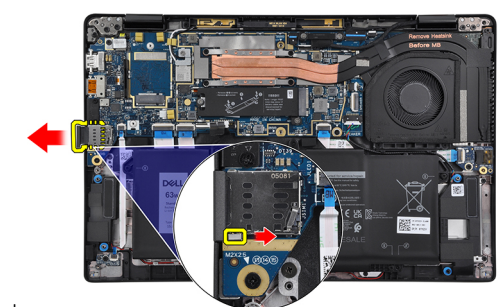

verwijderd.

Als u het dummy simkaartvak wilt verwijderen, moet u de ontgrendeling naar binnen duwen en het dummy kaartvak uit de computer schuiven.

**OPMERKING:** Verwijder bij niet-WWAN-configuraties het WWAN-kaartschild en de WWAN-kaartbeugel voordat u de systeemkaart verwijdert.

#### **Over deze taak**

De volgende afbeeldingen geven de locatie van de systeemkaart aan en bieden een visuele weergave van de verwijderingsprocedure.

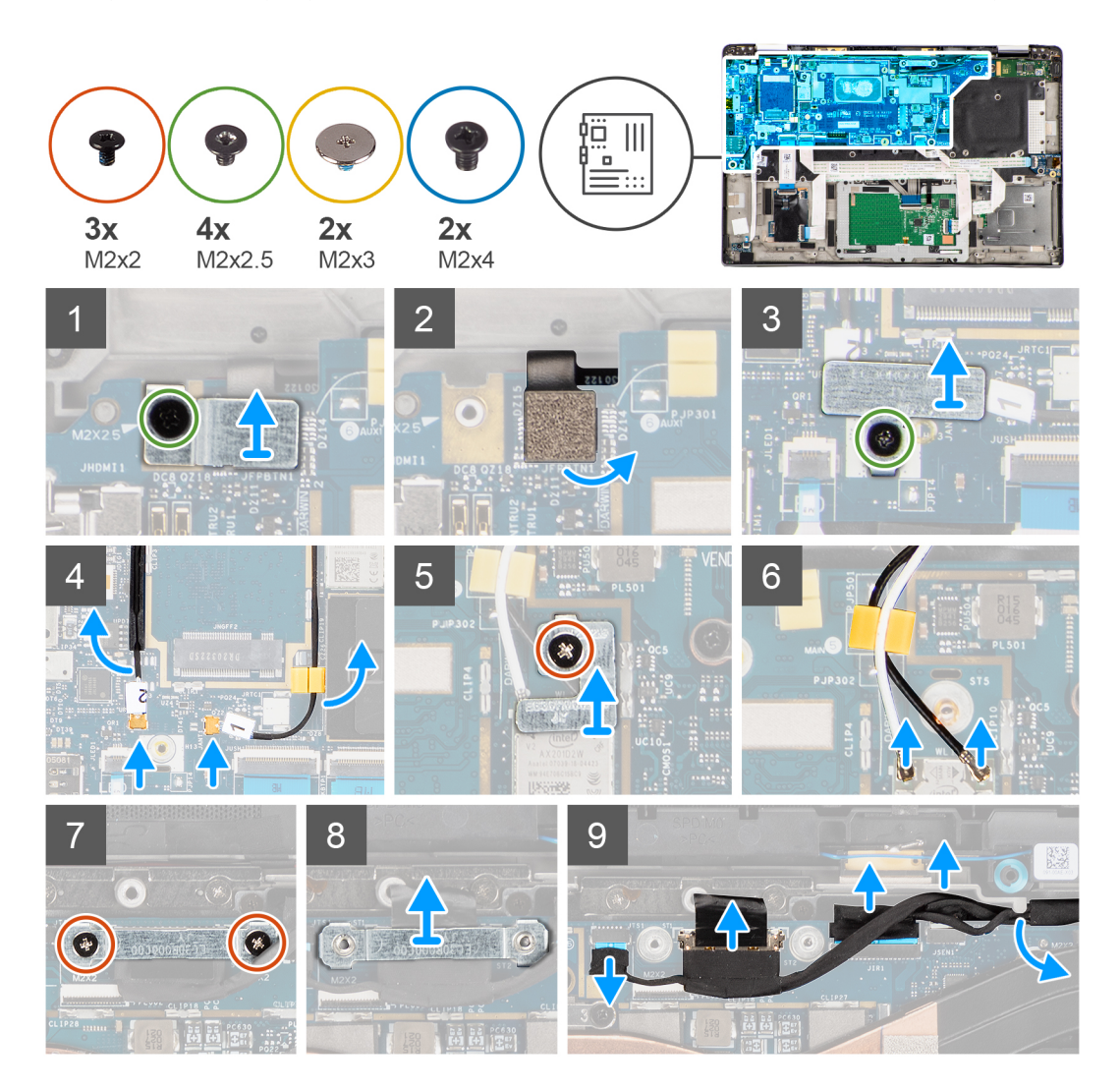

<span id="page-48-0"></span>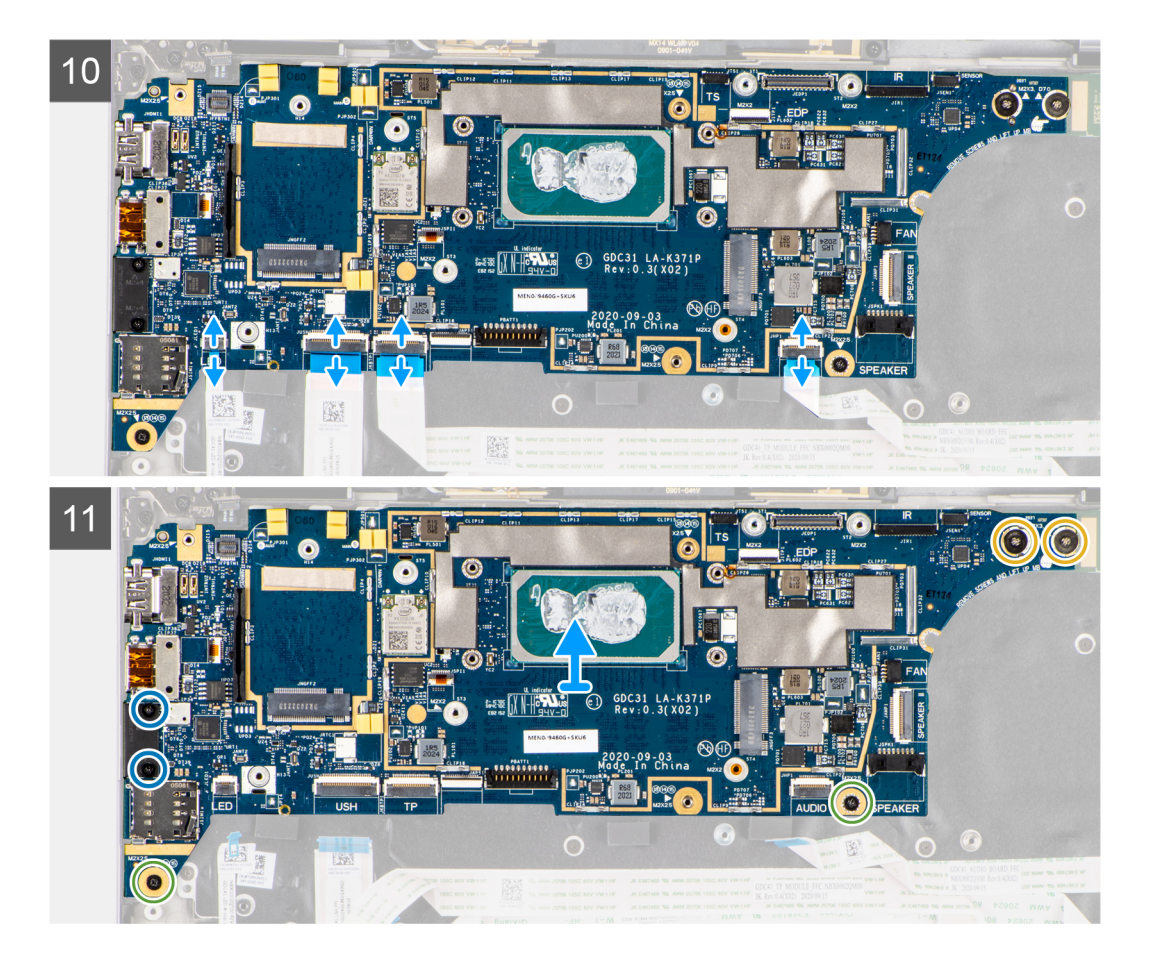

- 1. Verwijder de enkele schroef (M2x2.5) van de beugel van de vingerafdruklezer en verwijder de beugel uit de computer.
- 2. Koppel de vingerafdruklezer-FPC los van de systeemkaart.
- 3. Verwijder de enkele schroef (M2x2) en til de beugel weg van de WLAN-antennekabels.
- 4. Koppel de WLAN-antennekabels los van de WLAN-module op de systeemkaart.
- 5. Verwijder de enkele schroef (M2x2) en til de beugel weg van de WWAN-kaart.
- 6. Koppel de WWAN-antennekabel los en maak de kabel los uit de rubberen geleiders op de systeemkaart.
- 7. Verwijder de twee schroeven (M2x2) waarmee de beugel van de beeldschermkabel aan de systeemkaart is bevestigd.
- 8. Til de beugel van de beeldschermkabel op om deze uit de computer te verwijderen.
- 9. Koppel de kabels van het beeldscherm, de camera, het touchscreen en de sensorkaart los van de systeemkaart en verwijder ze uit de geleiders.
- 10. Koppel de luidsprekerkaart-FPC, geluidskaart-FFC, touchpad-FFC, USH-kaart-FFC en LED-kaart-FFC los van de systeemkaart.
- 11. Verwijder de enkele schroef (M2x2.5) (voor computerconfiguratie met vingerafdruklezer op de aan/uit-knop) of vier schroeven (M2x2.5) (voor computerconfiguratie zonder vingerafdruklezer), twee M2x4-schroeven en twee M2x3-schroeven waarmee de systeemkaart op zijn plaats wordt bevestigd.
- 12. Schuif de systeemkaart voorzichtig uit de computer.

## **De systeemkaart plaatsen**

#### **Vereisten**

Als u een onderdeel vervangt, dient u het bestaande onderdeel te verwijderen alvorens de installatieprocedure uit te voeren.

#### **Over deze taak**

De volgende afbeelding geeft de locatie van de systeemkaart aan en biedt een visuele weergave van de installatieprocedure.

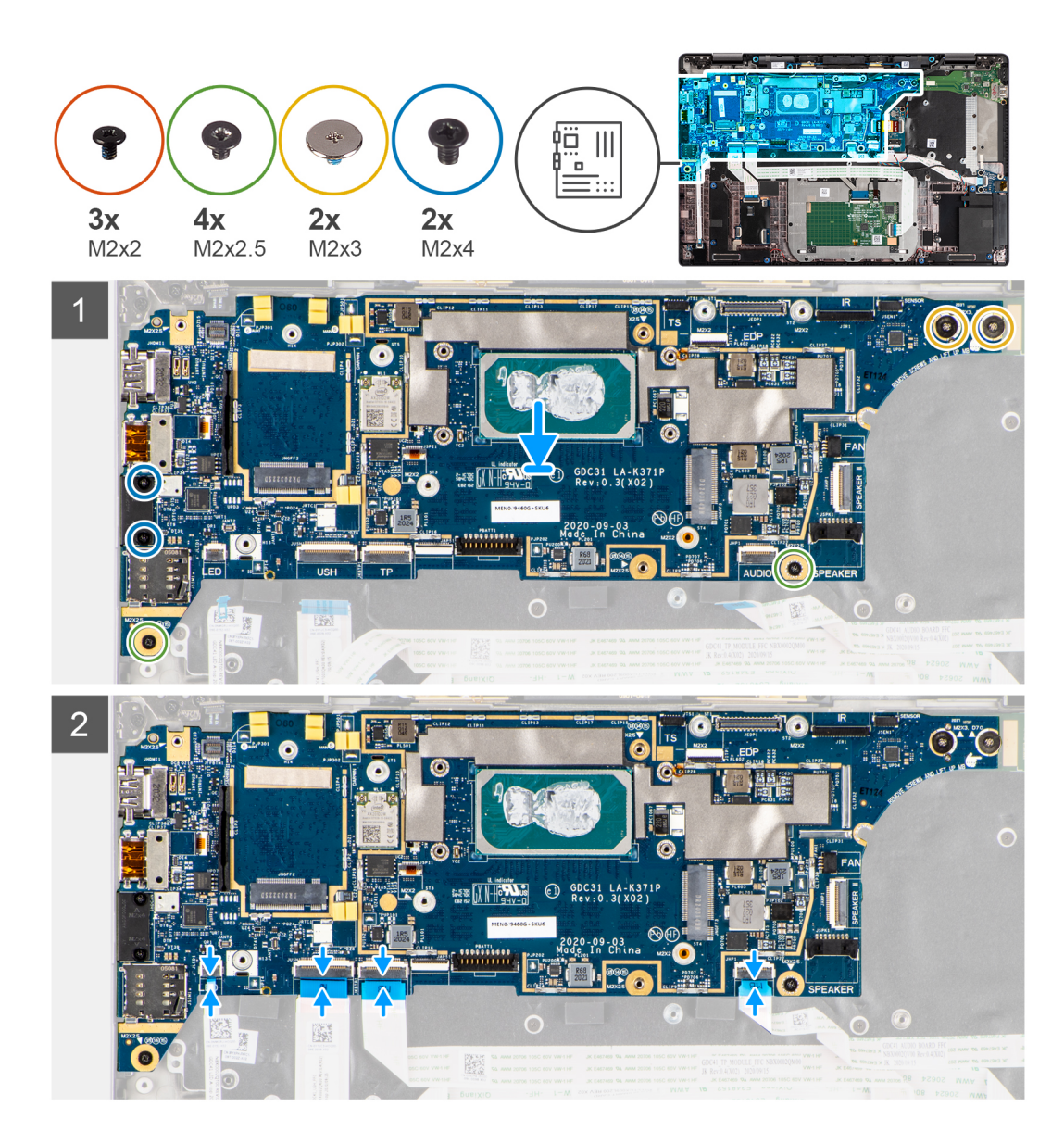

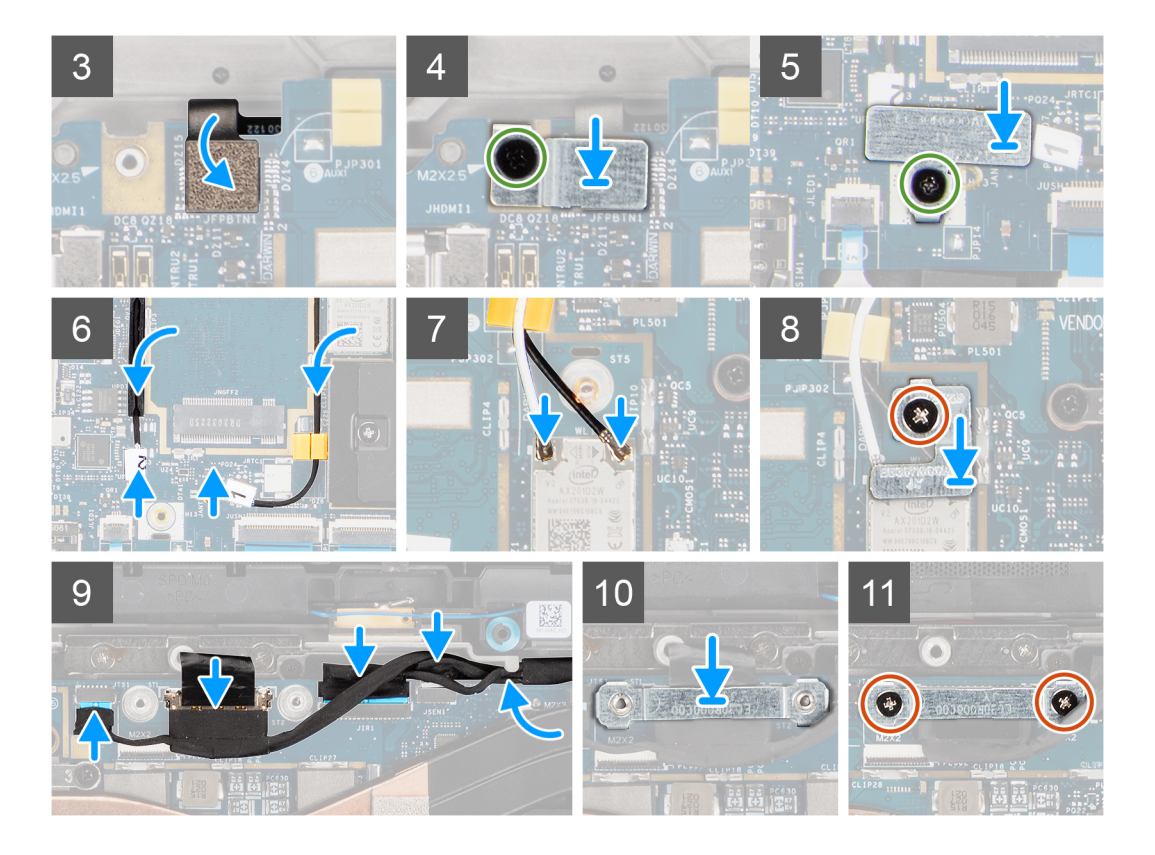

- 1. Plaats de systeemkaart in het chassis van de computer en draai het met de enkele schroef (M2x2.5) (voor computerconfiguratie met vingerafdruklezer op de aan/uit-knop) of vier schroeven (M2x2.5) vast (voor computerconfiguratie zonder vingerafdruklezer), alsmede met twee M2x4-schroeven en twee M2x3-schroeven, waarmee de systeemkaart op zijn plaats wordt bevestigd.
- 2. Sluit de luidsprekerskaart-FPC, tweeterkabel, geluidskaart-FFC, touchpad-FFC, USH-kaart-FFC en LED-kaart-FFC aan op de systeemkaart.
- 3. Sluit de kabels van het beeldscherm, de camera, het touchscreen en de sensorkaart aan op de systeemkaart en leid deze langs de geleidingslipjes.
- 4. Plaats de beugel van de beeldschermkabel terug op de systeemkaart en bevestig deze met behulp van de twee schroeven (M2x2).
- 5. Leid de WWAN-antennekabels langs de rubberen geleiders op de systeemkaart en sluit deze aan op de WWAN-kaart.
- 6. Sluit de WLAN-antennekabels aan op de WLAN-module op de systeemkaart.
- 7. Plaats de WLAN-antennebeugel terug en bevestig deze aan de systeemkaart met behulp van de enkele schroef (M2x2).
- 8. Sluit de vingerafdruklezer-FPC aan op de systeemkaart.
- 9. Plaats de beugel van de vingerafdruklezer terug en bevestig deze op de systeemkaart met behulp van de enkele schroef (M2x2.5).
- 10. Plaats de beugel van de WWAN-antennekabel en plaats de M2x2.5-schroef terug.

#### **Vervolgstappen**

- 1. De [koelplaateenheid](#page-32-0) plaatsen.
- 2. Installeer de [batterij.](#page-30-0)
- 3. Installeer de [WWAN-kaart](#page-25-0).
- 4. Plaats de [SSD](#page-22-0).
- 5. Installeer de [onderplaat](#page-20-0).
- 6. Installeer de [simkaart](#page-17-0).
- 7. Plaats de [microSD-kaart.](#page-15-0)
- 8. Volg de procedure in [Nadat u in de computer hebt gewerkt](#page-10-0).

# <span id="page-51-0"></span>**I/O-kaart**

# **De I/O-kaart verwijderen**

#### **Vereisten**

- 1. Volg de procedure in [Voordat u in de computer gaat werken.](#page-7-0)
- 2. De [microSD-kaart](#page-15-0) verwijderen.
- 3. Verwijder de [simkaart](#page-16-0).
- 4. Verwijder de [onderplaat](#page-18-0).
- 5. Verwijder de [SSD.](#page-21-0)
- 6. Verwijder de [WWAN-kaart](#page-23-0).
- 7. Verwijder de [batterij.](#page-26-0)
- 8. Verwijder de [koelplaateenheid.](#page-31-0)
- 9. Verwijder de [systeemkaart.](#page-46-0)

#### **Over deze taak**

De volgende afbeeldingen geven de locatie van de I/O-kaart aan en bieden een visuele weergave van de verwijderingsprocedure.

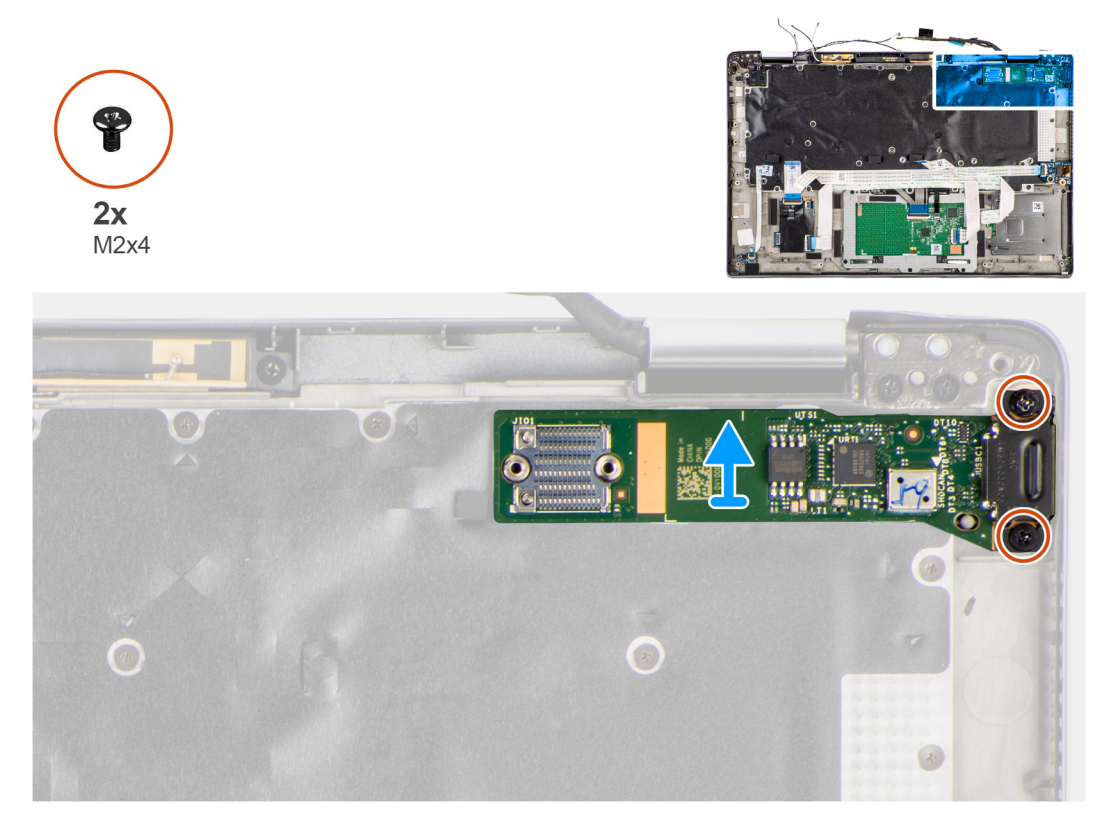

#### **Stappen**

- 1. Verwijder de twee schroeven (M2x4) waarmee de I/O-kaart op de computer is bevestigd.
- 2. Til de I/O-kaart omhoog en verwijder deze uit de computer.

# **De I/O-kaart installeren**

### **Vereisten**

Als u een onderdeel vervangt, dient u het bestaande onderdeel te verwijderen alvorens de installatieprocedure uit te voeren.

#### <span id="page-52-0"></span>**Over deze taak**

De volgende afbeelding geeft de locatie van de I/O-kaart aan en biedt een visuele weergave van de installatieprocedure.

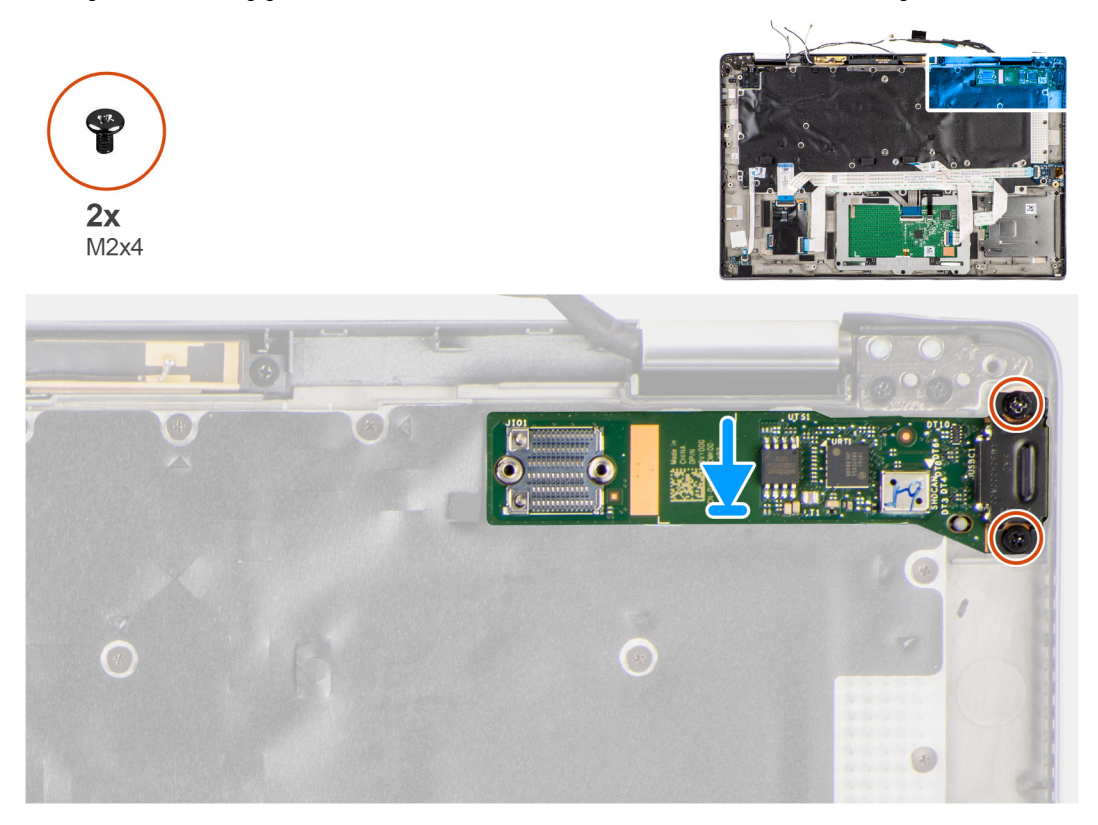

#### **Stappen**

- 1. Schuif de I/O-kaart terug in het slot in de computer.
- 2. Bevestig de I/O-kaart op de computer met behulp van twee schroeven (M2x4).

#### **Vervolgstappen**

- 1. Installeer de [systeemkaart](#page-48-0).
- 2. De [koelplaateenheid](#page-32-0) plaatsen.
- 3. Installeer de [batterij.](#page-30-0)
- 4. Installeer de [WWAN-kaart](#page-25-0).
- 5. Plaats de [SSD](#page-22-0).
- 6. Installeer de [onderplaat](#page-20-0).
- 7. Installeer de [simkaart](#page-17-0).
- 8. Plaats de [microSD-kaart.](#page-15-0)
- 9. Volg de procedure in [Nadat u in de computer hebt gewerkt](#page-10-0).

# **Aan/uit-knop met vingerafdruklezer**

## **De aan/uit-knop met vingerafdruklezer verwijderen**

#### **Vereisten**

- 1. Volg de procedure in [Voordat u in de computer gaat werken.](#page-7-0)
- 2. De [microSD-kaart](#page-15-0) verwijderen.
- 3. Verwijder de [simkaart](#page-16-0).
- 4. Verwijder de [onderplaat](#page-18-0).
- 5. Verwijder de [SSD.](#page-21-0)
- <span id="page-53-0"></span>6. Verwijder de [WWAN-kaart](#page-23-0).
- 7. Verwijder de [batterij.](#page-26-0)
- 8. Verwijder de [koelplaateenheid.](#page-31-0)
- 9. Verwijder de [systeemkaart.](#page-46-0)

#### **Over deze taak**

De volgende afbeeldingen geven de locatie van de aan/uit-knop met vingerafdruklezer aan en bieden een visuele weergave van de verwijderingsprocedure.

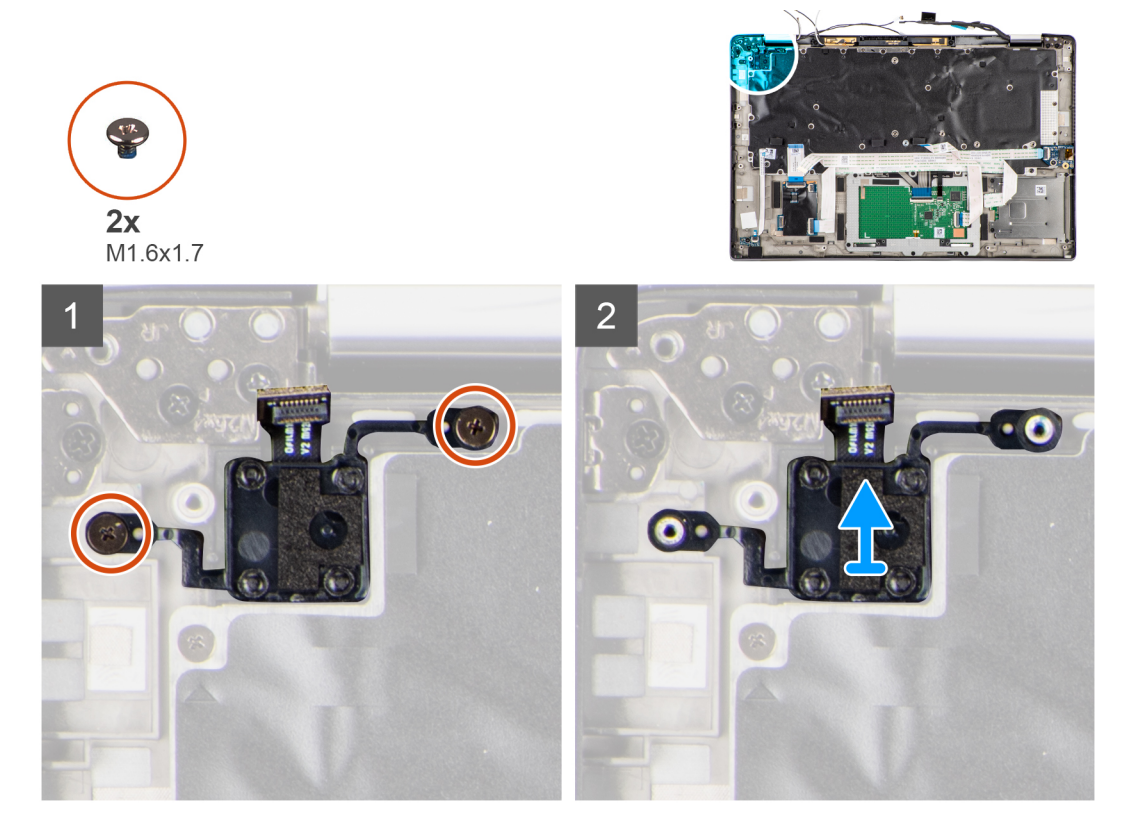

#### **Stappen**

- 1. Verwijder de twee schroeven (M1.6x1.7) waarmee de aan/uit-knop met vingerafdruklezer aan de computer wordt bevestigd.
- 2. Til de aan/uit-knop met vingerafdruklezer op en verwijder deze uit computer.

## **De aan/uit-knop met vingerafdruklezer plaatsen**

#### **Vereisten**

Als u een onderdeel vervangt, dient u het bestaande onderdeel te verwijderen alvorens de installatieprocedure uit te voeren.

#### **Over deze taak**

De volgende afbeelding geeft de locatie van de aan/uit-knop met vingerafdruklezer aan en biedt een visuele weergave van de installatieprocedure.

<span id="page-54-0"></span>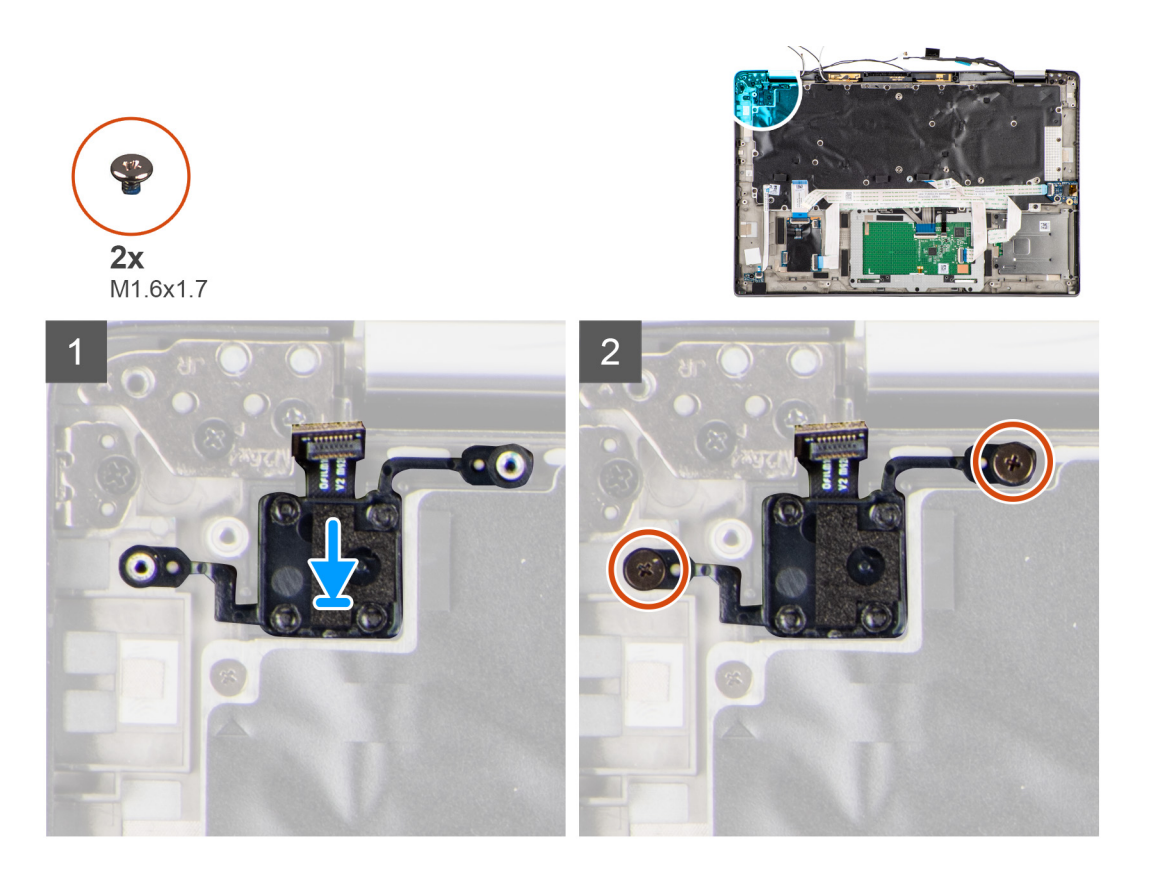

- 1. Plaats de aan/uit-knop met vingerafdruklezer terug in het betreffende slot in de computer.
- 2. Sluit de aan/uit-knop met vingerafdruklezer aan op de computer met behulp van de twee schroeven (M1.6x1.7).

#### **Vervolgstappen**

- 1. Installeer de [systeemkaart](#page-48-0).
- 2. De [koelplaateenheid](#page-32-0) plaatsen.
- 3. Installeer de [batterij.](#page-30-0)
- 4. Installeer de [WWAN-kaart](#page-25-0).
- 5. Plaats de [SSD](#page-22-0).
- 6. Installeer de [onderplaat](#page-20-0).
- 7. Installeer de [simkaart](#page-17-0).
- 8. Plaats de [microSD-kaart.](#page-15-0)
- 9. Volg de procedure in [Nadat u in de computer hebt gewerkt](#page-10-0).

# **Toetsenbord**

## **Het toetsenbord verwijderen**

#### **Vereisten**

- 1. Volg de procedure in [Voordat u in de computer gaat werken.](#page-7-0)
- 2. De [microSD-kaart](#page-15-0) verwijderen.
- 3. Verwijder de [onderplaat](#page-18-0).
- 4. Verwijder de [SSD.](#page-21-0)
- 5. Verwijder de [WWAN-kaart](#page-23-0).
- 6. Verwijder de [batterij.](#page-26-0)
- 7. Verwijder de [koelplaateenheid.](#page-31-0)
- 8. Verwijder de [geluidskaart](#page-39-0).
- 9. Verwijder de [systeemkaart.](#page-46-0)
- 10. Verwijder de [I/O-kaart](#page-51-0).

### **Over deze taak**

De volgende afbeeldingen geven de locatie van het toetsenbord aan en bieden een visuele weergave van de verwijderingsprocedure.

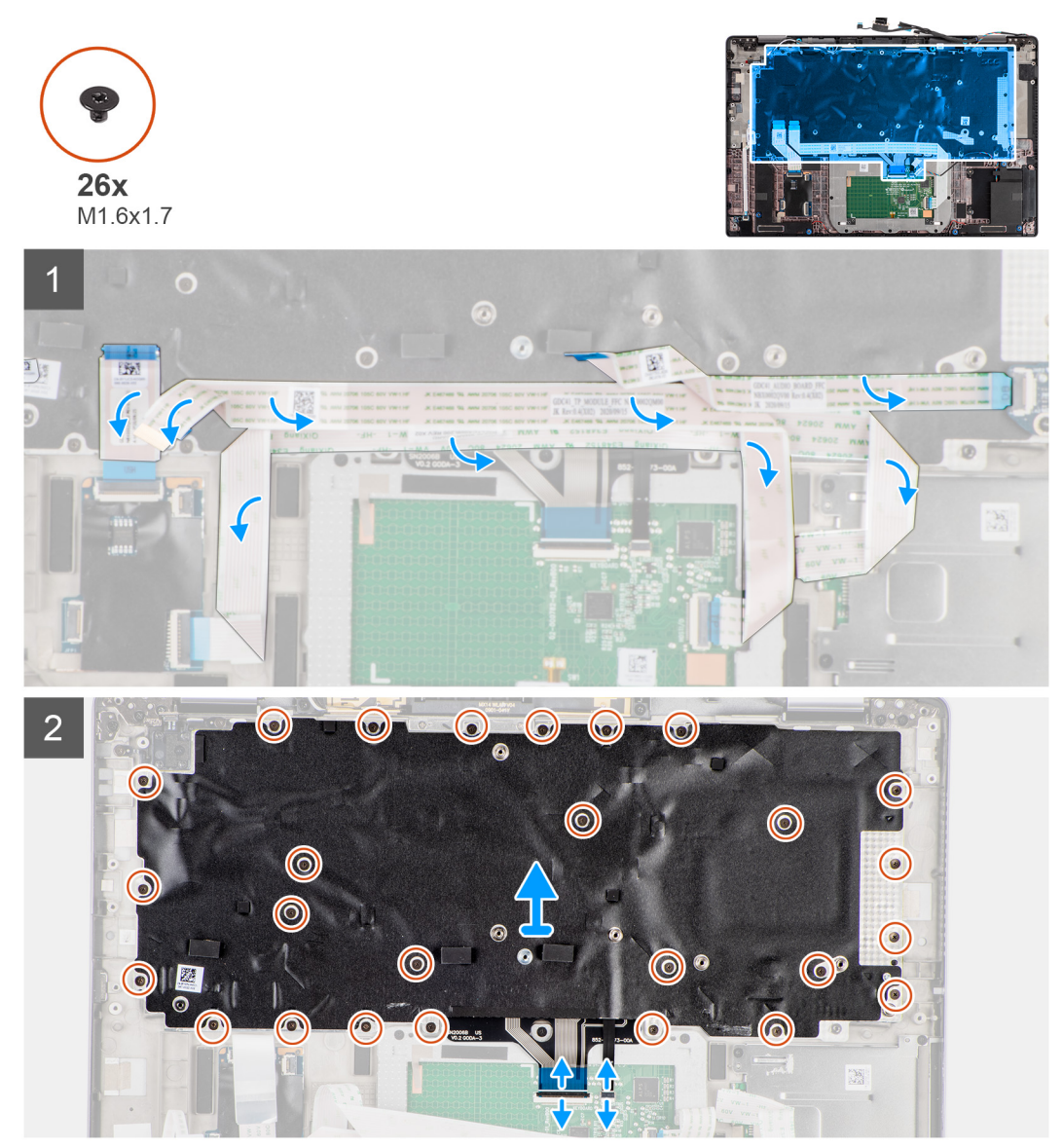

<span id="page-56-0"></span>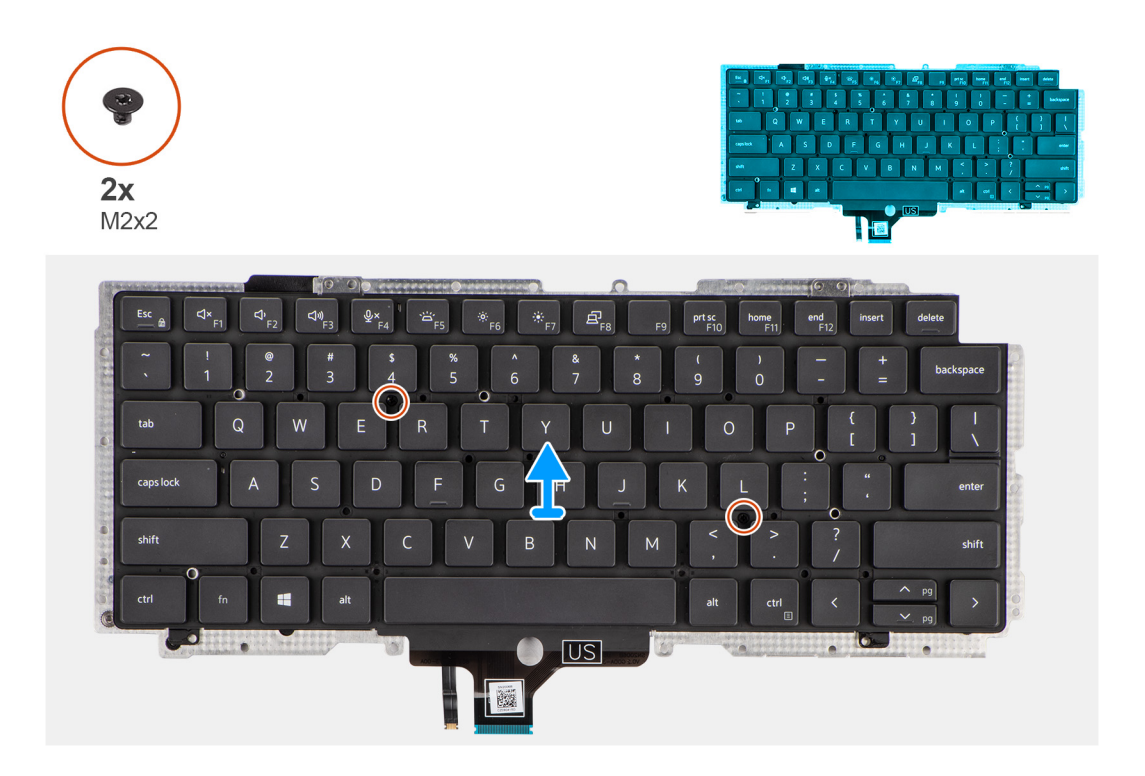

- 1. Trek de LED-kaart-FFC, USH-kaart-FFC, touchpad-FFC en smartcardlezer-FFC van de achterkant van het toetsenbord af.
- 2. Koppel de toetsenbord-FPC en toetsenbordverlichting-FPC los van de touchpadmodule.
- 3. Verwijder de 26 schroeven (M1.6x1.7) waarmee de toetsenbordeenheid aan de computer wordt bevestigd.
- 4. Til de toetsenbordeenheid voorzichtig op om deze uit de computer te verwijderen.
- 5. Verwijder de twee schroeven (M2x2) waarmee het toetsenbord aan de toetsenbordsupportplaat wordt bevestigd.
- 6. Verwijder het toetsenbord van de toetsenbordsupportplaat.

## **Het toetsenbord plaatsen**

#### **Vereisten**

Als u een onderdeel vervangt, dient u het bestaande onderdeel te verwijderen alvorens de installatieprocedure uit te voeren.

#### **Over deze taak**

De volgende afbeelding geeft de locatie van het toetsenbord aan en biedt een visuele weergave van de plaatsingsprocedure.

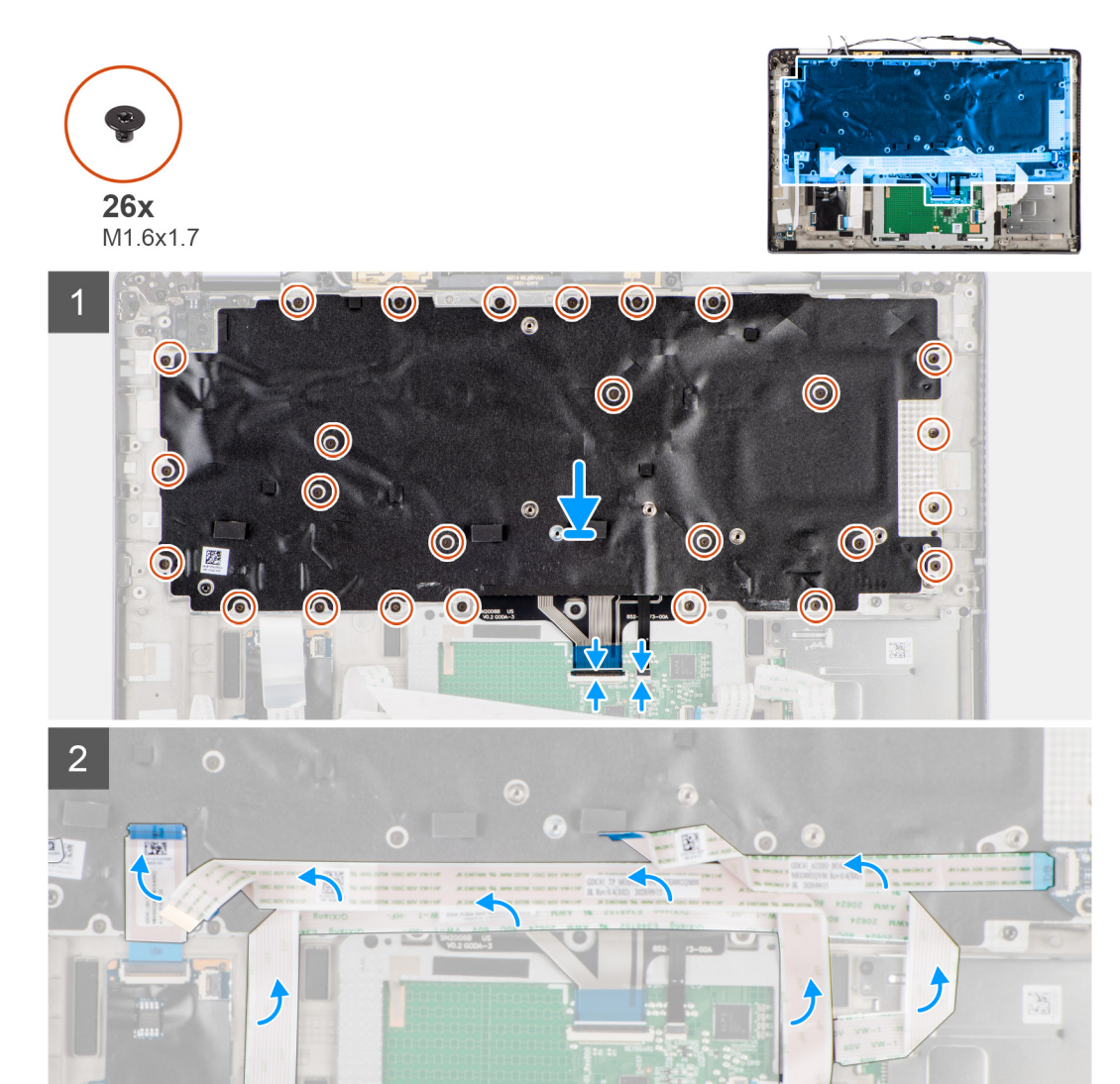

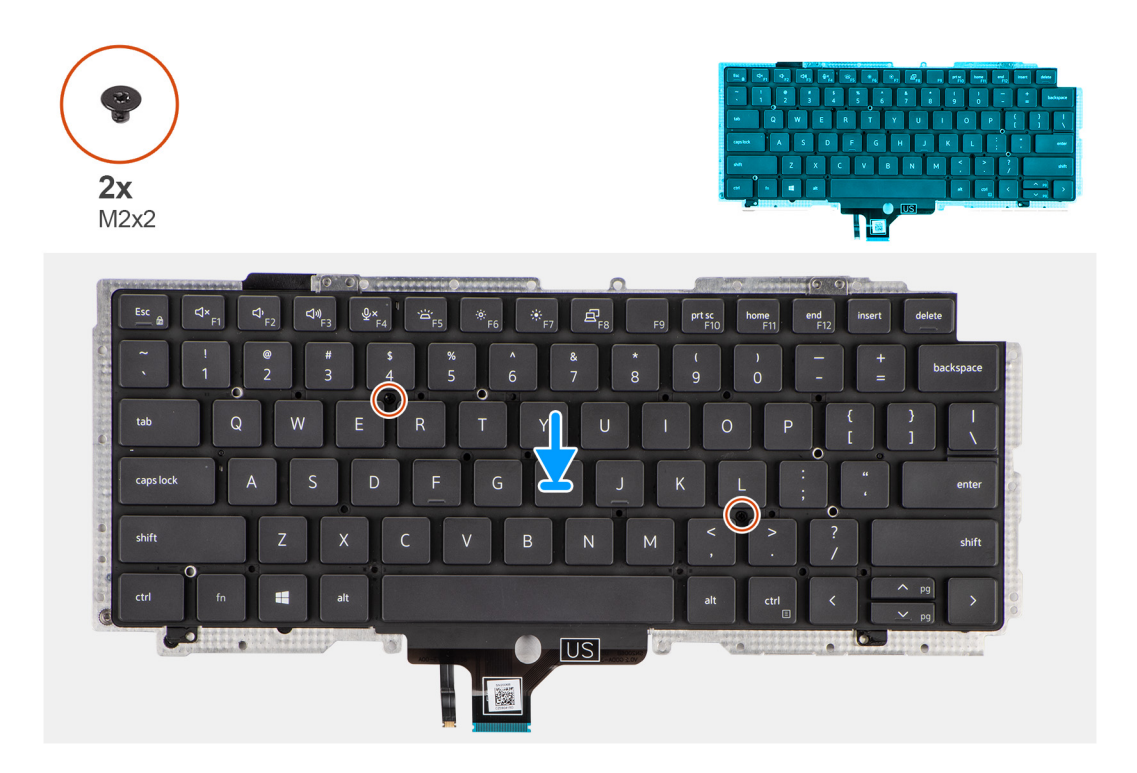

- 1. Lijn het toetsenbord uit, plaats het op de toetsenbordsupportplaat en bevestig het met de twee schroeven (M2x2).
- 2. Plaats de toetsenbordeenheid terug in het slot in de computer.
- 3. Sluit de toetsenbord-FPC en de toetsenbordverlichting-FPC aan op de touchpadmodule.
- 4. Plaats de 26 schroeven (M1.6x1.7) terug waarmee de toetsenbordeenheid aan de computer wordt bevestigd.
- 5. Bevestig de LED-kaart-FFC, USH-kaart-FFC, touchpad-FFC en SmartCard-lezer-FFC aan de achterkant van het toetsenbord.

#### **Vervolgstappen**

- 1. Plaats de [I/O-kaart.](#page-51-0)
- 2. Installeer de [systeemkaart](#page-48-0).
- 3. Plaats de [geluidskaart](#page-40-0).
- 4. De [koelplaateenheid](#page-32-0) plaatsen.
- 5. Installeer de [batterij.](#page-30-0)
- 6. Installeer de [WWAN-kaart](#page-25-0).
- 7. Plaats de [SSD](#page-22-0).
- 8. Installeer de [onderplaat](#page-20-0).
- 9. Plaats de [microSD-kaart.](#page-15-0)
- 10. Volg de procedure in [Nadat u in de computer hebt gewerkt](#page-10-0).

# **Palmsteuneenheid**

## **De palmsteuneenheid verwijderen**

#### **Vereisten**

- 1. Volg de procedure in [Voordat u in de computer gaat werken.](#page-7-0)
- 2. De [microSD-kaart](#page-15-0) verwijderen.
- 3. Verwijder de [simkaart](#page-16-0).
- 4. Verwijder de [onderplaat](#page-18-0).
- 5. Verwijder de [SSD.](#page-21-0)
- 6. Verwijder de [WWAN-kaart](#page-23-0).
- 7. Verwijder de [batterij.](#page-26-0)
- 8. Verwijder de [koelplaateenheid.](#page-31-0)
- 9. Verwijder de [beeldschermeenheid.](#page-34-0)
- 10. Verwijder de [luidspreker](#page-41-0).
- 11. Verwijder de [smartcardlezer.](#page-43-0)
- 12. Verwijder de [geluidskaart](#page-39-0).
- 13. Verwijder de [systeemkaart.](#page-46-0)
- 14. Verwijder de [I/O-kaart](#page-51-0).
- 15. Verwijder de [aan/uit-knop met vingerafdruklezer](#page-52-0)
- 16. Verwijder het [toetsenbord.](#page-54-0)

Nadat u de bovenstaande stappen hebt uitgevoerd, blijft alleen de palmsteuneenheid over.

## **De palmsteuneenheid plaatsen**

#### **Vereisten**

Als u een onderdeel vervangt, dient u het bestaande onderdeel te verwijderen alvorens de installatieprocedure uit te voeren.

#### **Over deze taak**

De volgende afbeelding geeft de locatie van de palmsteuneenheid aan en biedt een visuele weergave van de plaatsingsprocedure.

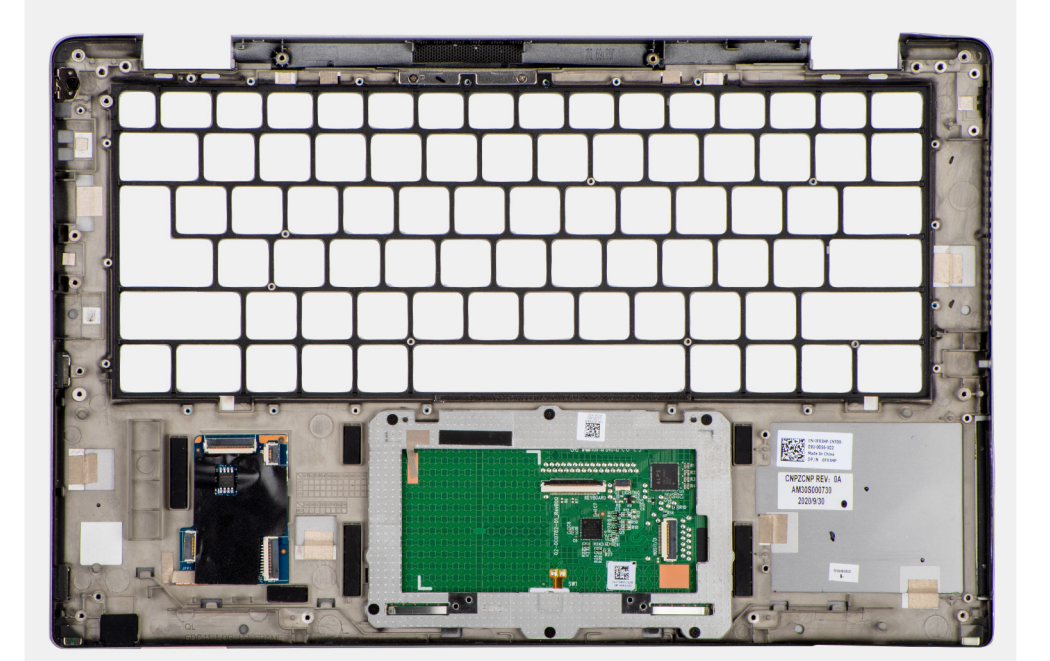

#### **Stappen**

- 1. Plaats de palmsteun op een vlak oppervlak.
- 2. Draag de onderdelen over naar de nieuwe palmsteuneenheid.

#### **Vervolgstappen**

- 1. Installeer het [toetsenbord.](#page-56-0)
- 2. Plaats de [aan/uit-knop met vingerafdruklezer](#page-53-0).
- 3. Plaats de [I/O-kaart.](#page-51-0)
- 4. Installeer de [systeemkaart](#page-48-0).
- 5. Plaats de [geluidskaart](#page-40-0).
- 6. Installeer de [smartcardlezer.](#page-45-0)
- 7. Plaats de [luidspreker.](#page-42-0)
- 8. Installeer de [beeldschermeenheid.](#page-42-0)
- 9. De [koelplaateenheid](#page-32-0) plaatsen.
- 10. Installeer de [batterij.](#page-30-0)
- 11. Installeer de [WWAN-kaart](#page-25-0).
- 12. Plaats de [SSD](#page-22-0).
- 13. Installeer de [onderplaat](#page-20-0).
- 14. Plaats de [simkaart](#page-15-0)
- 15. Plaats de [microSD-kaart.](#page-17-0)
- 16. Volg de procedure in [Nadat u in de computer hebt gewerkt](#page-10-0).

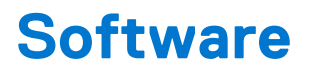

In dit hoofdstuk worden de ondersteunde besturingssystemen beschreven. Bovendien vindt u hier instructies voor de installatie van stuurprogramma's.

#### **Onderwerpen:**

- **Besturingssysteem**
- Drivers en downloads

# **Besturingssysteem**

Uw Latitude 7420 ondersteunt de volgende besturingssystemen:

- Windows 11 Home, 64-bits
- Windows 11 Pro, 64-bits
- Windows 11 Pro National Academic, 64-bits
- Windows 10 Home, 64-bits
- Windows 10 Pro, 64-bits
- Ubuntu 20.04 LTS, 64-bits

# **Drivers en downloads**

Bij het oplossen van problemen met drivers of het downloaden of installeren hiervan is het raadzaam om het Dell Knowledge-artikel [000123347](https://www.dell.com/support/kbdoc/000123347/drivers-and-downloads-faqs) over veelgestelde vragen over drivers en downloads te lezen.

# **BIOS-instellingen**

**WAARSCHUWING: Tenzij u een computerexpert bent, dient u de instellingen voor het BIOS-installatieprogramma niet te wijzigen. Door bepaalde wijzigingen is het mogelijk dat de computer niet goed meer werkt.**

**OPMERKING:** Afhankelijk van de computer en de geïnstalleerde apparaten kunnen de onderdelen die in dit gedeelte worden vermeld ⋒ wel of niet worden weergegeven.

**OPMERKING:** Voordat u het BIOS-setup-programma gebruikt, is het verstandig de scherminformatie van het BIOS-setupprogramma te noteren zodat u deze later ter referentie kunt gebruiken.

Gebruik het BIOS Setup-programma voor de volgende doeleinden:

- Informatie krijgen over de hardware in uw computer, zoals de hoeveelheid RAM, de grootte van de harde schijf, enz.
- Systeemconfiguratiedata wijzigen
- Een door de gebruiker te selecteren optie instellen of wijzigen, zoals het gebruikerswachtwoord, het type harde schijf dat is geïnstalleerd, het in- of uitschakelen van basisapparaten, enz.

#### **Onderwerpen:**

- BIOS-overzicht
- Het BIOS-installatieprogramma openen
- Navigatietoetsen
- [Eenmalig opstartmenu](#page-63-0)
- [Opties voor Systeeminstallatie](#page-63-0)
- [Het BIOS updaten](#page-74-0)
- [Systeem- en installatiewachtwoord](#page-76-0)
- [Het wissen van BIOS \(System Setup\)- en systeemwachtwoorden](#page-77-0)

# **BIOS-overzicht**

De BIOS beheert de gegevensstroom tussen het besturingssysteem van de computer en de aangesloten apparaten, zoals de harde schijf, video-adapter, toetsenbord, muis en printer.

# **Het BIOS-installatieprogramma openen**

#### **Stappen**

- 1. Schakel de computer in.
- 2. Druk meteen op F2 om het BIOS-installatieprogramma te openen.

**OPMERKING:** Als u te lang hebt gewacht en het logo van het besturingssysteem verschijnt, wacht u tot u de desktop ziet. Schakel vervolgens de computer uit en probeer het opnieuw.

# **Navigatietoetsen**

**OPMERKING:** Voor de meeste System Setup-opties geldt dat de door u aangebrachte wijzigingen wel worden opgeslagen, maar pas worden geëffectueerd nadat het systeem opnieuw is opgestart.

### <span id="page-63-0"></span>**Tabel 2. Navigatietoetsen**

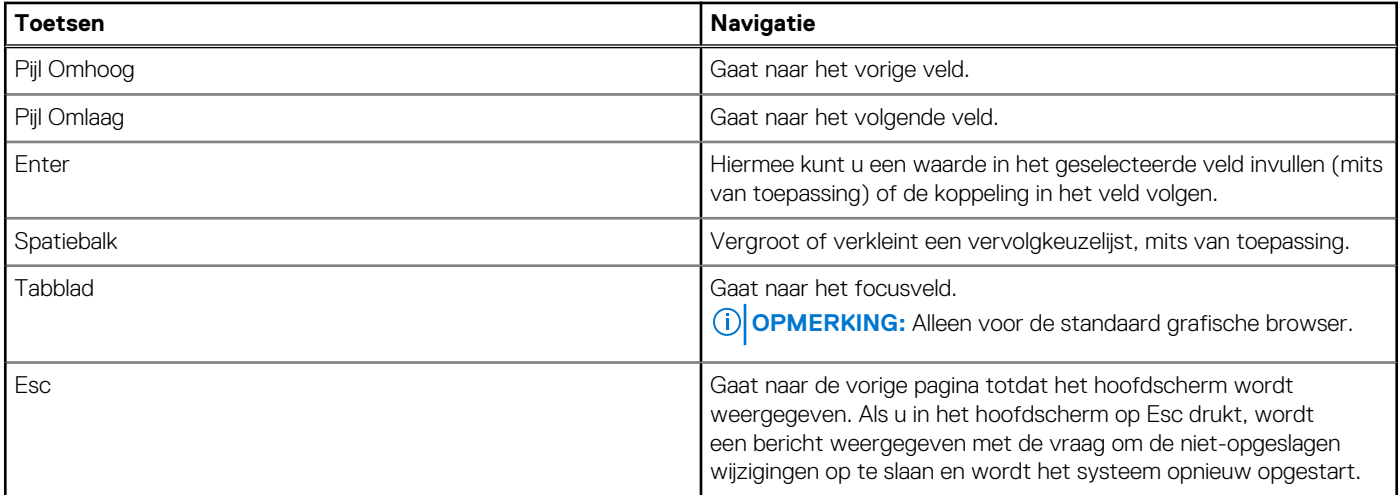

# **Eenmalig opstartmenu**

Als u naar het **eenmalige opstartmenu** wilt gaan, start u de computer op en drukt u meteen op F12.

**OPMERKING:** Het wordt aanbevolen om de computer af te sluiten als deze is opgestart.

In het eenmalige opstartmenu staan de apparaten waar het systeem vanaf kan opstarten en de opties voor diagnostiek. De opties van het opstartmenu zijn:

- Verwijderbare schijf (mits beschikbaar)
- STXXXX-schijf (indien beschikbaar)

**OPMERKING:** XXX staat voor het nummer van de SATA-schijf.

- Optisch station (mits beschikbaar)
- SATA-harde schijf (indien beschikbaar)
- Diagnostiek

In het scherm voor de opstartvolgorde wordt ook de optie weergegeven voor het openen van het scherm systeeminstallatie.

# **Opties voor Systeeminstallatie**

**OPMERKING:** Afhankelijk van uw systeem en de geïnstalleerde apparaten kunnen de onderdelen die in dit gedeelte worden vermeld wel of niet voorkomen.

#### **Tabel 3. Opties van System Setup - menu Systeeminformatie**

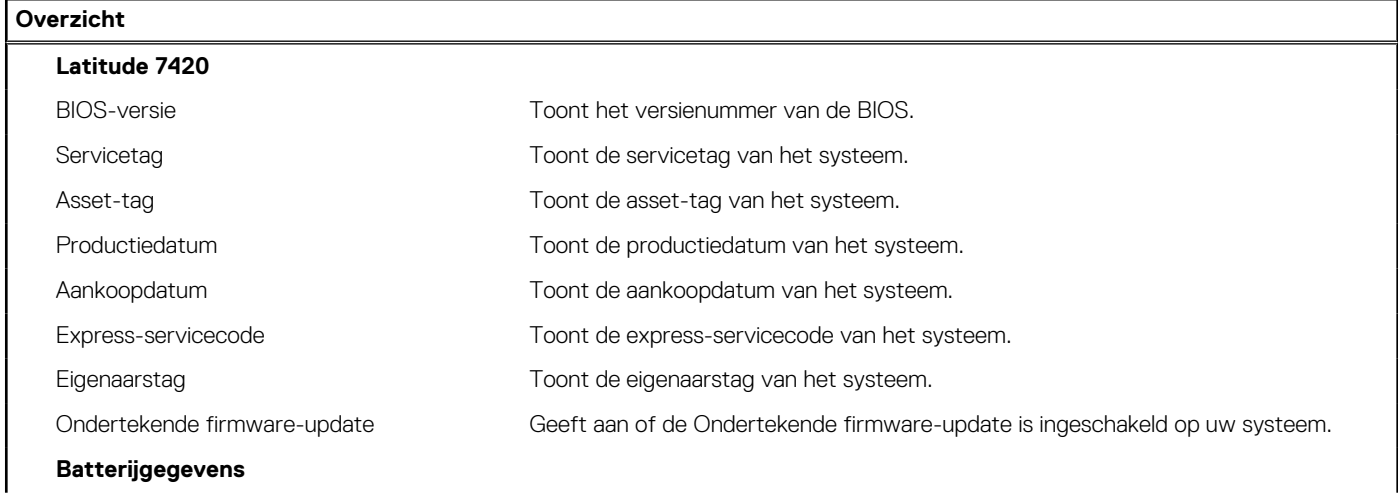

### **Tabel 3. Opties van System Setup - menu Systeeminformatie (vervolg)**

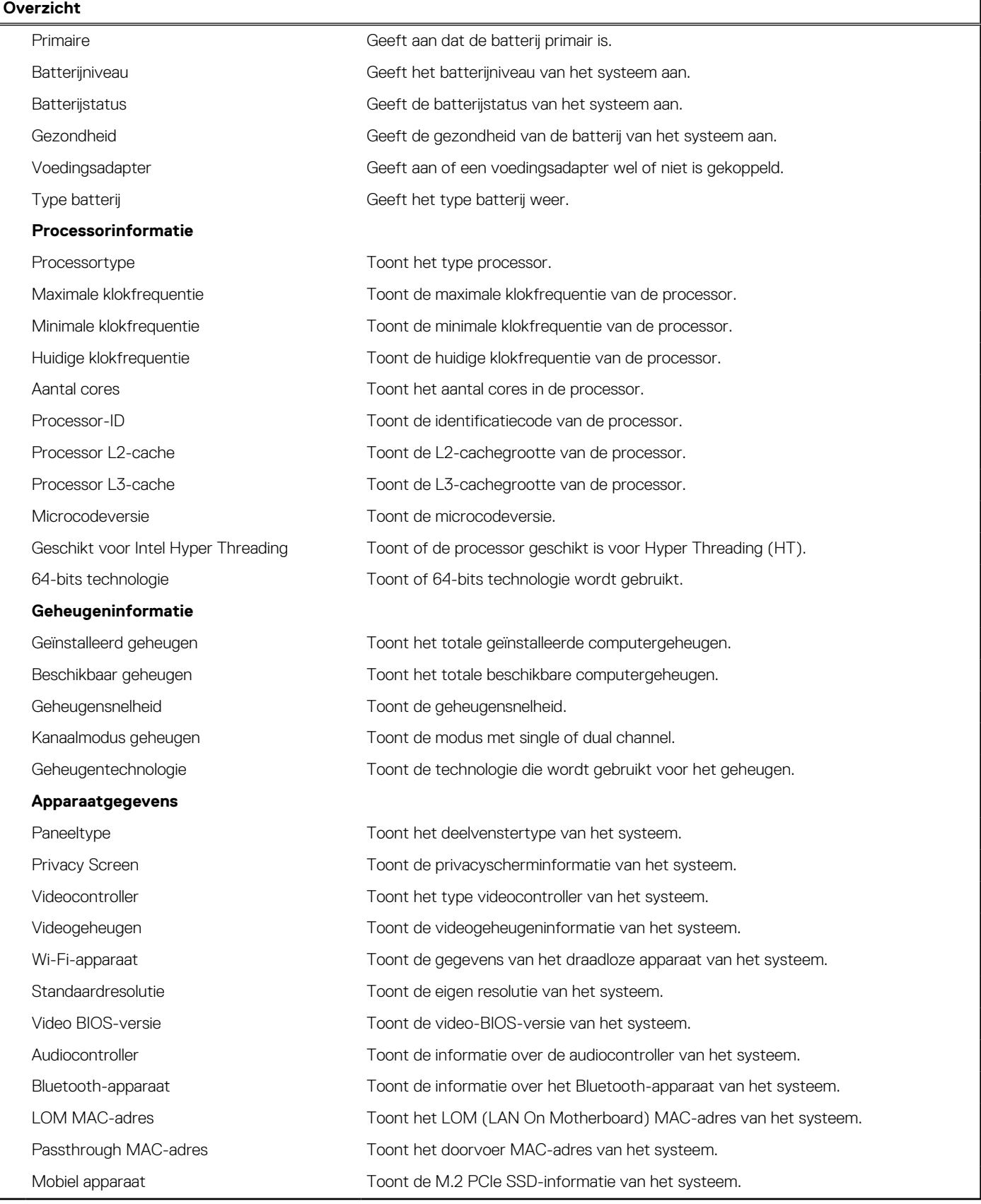

### **Tabel 4. Opties voor System Setup—Opstartconfiguratiemenu**

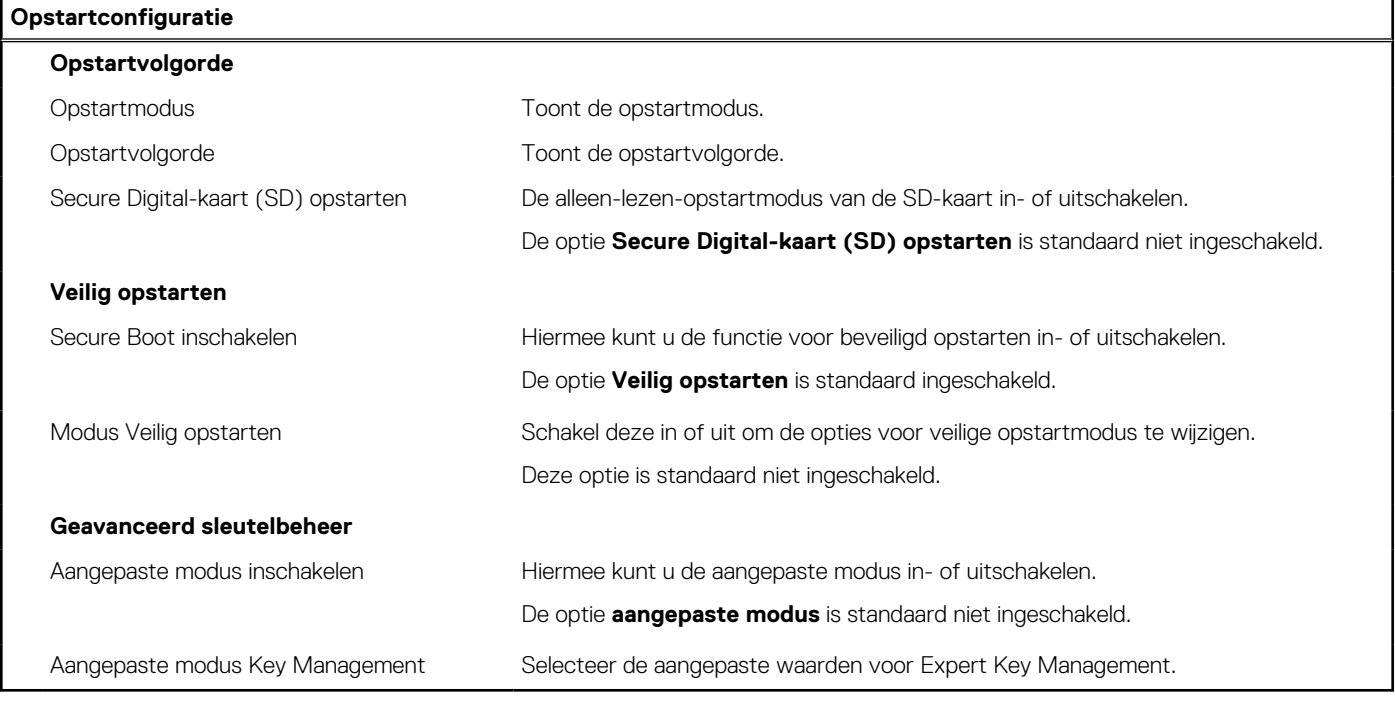

### **Tabel 5. Opties voor Systeeminstallatie - Geïntegreerde apparatenmenu-opties**

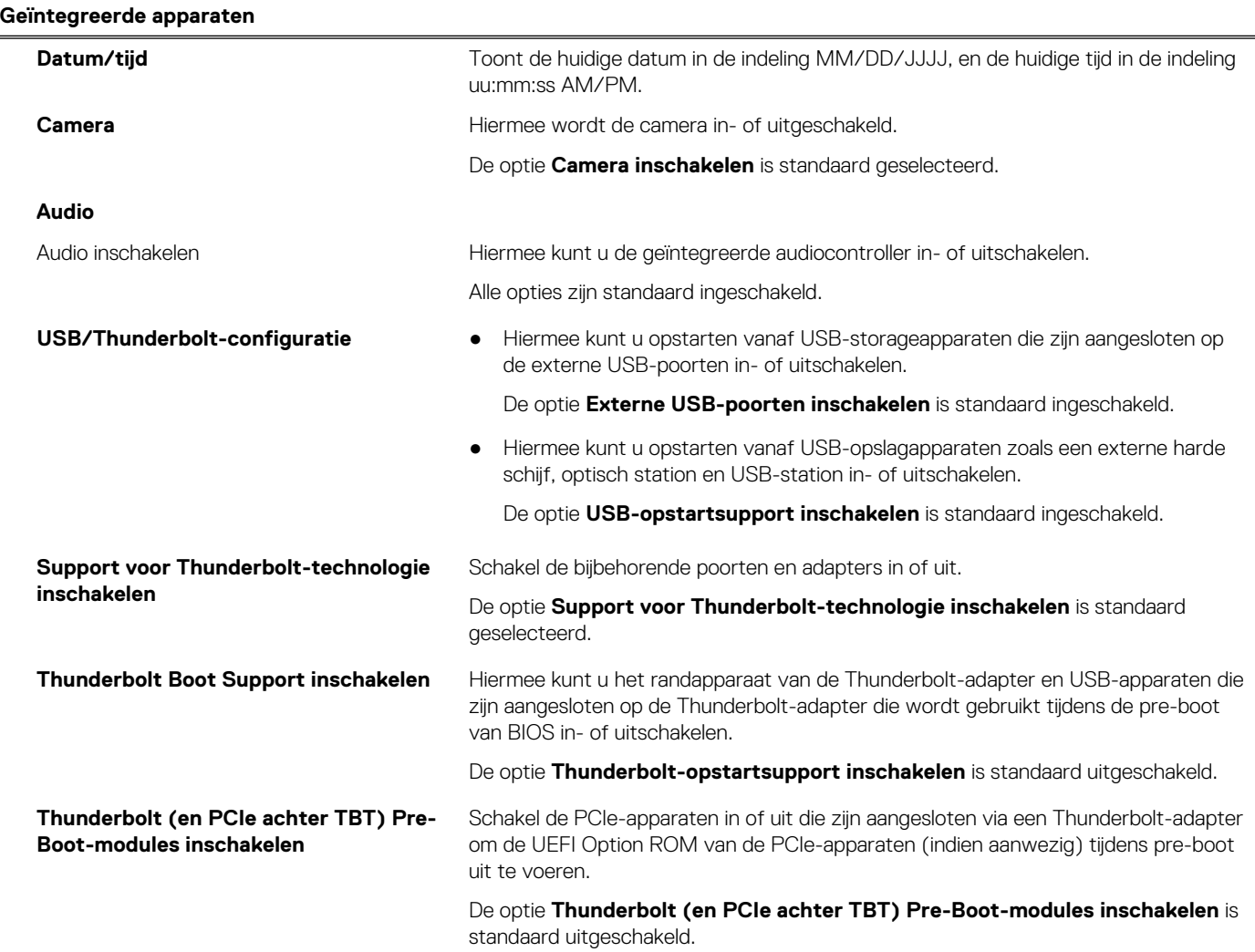

### **Tabel 5. Opties voor Systeeminstallatie - Geïntegreerde apparatenmenu-opties (vervolg)**

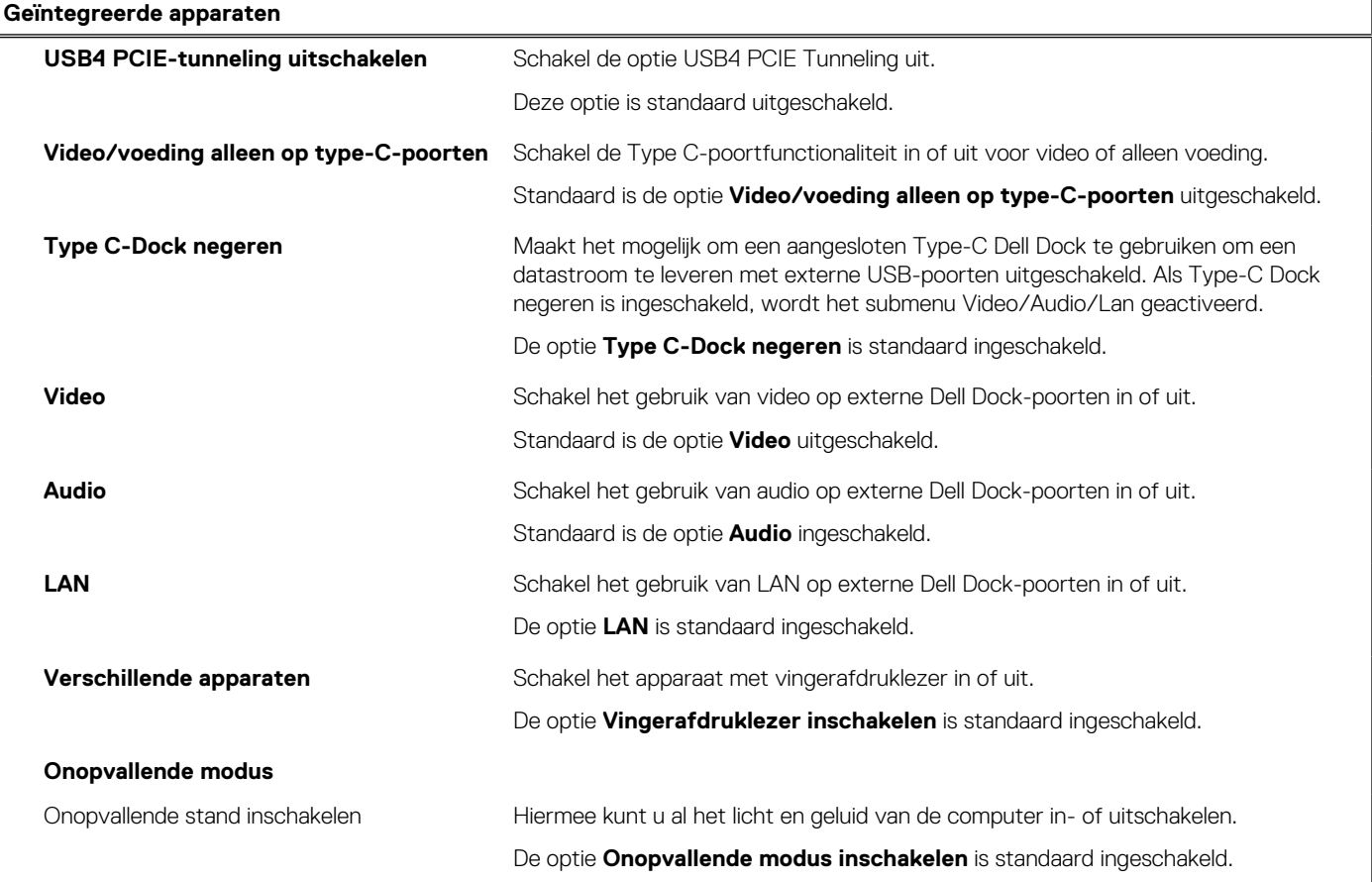

## **Tabel 6. Opties van System Setup - Storagemenu**

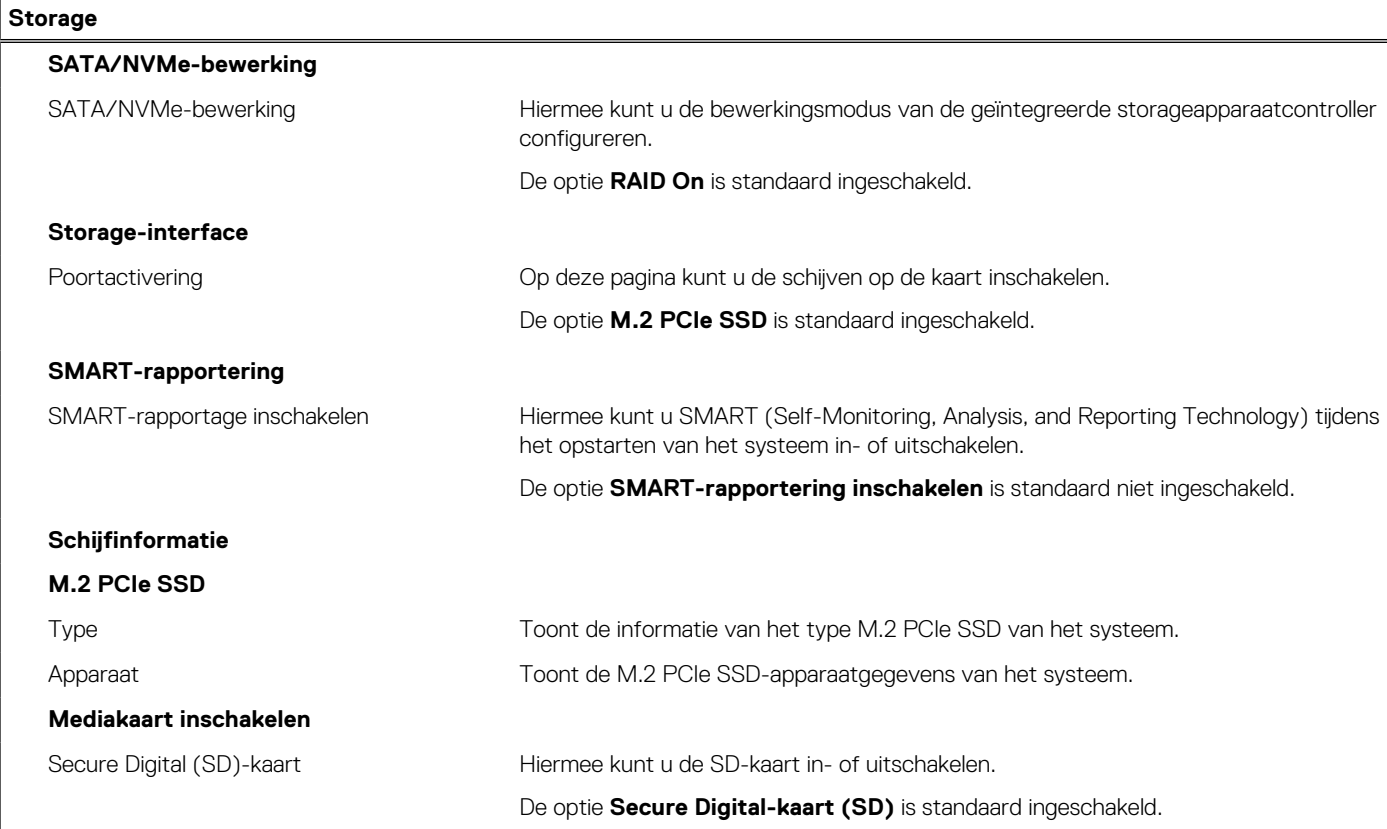

### **Tabel 6. Opties van System Setup - Storagemenu (vervolg)**

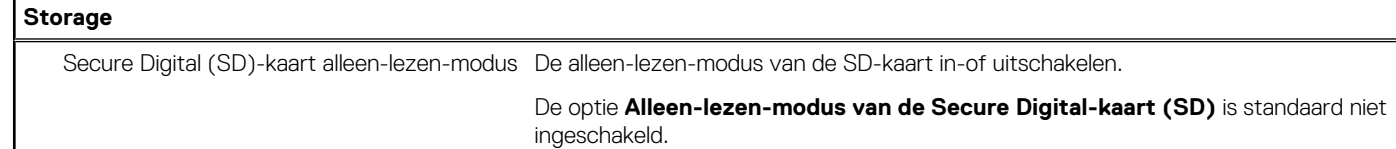

### **Tabel 7. Opties voor System Setup - Beeldschermmenu**

 $\overline{\phantom{a}}$ 

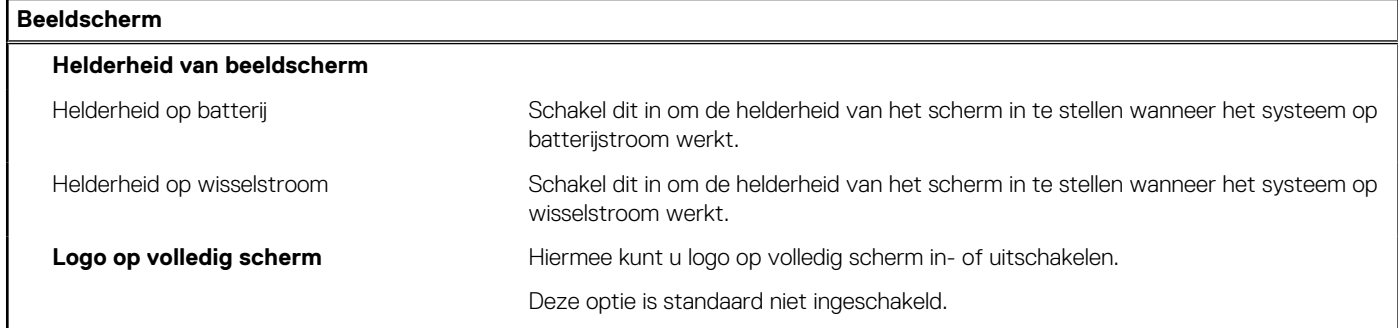

### **Tabel 8. Opties van System Setup - Verbindingsmenu**

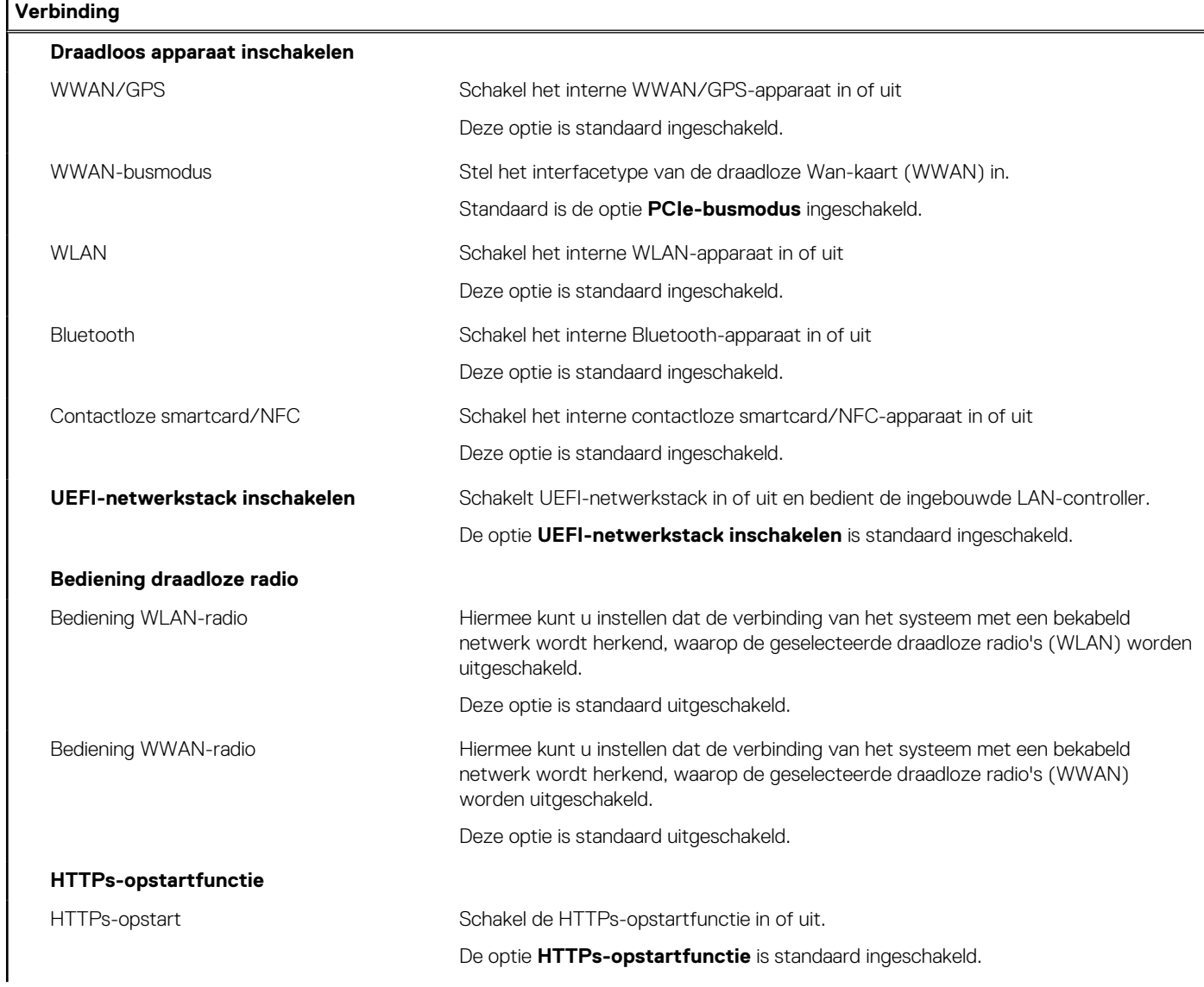

### **Tabel 8. Opties van System Setup - Verbindingsmenu (vervolg)**

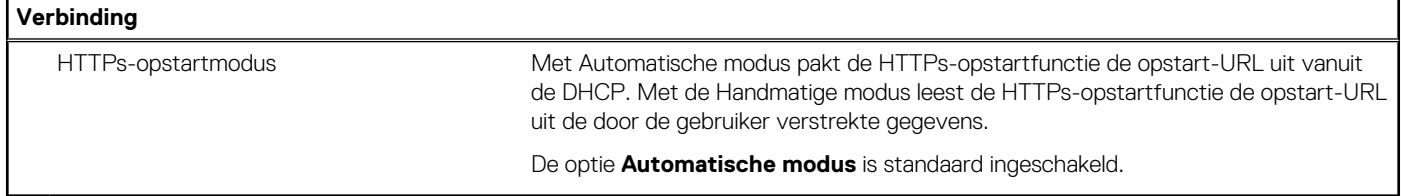

### **Tabel 9. Opties van System Setup - Energiemenu**

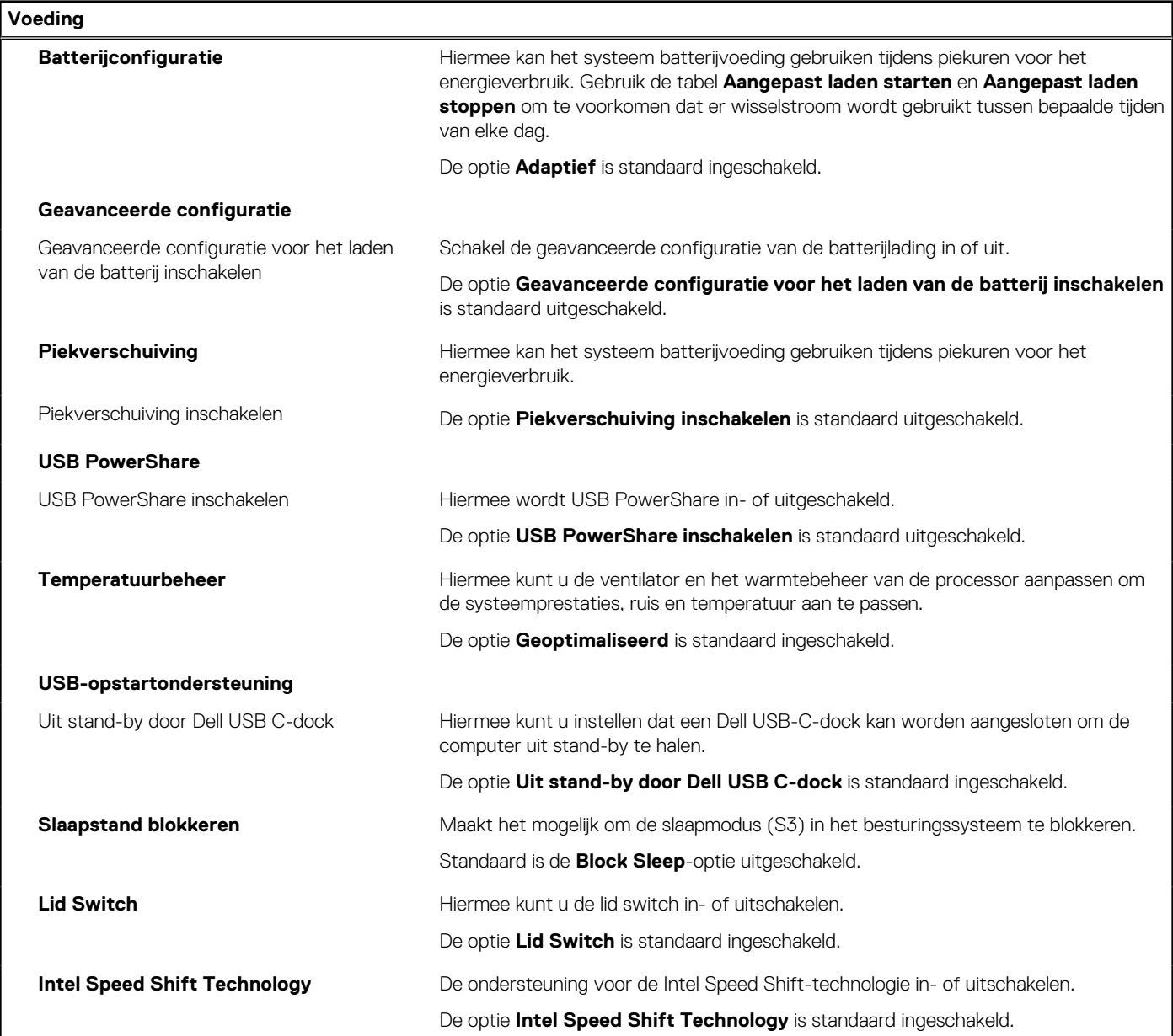

### **Tabel 10. Opties voor System Setup - menu Beveiliging**

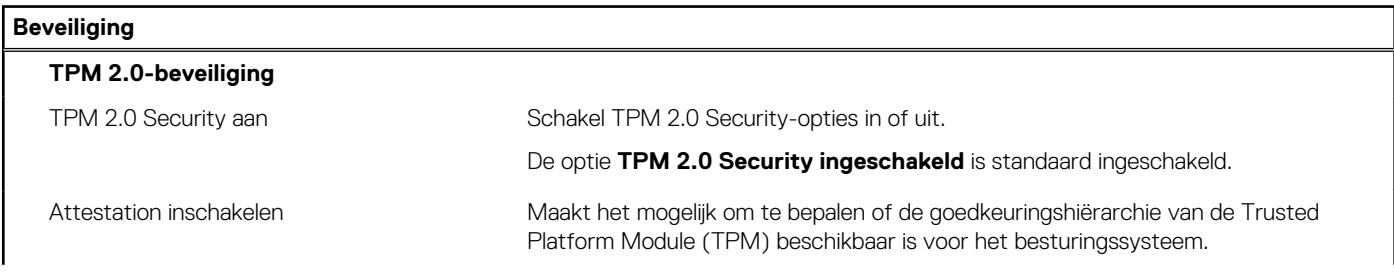

### **Tabel 10. Opties voor System Setup - menu Beveiliging (vervolg)**

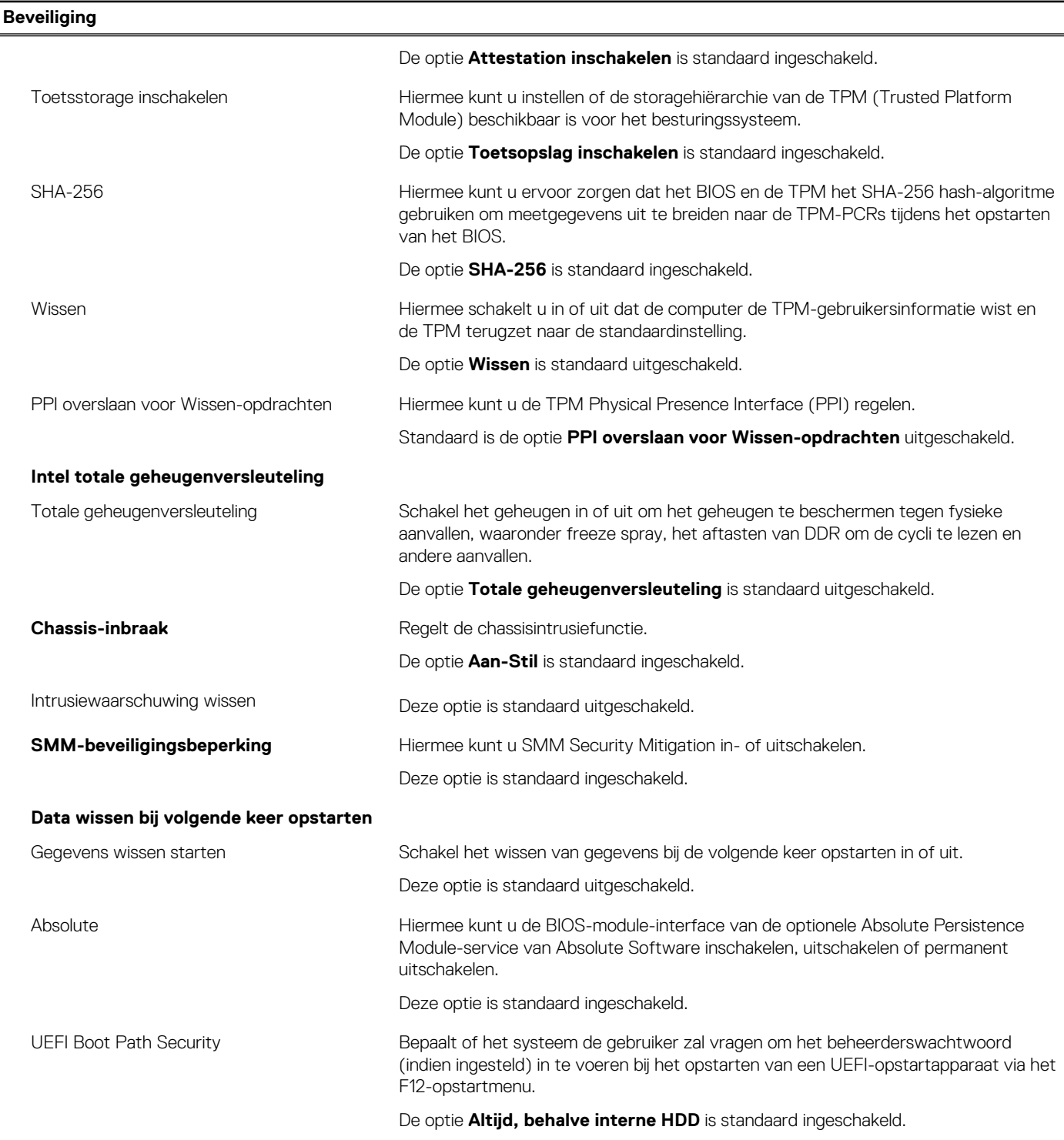

### **Tabel 11. Opties voor System Setup—Wachtwoordmenu**

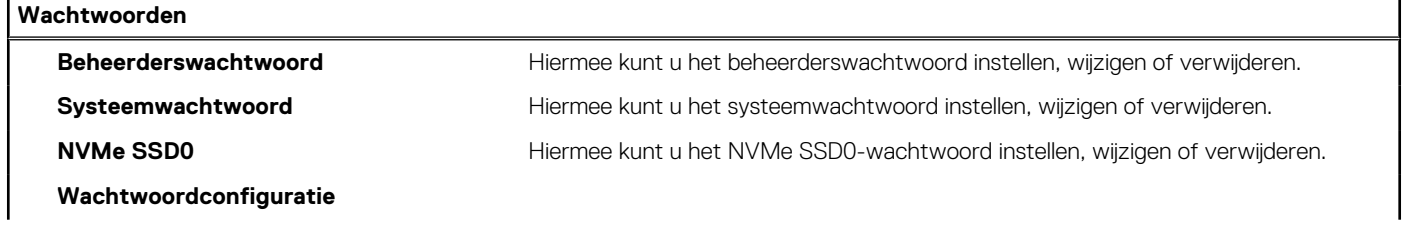

### **Tabel 11. Opties voor System Setup—Wachtwoordmenu (vervolg)**

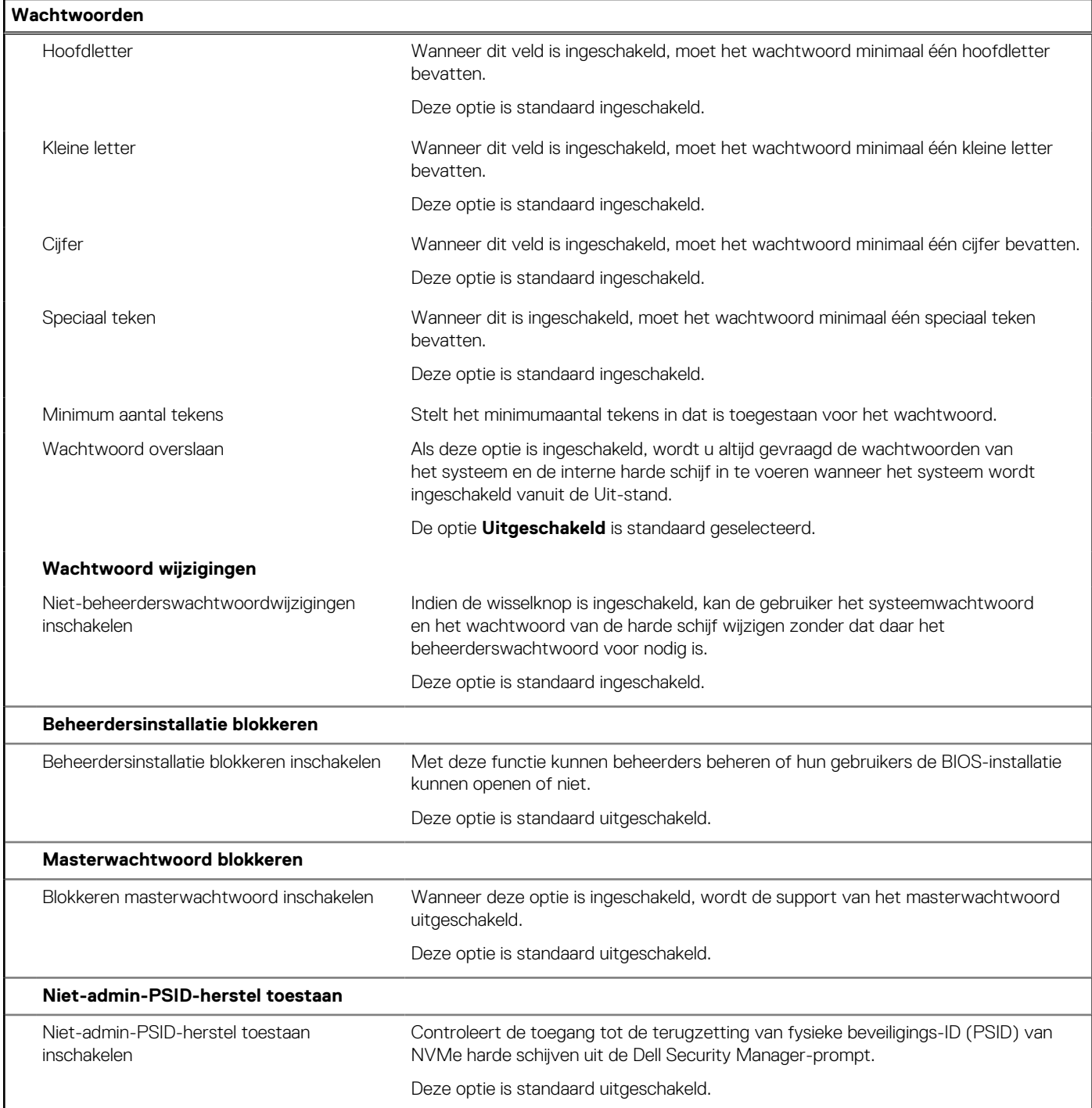

### **Tabel 12. Opties voor Systeeminstallatie: update en herstelmenu**

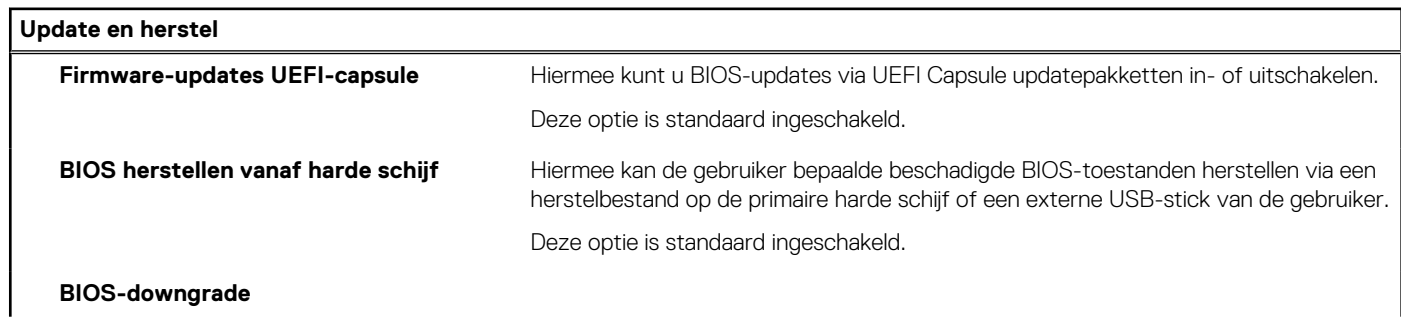

#### **Tabel 12. Opties voor Systeeminstallatie: update en herstelmenu (vervolg)**

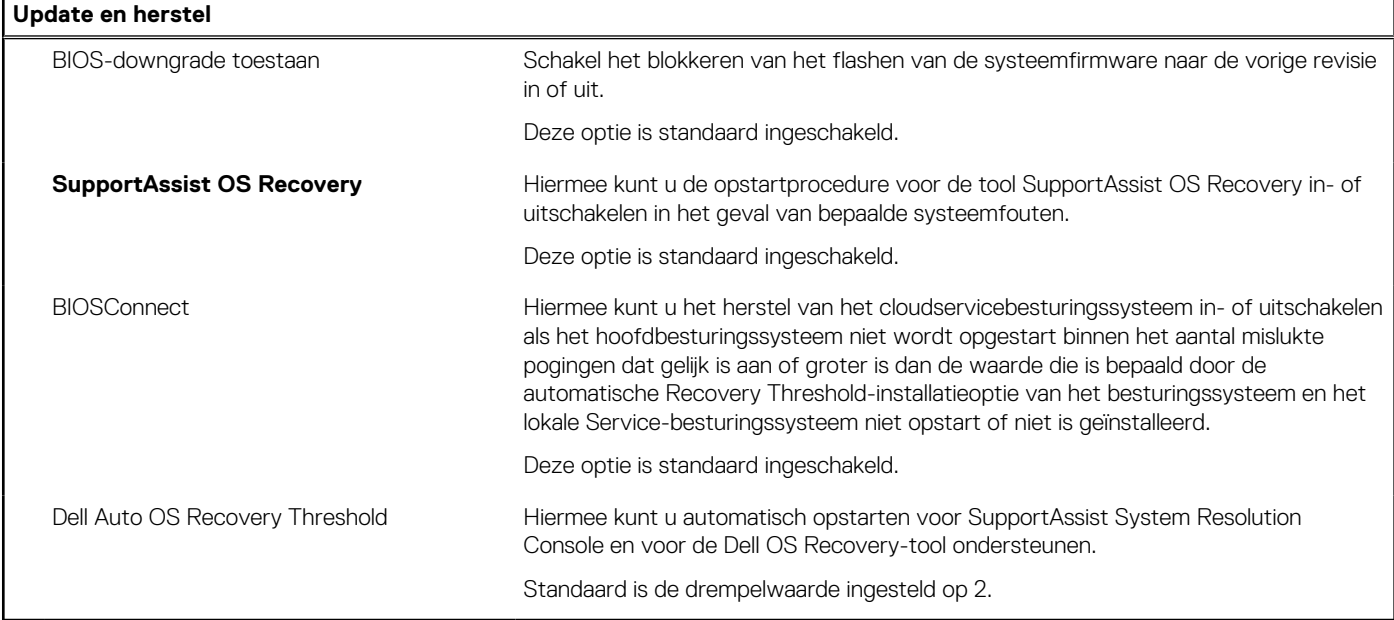

## **Tabel 13. Opties van System Setup - menu systeembeheer**

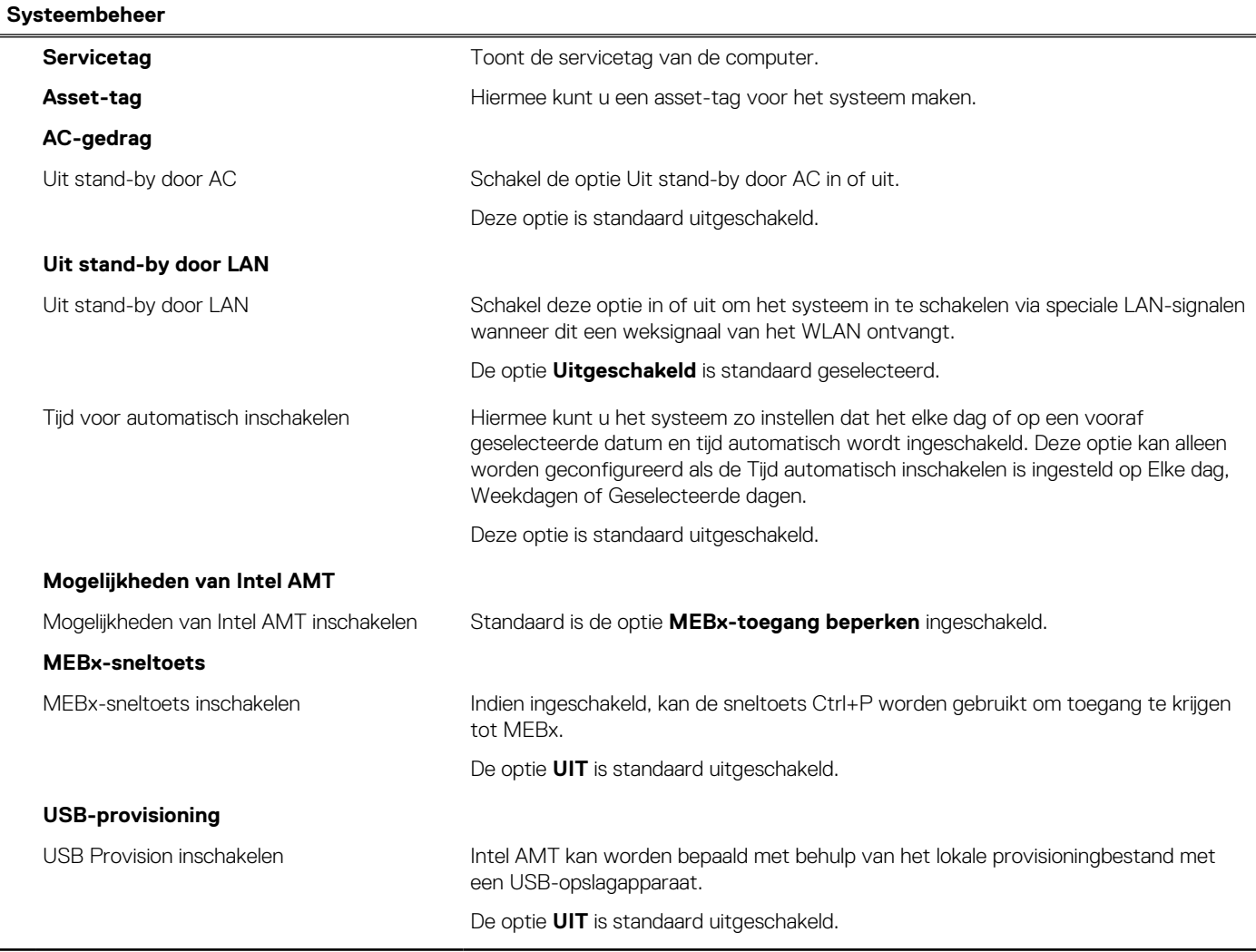
### **Tabel 14. Opties van System Setup - Toetsenbordmenu**

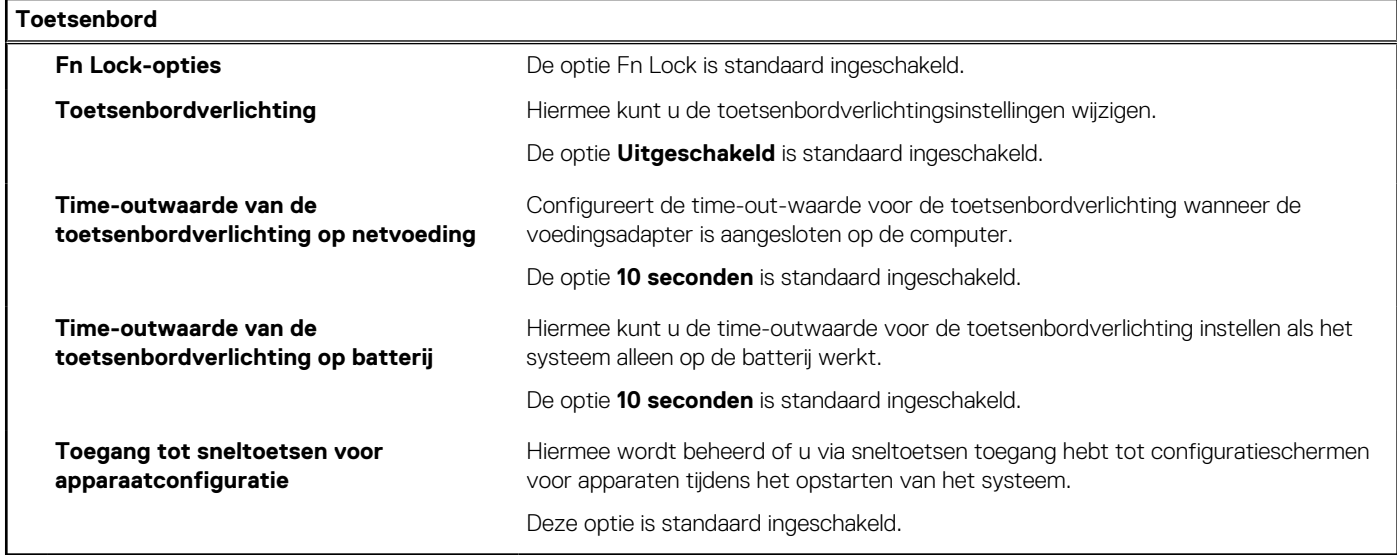

### **Tabel 15. Opties voor Systeeminstallatie - Opstartmenu voorafgaand aan het opstarten**

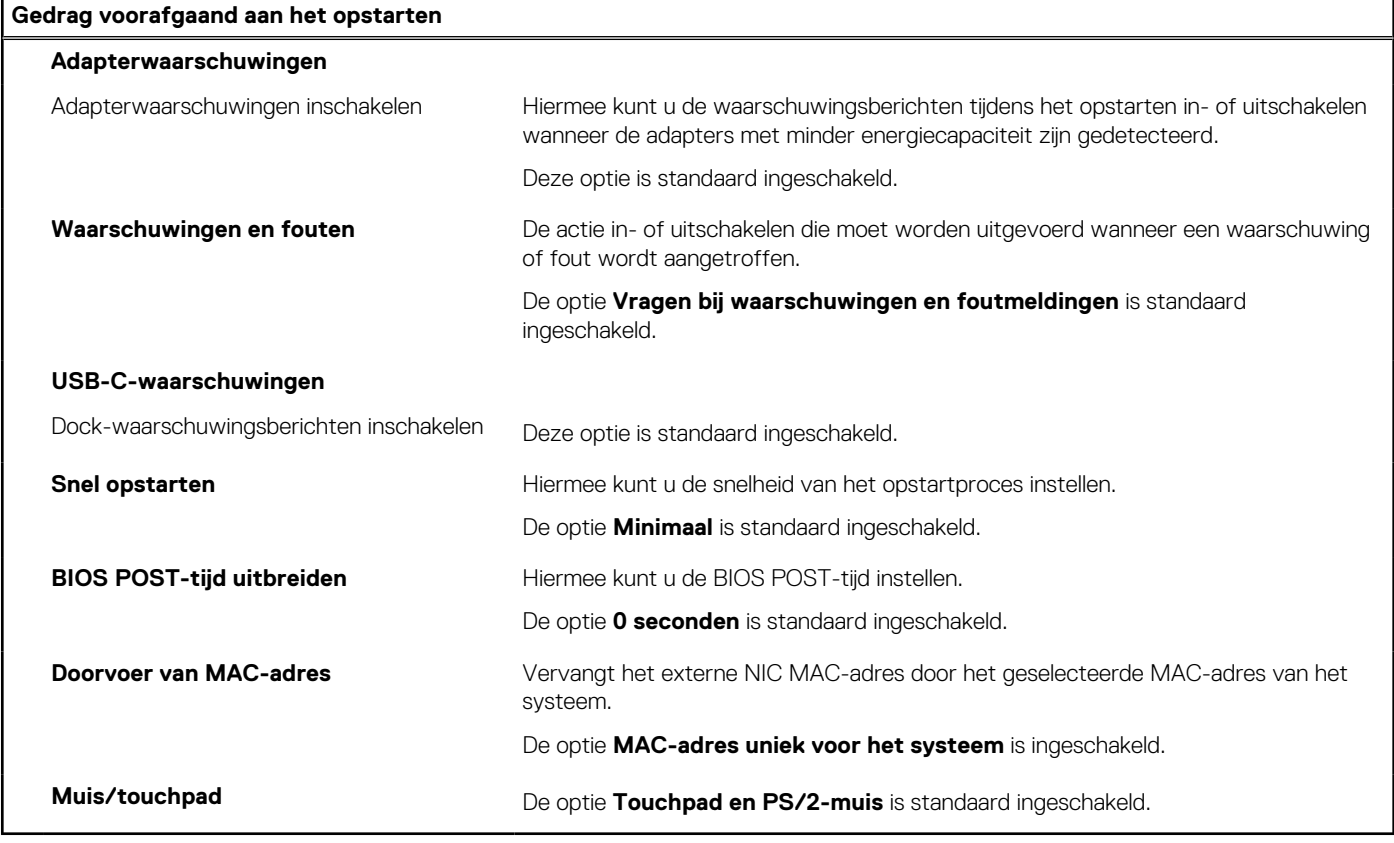

### **Tabel 16. Opties voor System Setup—Virtualisatiemenu**

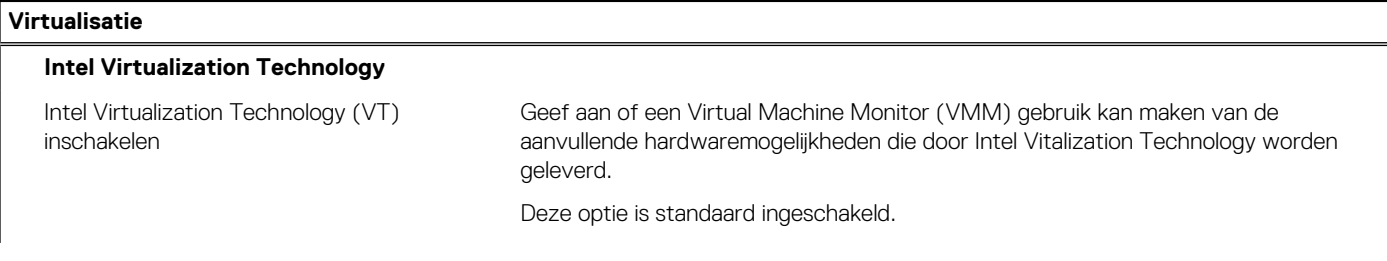

### **Tabel 16. Opties voor System Setup—Virtualisatiemenu (vervolg)**

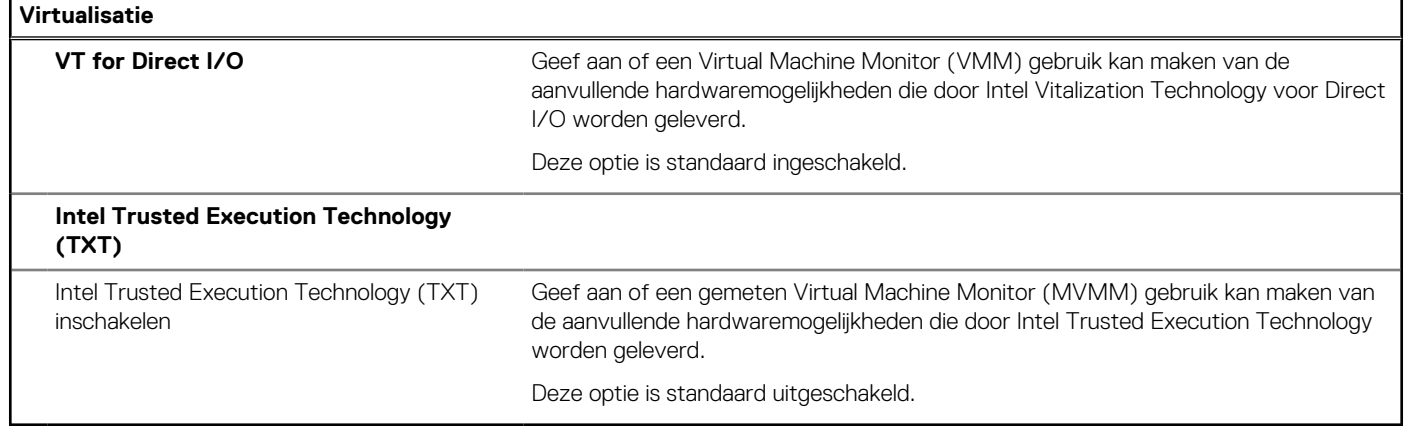

### **Tabel 17. Opties van System Setup - menu Prestaties**

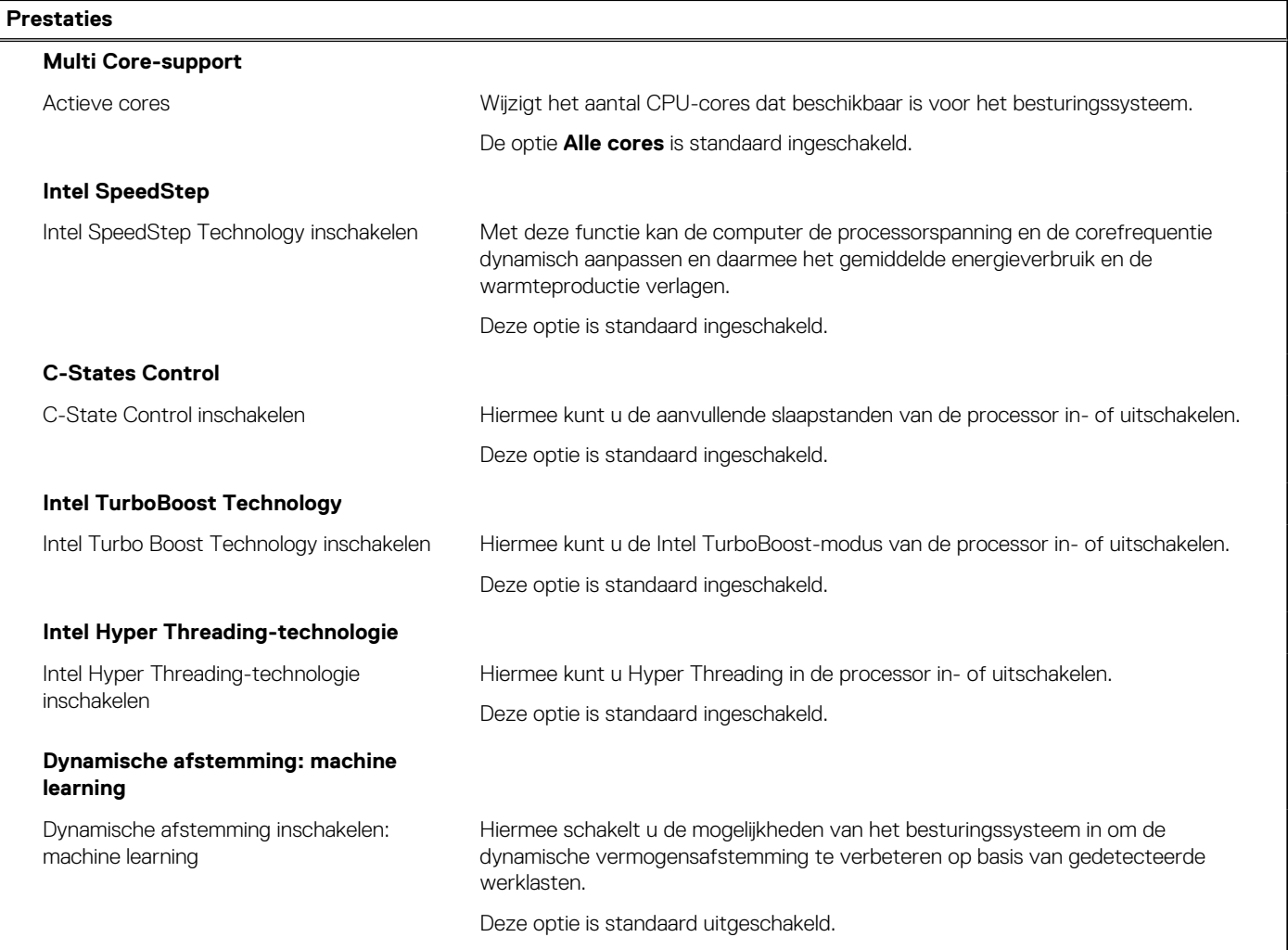

### **Tabel 18. Opties van System Setup - menu Systeemlogboeken**

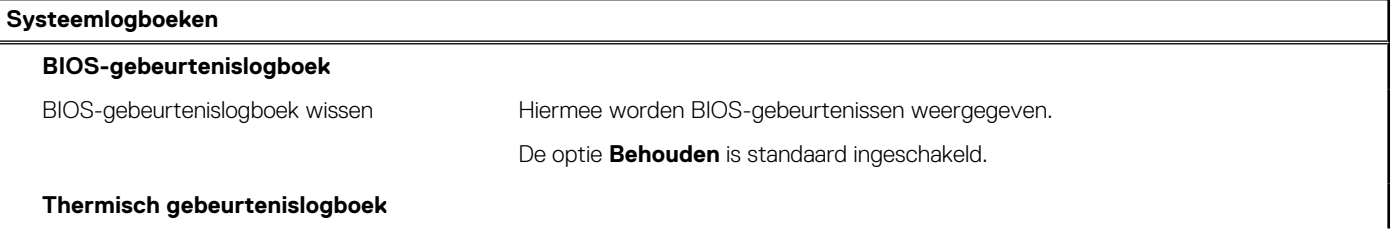

### <span id="page-74-0"></span>**Tabel 18. Opties van System Setup - menu Systeemlogboeken (vervolg)**

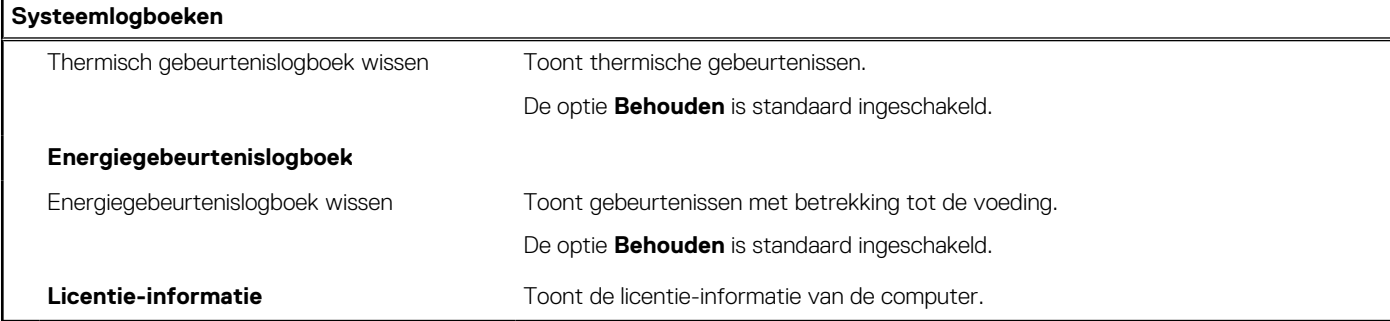

# **Het BIOS updaten**

## **Het BIOS updaten in Windows**

### **Over deze taak**

**WAARSCHUWING: Als BitLocker niet wordt onderbroken voordat het BIOS wordt bijgewerkt, herkent het systeem de BitLocker-sleutel niet de volgende keer dat u het systeem opnieuw opstart. U wordt vervolgens gevraagd om de herstelsleutel in te voeren om verder te gaan en het systeem zal dit bij elke herstart vragen. Als de herstelsleutel niet bekend is, kan dit leiden tot dataverlies of een onnodige herinstallatie van het besturingssysteem. U kunt meer informatie vinden in het Knowledge Base-artikel op [www.dell.com/support](https://www.dell.com/support/).**

#### **Stappen**

- 1. Ga naar [www.dell.com/support.](https://www.dell.com/support)
- 2. Klik op **Product support**. Voer in het vak **Product support** de servicetag van uw computer in en klik op **Search**.
	- **OPMERKING:** Als u niet beschikt over de servicetag, gebruikt u de functie SupportAssist om uw computer automatisch te identificeren. U kunt ook de product-id gebruiken of handmatig naar uw computermodel bladeren.
- 3. Klik op **Drivers en downloads**. Vouw **Drivers zoeken** uit.
- 4. Selecteer het besturingssysteem dat op uw computer is geïnstalleerd.
- 5. Selecteer in de vervolgkeuzelijst **Categorie BIOS**.
- 6. Selecteer de nieuwste versie van het BIOS en klik op **Downloaden** om het BIOS-bestand voor uw computer te downloaden.
- 7. Ga na het downloaden naar de map waar u het bestand met de BIOS-update hebt opgeslagen.
- 8. Dubbelklik op het pictogram van het BIOS-updatebestand en volg de instructies op het scherm. U kunt meer informatie vinden in het Knowledge Base-artikel op [www.dell.com/support.](https://www.dell.com/support/)

## **Het BIOS bijwerken in Linux en Ubuntu**

Zie het Knowledge Base-artikel [000131486](https://www.dell.com/support/kbdoc/000131486) op [www.dell.com/support](https://www.dell.com/support) voor informatie over het updaten van het systeem-BIOS op een computer die is geïnstalleerd met Linux of Ubuntu.

## **Het BIOS bijwerken met behulp van het USB-station in Windows**

### **Over deze taak**

**WAARSCHUWING: Als BitLocker niet wordt onderbroken voordat het BIOS wordt bijgewerkt, herkent het systeem de BitLocker-sleutel niet de volgende keer dat u het systeem opnieuw opstart. U wordt vervolgens gevraagd om de herstelsleutel in te voeren om verder te gaan en het systeem zal dit bij elke herstart vragen. Als de herstelsleutel niet bekend is, kan dit leiden tot dataverlies of een onnodige herinstallatie van het besturingssysteem. U kunt meer informatie vinden in het Knowledge Base-artikel op [www.dell.com/support](https://www.dell.com/support/).**

### **Stappen**

- 1. Volg de procedure van stap 1 t/m stap 6 in '[Het BIOS bijwerken in Windows](#page-74-0)' om het nieuwste bestand met het BIOSinstallatieprogramma te downloaden.
- 2. Maak een opstartbaar USB-station. U kunt meer informatie vinden in het Knowledge Base-artikel op [www.dell.com/support.](https://www.dell.com/support/)
- 3. Kopieer het bestand met het BIOS-installatieprogramma naar het opstartbare USB-station.
- 4. Sluit het opstartbare USB-station aan op de computer waarop de BIOS-update moet worden geïnstalleerd.
- 5. Start de computer opnieuw op en druk op **F12**.
- 6. Selecteer het USB-station in het **eenmalige opstartmenu**.
- 7. Typ de bestandsnaam van het BIOS-installatieprogramma en druk op **Enter**. Het **hulpprogramma voor BIOS-update** wordt weergegeven.
- 8. Volg de instructies op het scherm om de BIOS-update te voltooien.

## **Het BIOS updaten vanuit het F12-menu voor eenmalig opstarten**

Werk het BIOS van uw computer bij met behulp van het BIOS update.exe-bestand dat naar een FAT32 USB-schijf is gekopieerd en start het op vanuit het eenmalige F12-opstartmenu.

### **Over deze taak**

**WAARSCHUWING: Als BitLocker niet wordt onderbroken voordat het BIOS wordt bijgewerkt, herkent het systeem de BitLocker-sleutel niet de volgende keer dat u het systeem opnieuw opstart. U wordt vervolgens gevraagd om de herstelsleutel in te voeren om verder te gaan en het systeem zal dit bij elke herstart vragen. Als de herstelsleutel niet bekend is, kan dit leiden tot dataverlies of een onnodige herinstallatie van het besturingssysteem. U kunt meer informatie vinden in het Knowledge Base-artikel op [www.dell.com/support](https://www.dell.com/support/).**

### **BIOS-update**

U kunt het BIOS-updatebestand van Windows uitvoeren met een opstartbare USB-schijf of u kunt het BIOS ook bijwerken via het eenmalige F12-opstartmenu op de computer.

De meeste Dell computers die na 2012 zijn gemaakt, hebben deze mogelijkheid en u kunt dit bevestigen door uw computer op te starten via het eenmalige F12-opstartmenu en te controleren of BIOS FLASH UPDATE als opstartoptie is aangegeven op uw computer. Het BIOS ondersteunt deze BIOS-update-optie als de optie in de lijst staat.

 $(i)$ **OPMERKING:** Alleen computers met een BIOS-flashupdate-optie in het eenmalige F12-opstartmenu kunnen deze functie gebruiken.

### **Bijwerken vanuit het eenmalige opstartmenu**

Om uw BIOS via het eenmalige F12-opstartmenu bij te werken, hebt u het volgende nodig:

- USB-schijf geformatteerd naar het FAT32-bestandssysteem (stick hoeft niet opstartbaar te zijn).
- Uitvoerbaar BIOS-bestand dat u hebt gedownload vanaf de Dell Support website en naar de hoofdmap van de USB-schijf hebt gekopieerd
- Wisselstroomadapter die is aangesloten op de computer
- Functionele computerbatterij om het BIOS te flashen

Voer de volgende stappen uit om het BIOS-updateflashproces in het F12-menu uit te voeren:

**WAARSCHUWING: Schakel de computer niet uit tijdens het BIOS-updateproces. De computer wordt mogelijk niet opgestart als u de computer uitschakelt.**

### **Stappen**

- 1. Plaats de USB-schijf waarop u de flash hebt gekopieerd in een USB-poort van de computer, terwijl deze uitstaat.
- 2. Schakel de computer in en druk op F12 om toegang tot het eenmalige opstartmenu te krijgen, selecteer BIOS-update met de muis of de pijltoetsen en druk vervolgens op Enter. Het flash BIOS-menu wordt weergegeven.
- 3. Klik op **Flash from file** (Flashen vanuit bestand).
- 4. Selecteer een extern USB-apparaat.
- 5. Selecteer het bestand, dubbelklik op het Flash-doelbestand klik vervolgens op **Submit** (Verzenden).
- 6. Klik op **Update BIOS** (BIOS bijwerken). De computer wordt opnieuw opgestart om het BIOS te flashen.

7. De computer wordt opnieuw opgestart nadat de BIOS-update is voltooid.

# **Systeem- en installatiewachtwoord**

### **Tabel 19. Systeem- en installatiewachtwoord**

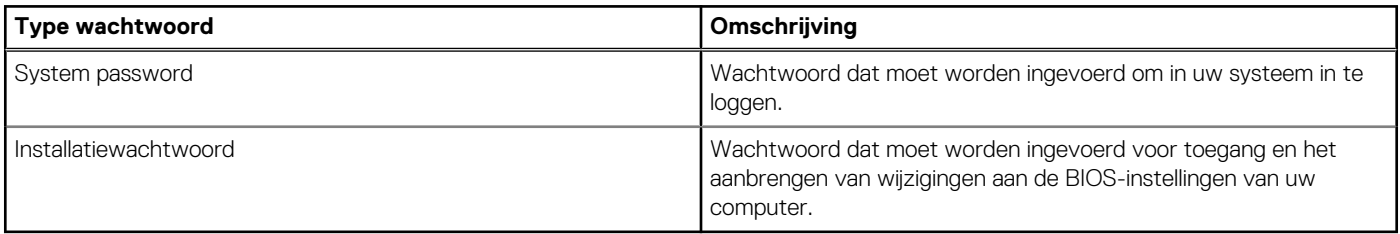

U kunt ter beveiliging van uw computer een wachtwoord voor het systeem en de installatie aanmaken.

**WAARSCHUWING: De wachtwoordfunctie zorgt voor een basisbeveiliging van de data in uw computer.**

**WAARSCHUWING: Iedereen heeft toegang tot de data die op uw computer staan als deze onbeheerd en niet vergrendeld wordt achtergelaten.**

**OPMERKING:** De functie voor het systeem- en installatiewachtwoord is uitgeschakeld.

## **Een systeeminstallatiewachtwoord toewijzen**

### **Vereisten**

U kunt alleen een nieuw **systeem- of beheerderswachtwoord** instellen wanneer de status op **Not Set** staat.

### **Over deze taak**

Druk na het aanzetten of opnieuw opstarten van de computer onmiddellijk op F12 om naar de systeeminstallatie te gaan.

### **Stappen**

- 1. Selecteer in het scherm **System BIOS** of **System Setup** de optie **Security** en druk op Enter. Het scherm **Security** wordt geopend.
- 2. Selecteer **System/Admin Password** en maak een wachtwoord aan in het veld **Enter the new password**.
	- Hanteer de volgende richtlijnen om het systeemwachtwoord toe te kennen:
	- Een wachtwoord mag bestaan uit maximaal 32 tekens.
	- Ten minste één speciaal teken: ! " #  $\frac{1}{2}$  % & ' ( ) \* +, . / : ; < = > ? @ [ \ ] ^ \_ ` { | }
	- Ciifer 0 t/m 9.
	- Hoofdletters van A tot Z.
	- Kleine letters van a tot z.
- 3. Typ het wachtwoord dat u eerder hebt ingevoerd in het veld **Bevestig nieuw wachtwoord** en klik op **OK**.
- 4. Druk op Esc en sla de wijzigingen op zoals gevraagd in het pop-upbericht.
- 5. Druk op J om de wijzigingen op te slaan.
	- De computer start opnieuw op.

## **Een bestaand systeeminstallatiewachtwoord verwijderen of wijzigen**

### **Vereisten**

Zorg ervoor dat **Password Status** in de systeeminstallatie ontgrendeld is voordat het wachtwoord voor het systeem en/of de installatie verwijderd of gewijzigd wordt. U kunt geen van beide wachtwoorden verwijderen of wijzigen als **Password Status** vergrendeld is.

### **Over deze taak**

Druk na het aanzetten of opnieuw opstarten van de computer onmiddellijk op F12 om naar de systeeminstallatie te gaan.

### **Stappen**

- 1. Selecteer **System Security** in het scherm **System BIOS**, of **System Setup** en druk op Enter. Het scherm **System Security** wordt geopend.
- 2. Controleer in het scherm **System Security (Systeembeveiliging)** of **Password Status (Wachtwoordstatus)** op **Unlocked (Ontgrendeld)** staat.
- 3. Selecteer **System Password**, wijzig of verwijder het bestaande systeemwachtwoord en druk op Enter of Tab.
- 4. Selecteer **Setup Password**, wijzig of verwijder het bestaande installatiewachtwoord en druk op Enter of Tab.

**OPMERKING:** Als u het systeem- en/of beheerderswachtwoord wijzigt, voert u het nieuwe wachtwoord opnieuw in wanneer dit wordt gevraagd. Als u het systeem- en/of installatiewachtwoord verwijdert, moet u de verwijdering bevestigen wanneer u hierom wordt gevraagd.

- 5. Druk op Esc waarna een melding verschijnt om de wijzigingen op te slaan.
- 6. Druk op Y om de wijzigingen op te slaan en de systeeminstallatie te verlaten. De computer start opnieuw op.

# **Het wissen van BIOS (System Setup)- en systeemwachtwoorden**

### **Over deze taak**

Om de systeem- of BIOS-wachtwoorden te wissen, neemt u contact op met Dell voor technische ondersteuning, zoals omschreven op [www.dell.com/contactdell](https://www.dell.com/contactdell).

**C**iloPMERKING: Voor informatie over het resetten van wachtwoorden voor Windows of toepassingen, raadpleegt u de documentatie bij Windows of uw toepassing.

# **Problemen oplossen**

**5**

### **Onderwerpen:**

- Afhandeling van opgezette lithium-ionbatterijen
- [Dell SupportAssist Pre-Boot System prestatiecontrole uitvoeren](#page-79-0)
- [Geïntegreerde zelftest \(BIST\)](#page-79-0)
- [Diagnostische lampjes systeem](#page-81-0)
- [Het besturingssysteem herstellen](#page-82-0)
- [De Real Time Clock \(RTC Reset\)](#page-82-0)
- [Back-upmedia en herstelopties](#page-83-0)
- [Wifi-stroomcyclus](#page-83-0)
- [Reststroom afvoeren \(hard reset uitvoeren\)](#page-83-0)

# **Afhandeling van opgezette lithium-ionbatterijen**

Net als de meeste laptops gebruiken Dell laptops lithium-ionbatterijen. Een soort lithium-ionbatterij is de lithium-ionpolymeerbatterij. Lithium-ionpolymeerbatterijen zijn in de afgelopen jaren in populariteit toegenomen en worden nu standaard gebruikt in de elektronica sector vanwege de voorkeuren van de klant voor een dunnere vormfactor (voornamelijk bij de nieuwe ultradunne laptops) en de lange gebruiksduur van de batterij. De technologie in lithium-ionpolymeerbatterijen kan echter opzwelling van de batterijcellen veroorzaken.

Een opgezwollen batterij kan van invloed zijn op de prestaties van de laptop. Om verdere schade aan de behuizing van het apparaat of dat interne componenten niet goed functioneren te voorkomen, dient u de laptop niet meer te gebruiken en die te ontladen door de voedingsadapter los te koppelen en de batterij leeg te laten lopen.

Opgezwollen batterijen dienen niet gebruikt te worden en dienen te worden vervangen en op juiste wijze weg te worden gegooid. Wij adviseren u contact op te nemen met de productondersteuning van Dell om een gezwollen batterij te laten vervangen onder de voorwaarden van de toepasselijke garantie of het toepasselijke servicecontract, inclusief opties voor vervanging door een door Dell geautoriseerde servicetechnicus.

De richtlijnen voor het omgaan met en vervangen van lithium-ionbatterijen zijn als volgt:

- Wees voorzichtig bij het omgaan met lithium-ionbatterijen.
- Ontlaad de batterij voordat u deze uit het systeem verwijdert. Koppel de voedingsadapter los van het systeem en gebruik dat alleen op batterijvermogen om de batterij te ontladen. De batterij is volledig ontladen wanneer het systeem niet langer aangaat wanneer de aan/uit-knop wordt ingedrukt.
- U moet de batterij niet pletten, laten vallen, beschadigen of doorboren met vreemde voorwerpen.
- Stel de batterij niet bloot aan hoge temperaturen en haal batterijpacks cellen niet uit elkaar.
- Oefen geen druk uit op het oppervlak van de batterij.
- Buig de batterij niet.
- Gebruik geen gereedschap van welke aard dan ook om de batterij los te wrikken.
- Als een batterij vast komt te zitten in een apparaat als gevolg van zwellen, moet u niet proberen deze los te maken omdat het doorboren, buigen of pletten van een batterij gevaarlijk kan zijn.
- Monteer een beschadigde of opgezette batterij niet opnieuw in een laptop.
- Opgezette batterijen die onder de garantie vallen, moeten worden geretourneerd aan Dell in een erkende verpakking (geleverd door Dell) om te voldoen aan de transportregels. Opgezette batterijen die niet onder de garantie vallen, moeten worden afgevoerd via een goedgekeurd recyclingcentrum. Neem voor ondersteuning en verdere instructies contact op met de productondersteuning van Dell via <https://www.dell.com/support>.
- Het gebruik van een batterij die niet van Dell is of een incompatibele batterij kan de kans op brand of een explosie vergroten. Vervang de batterij alleen met een compatibele batterij die is gekocht bij Dell en die ontworpen is om met uw Dell computer te gebruiken. Gebruik geen batterij uit andere computers. Schaf alleen legitieme batterijen aan van [https://www.dell.com](https://www.dell.com/) of anderszins rechtstreeks bij Dell.

Lithium-ionbatterijen kunnen vanwege verschillende oorzaken zoals levensduur, aantal oplaadcycli of blootstelling aan hitte opzwellen. Zoek Dell Laptop batterij in de Knowledge Base-resource op [www.dell.com/support](https://www.dell.com/support/) voor meer informatie over het verbeteren van de prestaties en levensduur van de batterij van de laptop en om de kans op problemen te verkleinen.

# <span id="page-79-0"></span>**Dell SupportAssist Pre-Boot System prestatiecontrole uitvoeren**

### **Over deze taak**

De SupportAssist-diagnose (ook bekend als systeemdiagnose) voert een volledige controle van uw hardware uit. Dell SupportAssist Pre-Boot prestatiecontrole maakt deel uit van het BIOS en wordt door het BIOS intern gestart. De geïntegreerde systeemdiagnostiek biedt een aantal opties voor specifieke apparaten of apparaatgroepen waarmee u het volgende kunt doen:

- automatische tests kunt laten uitvoeren of in interactieve modus
- tests herhalen
- testresultaten weergeven of opslaan
- grondige testen kunt laten uitvoeren voor extra testmogelijkheden voor nog meer informatie over het/de defecte apparaat/apparaten
- statusmeldingen weergeven waarin staat of de tests goed verlopen zijn
- foutmeldingen weergeven waarin staat of er tijdens het testen problemen zijn opgetreden
- **OPMERKING:** Voor sommige testen voor specifieke apparaten is gebruikersinteractie vereist. Zorg er voor dat u altijd aanwezig bent ⋒ bij de computerterminal wanneer er diagnostische testen worden uitgevoerd.

Raadpleeg voor meer informatie <https://www.dell.com/support/kbdoc/000180971>

## **De PerformanceAssist Pre-Boot System prestatiecontrole uitvoeren**

### **Stappen**

- 1. Schakel de computer in.
- 2. Druk tijdens het opstarten van de computer op F12 wanneer het logo van Dell verschijnt.
- 3. Selecteer in het opstartmenu de optie **Diagnostics (Diagnose)**.
- 4. Klik op de pijl in de linkerbenedenhoek. De voorpagina voor diagnostiek wordt weergegeven.
- 5. Klik op de pijl in de rechterbenedenhoek om naar de paginalijst te gaan. De gedetecteerde items worden vermeld.
- 6. Als u alleen een test voor een specifiek apparaat wilt laten uitvoeren, drukt u op Esc en klikt u op **Yes** om de diagnosetest te stoppen.
- 7. Selecteer het apparaat in het linkervenster en klik op **Run Tests (Tests starten)**.
- 8. Van eventuele problemen worden foutcodes weergegeven. Noteer de foutcode en het validatienummer en neem contact op met Dell.

# **Geïntegreerde zelftest (BIST)**

### **M-BIST**

M-BIST (geïntegreerde zelftest) is de geïntegreerde diagnostische tool van de systeemkaart waarmee de diagnosenauwkeurigheid van fouten van de geïntegreerde controllers (EC) op de systeemkaart kan worden verbeterd.

 $(i)$ **OPMERKING:** M-BIST kan handmatig worden gestart voor de POST (Power On Self Test).

### M-BIST uitvoeren

**OPMERKING:** M-BIST moet op het systeem worden uitgevoerd wanneer de computer is uitgeschakeld, maar is aangesloten op ofwel wisselstroom of alleen de batterij.

- 1. Druk op zowel de **M**-toets op het toetsenbord en de **aan/uit-knop** en houd die knoppen ingedrukt om M-BIST in te schakelen.
- 2. Met zowel de **M**-toets als de **aan/uit-knop** ingedrukt, kan het LED-batterijlichtje twee statussen aangeven:
	- a. UIT: er is geen fout gedetecteerd op de systeemkaart
	- b. ORANJE: geeft een fout met de systeemkaart aan

3. Als er een fout met de systeemkaart is opgetreden, knippert de LED voor de batterijstatus 30 seconden lang een van de volgende foutcodes:

### **Tabel 20. Foutcodes voor ledlampjes**

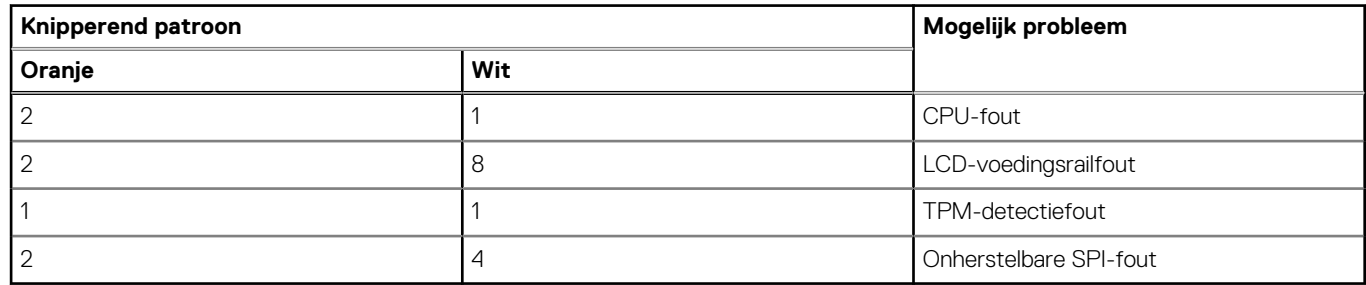

4. Als er geen fout met de systeemkaart is, loopt de LCD 30 seconden lang door de kleurenschermen, zoals is beschreven in het gedeelte LCD-BIST, en wordt deze daarna uitgeschakeld.

## **LCD-voedingsrailtest (L-BIST)**

L-BIST is een verbetering van de enkele LED-foutcodediagnostiek en wordt automatisch gestart tijdens POST. L-BIST zal de LCDstroomrail controleren. Als de LCD niet van stroom wordt voorzien (bijv. vanwege een stroomonderbreking van de L-BIST) geeft de batterijstatus-LED ofwel foutcode [2,8] of foutcode [2,7] aan.

 $(i)$ **OPMERKING:** Als L-BIST niet werkt, kan de LCD-BIST niet functioneren omdat de LCD niet van voeding wordt voorzien.

### De L-BIST-test starten:

- 1. Druk op de aan/uit-knop om het systeem op te starten.
- 2. Als het systeem niet normaal wordt opgestart, controleert u de LED voor de batterijstatus:
	- Als de LED voor de batterijstatus een foutcode [2,7] knippert, is de beeldschermkabel mogelijk niet goed aangesloten.
	- Als LED voor de batterijstatus een foutcode knippert [2,8], is er een probleem met de LCD-stroomrail van de systeemkaart waardoor er dus geen voeding aan de LCD wordt geleverd.
- 3. Als de foutcode [2,7] wordt weergegeven, controleert u of de beeldschermkabel correct is aangesloten.
- 4. Als de foutcode [2,8] wordt weergegeven, moet u de systeemkaart terugplaatsen.

## **Geïntegreerde zelftest (BIST) voor lcd's**

Laptops van Dell hebben een geïntegreerde diagnostische tool die u helpt om te bepalen of de schermafwijking die u ervaart een inherent probleem is met het LCD (beeldscherm) van de Dell laptop of met de videokaart (GPU) en pc-instellingen.

Wanneer u schermafwijkingen opmerkt, zoals flickering, vervorming, duidelijkheidsproblemen, wazig beeld, horizontale of verticale lijnen, kleurvervaging enz., is het altijd goed om het lcd(-beeldscherm) te isoleren door de geïntegreerde zelftest uit te voeren (BIST).

### Hoe kan ik de LCD BIST-test starten?

- 1. Schakel de Dell-laptop uit.
- 2. Ontkoppel alle randapparatuur die op de laptop is aangesloten. Sluit alleen de voedingsadapter (lader) aan op de laptop.
- 3. Zorg ervoor dat het lcd-scherm schoon is (geen stofdeeltjes op het oppervlak van het beeldscherm).
- 4. Houd op de laptop de **D**-toets en de **Power on** ingedrukt om de modus van de ingebouwde zelftest voor lcd's (BIST) te activeren. Houd de D-toets ingedrukt totdat het systeem wordt opgestart.
- 5. Op het beeldscherm worden ononderbroken kleuren weergeven en veranderen de kleuren op het gehele scherm twee keer naar wit, zwart, rood, groen en blauw.
- 6. Vervolgens worden de kleuren wit, zwart en rood weergegeven.
- 7. Controleer het scherm zorgvuldig op afwijkingen (eventuele lijnen, wazige kleuren of vervorming op het scherm).
- 8. Aan het einde van de laatste ononderbroken kleur (rood) wordt het systeem uitgeschakeld.
- **OPMERKING:** Bij het opstarten initieert de Dell SupportAssist Pre-boot diagnostics eerst een LCD BIST en verwacht dan een ⋒ tussenkomst van de gebruiker om de functionaliteit van het LCD-scherm te bevestigen.

# <span id="page-81-0"></span>**Diagnostische lampjes systeem**

### **Tabel 21. Diagnostische lampjes systeem**

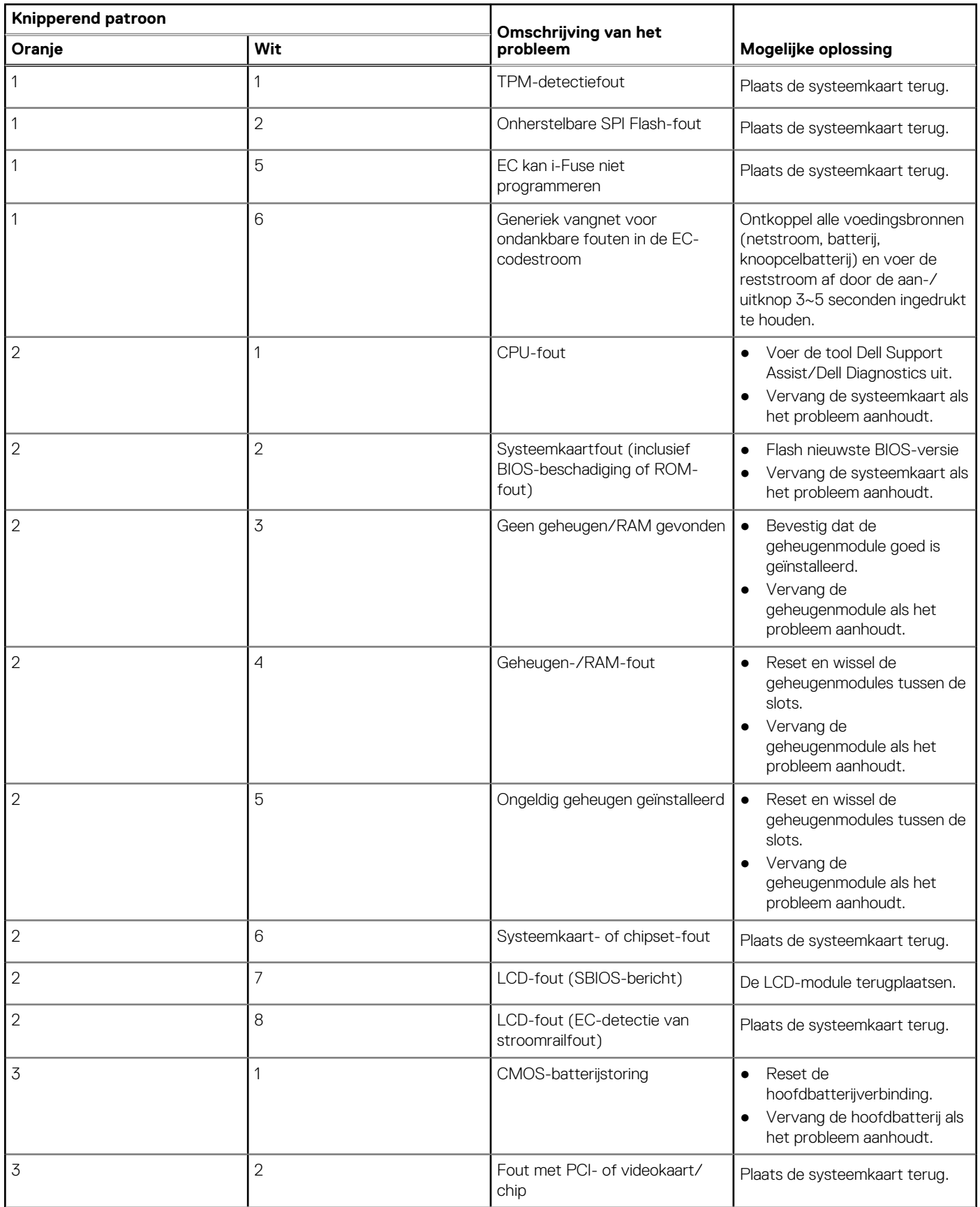

### <span id="page-82-0"></span>**Tabel 21. Diagnostische lampjes systeem (vervolg)**

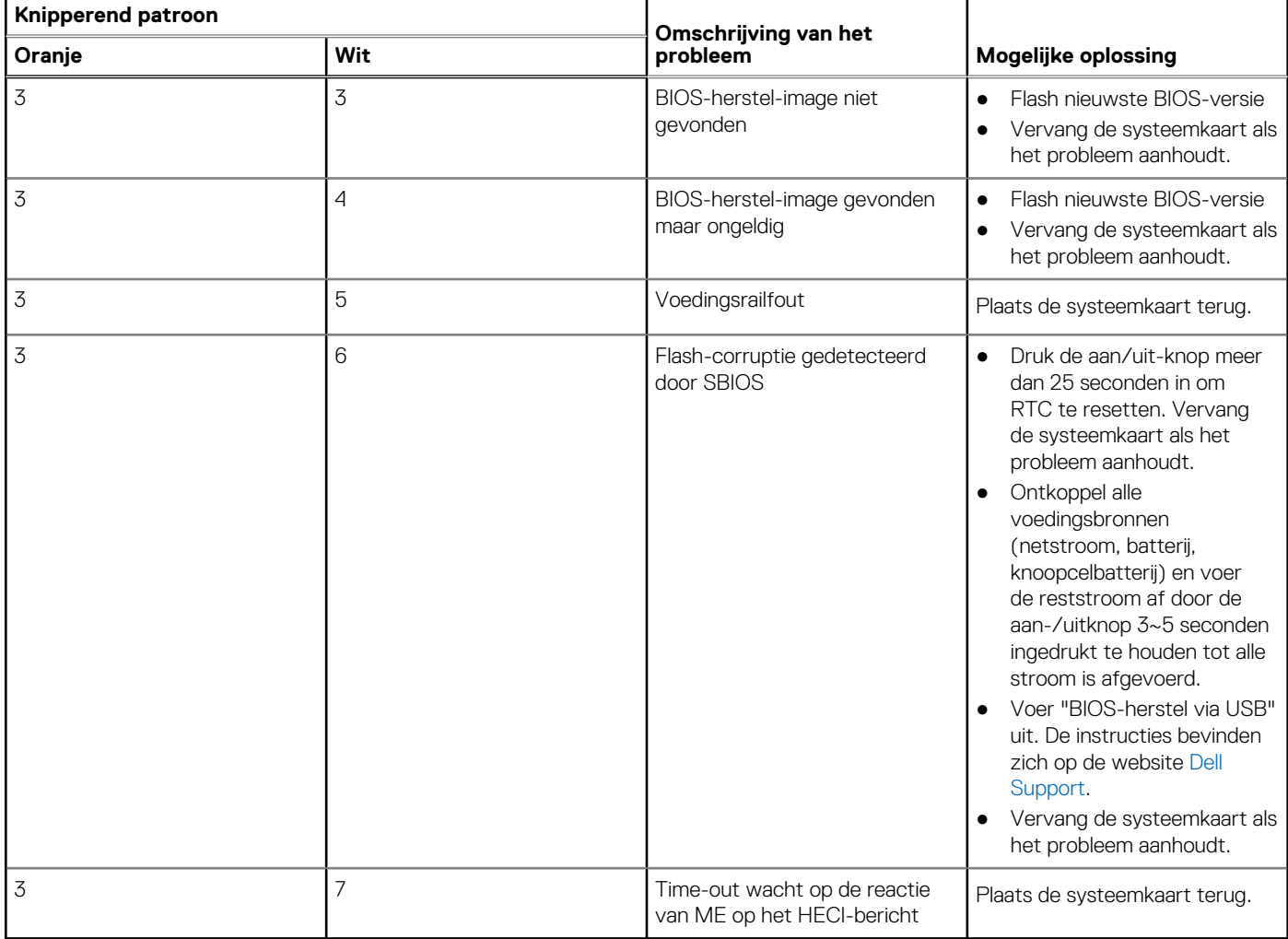

**OPMERKING:** Knipperende 3-3-3 LED's op vergrendeling-LED (Caps-Lock of Nums-Lock), aan/uit-knop-LED (zonder vingerafdruklezer) en Diagnostische LED geeft aan dat er geen invoer is tijdens de test van het LCD-paneel bij Dell SupportAssist Pre-boot System Performance Check-diagnostiek.

## **Het besturingssysteem herstellen**

Wanneer uw computer zelfs na herhaalde pogingen niet meer kan opstarten naar het besturingssysteem, wordt Dell SupportAssist OS Recovery automatisch gestart.

Dell SupportAssist OS Recovery is een standalone tool die vooraf is geïnstalleerd op alle Dell computers met het Windowsbesturingssysteem. Het bestaat uit hulpprogramma's voor het diagnosticeren en oplossen van problemen die kunnen optreden voordat uw computer opstart naar het besturingssysteem. Hiermee kunt u hardwareproblemen diagnosticeren, uw computer herstellen, een back-up van uw bestanden maken of uw computer herstellen naar de fabrieksinstellingen.

U kunt het hulpprogramma ook downloaden van de Dell Support-website om uw computer te herstellen en de problemen op te lossen als het niet lukt om op te starten naar het primaire besturingssysteem als gevolg van software- of hardwarefouten.

Zie voor meer informatie over Dell SupportAssist OS Recovery de *Dell SupportAssist OS Recovery-gebruikershandleiding* op [www.dell.com/serviceabilitytools](https://www.dell.com/serviceabilitytools). Klik op **SupportAssist** en klik vervolgens op **SupportAssist OS Recovery**.

# **De Real Time Clock (RTC Reset)**

Met de resetfunctie Real Time Clock (RTC) kunt u Dell systemen herstellen van No POST-, No Power- of No Boot-situaties. Er is geen knoopcelbatterij in deze computer. De hoofdbatterij reserveert 2% van de capaciteit voor de RTC-functie.

### <span id="page-83-0"></span>**De realtimeklok (RTC) resetten**

- Start de RTC-reset met de computer uitgeschakeld en aangesloten op wisselstroom.
- Houd de aan/uit-knop 30-35 seconden ingedrukt.
- Het opnieuw instellen van de RTC van de computer vindt plaats nadat u de aan/uit-knop loslaat.

 $\circ$ **OPMERKING:** Zie het knowledge base-artikel [000125880](https://www.dell.com/support/kbdoc/000125880) op <https://www.dell.com/support/>voor meer informatie.

# **Back-upmedia en herstelopties**

Het is raadzaam om een herstelschijf te maken voor het oplossen van problemen die met Windows kunnen optreden. Dell stelt meerdere opties voor het herstellen van het Windows-besturingssysteem op uw Dell pc voor. Meer informatie: zie [Dell Windows back-upmedia en](https://www.dell.com/support/contents/article/Product-Support/Self-support-Knowledgebase/software-and-downloads/dell-backup-solutions/Media-backup) [herstelopties](https://www.dell.com/support/contents/article/Product-Support/Self-support-Knowledgebase/software-and-downloads/dell-backup-solutions/Media-backup).

# **Wifi-stroomcyclus**

### **Over deze taak**

Als uw computer geen toegang tot het internet heeft vanwege problemen met Wifi kan een Wifi-stroomcyclusprocedure worden uitgevoerd. De volgende procedure bevat de instructies voor het uitvoeren van een Wifi-stroomcyclus:

**OPMERKING:** Sommige ISP's (Internet Service Providers) bieden een gecombineerde modem/router.

### **Stappen**

- 1. Zet de computer uit.
- 2. Schakel de modem uit.
- 3. Schakel de draadloze router uit.
- 4. Wacht 30 seconden.
- 5. Schakel de draadloze router in.
- 6. Schakel de modem in.
- 7. Zet de computer aan.

## **Reststroom afvoeren (hard reset uitvoeren)**

### **Over deze taak**

Reststroom is de resterende statische elektriciteit die in de computer overblijft zelfs wanneer die is uitgezet en de batterij is verwijderd.

Voor uw veiligheid en ter bescherming van de gevoelige elektronische onderdelen in uw computer, wordt u verzocht om de reststroom af te voeren voordat u onderdelen in uw computer verwijdert of vervangt.

De reststroom afvoeren, ook wel bekend als het uitvoeren van een 'harde reset', is ook een veelvoorkomende probleemoplossingsstap als de computer niet aan gaat of het besturingssysteem niet wordt gestart.

#### **Reststroom afvoeren (harde reset uitvoeren)**

### **Stappen**

- 1. Schakel de computer uit.
- 2. Koppel de voedingsadapter los van uw computer.
- 3. Verwijder de onderplaat.
- 4. Verwijder de batterij.
- 5. Houd de aan/uit-knop 20 seconden ingedrukt om de reststroom af te voeren.
- 6. Installeer de batterij.
- 7. Installeer de onderplaat.
- 8. Sluit de voedingsadapter aan op uw computer.
- 9. Schakel de computer in.

**OPMERKING:** Zoek in de Knowledge Base-resource op [www.dell.com/support](https://www.dell.com/support/) voor meer informatie over het uitvoeren van een harde reset.

# **Hulp verkrijgen en contact opnemen met Dell**

# Bronnen voor zelfhulp

U kunt informatie en hulp voor producten en services van Dell krijgen door middel van deze bronnen voor zelfhulp.

### **Tabel 22. Bronnen voor zelfhulp**

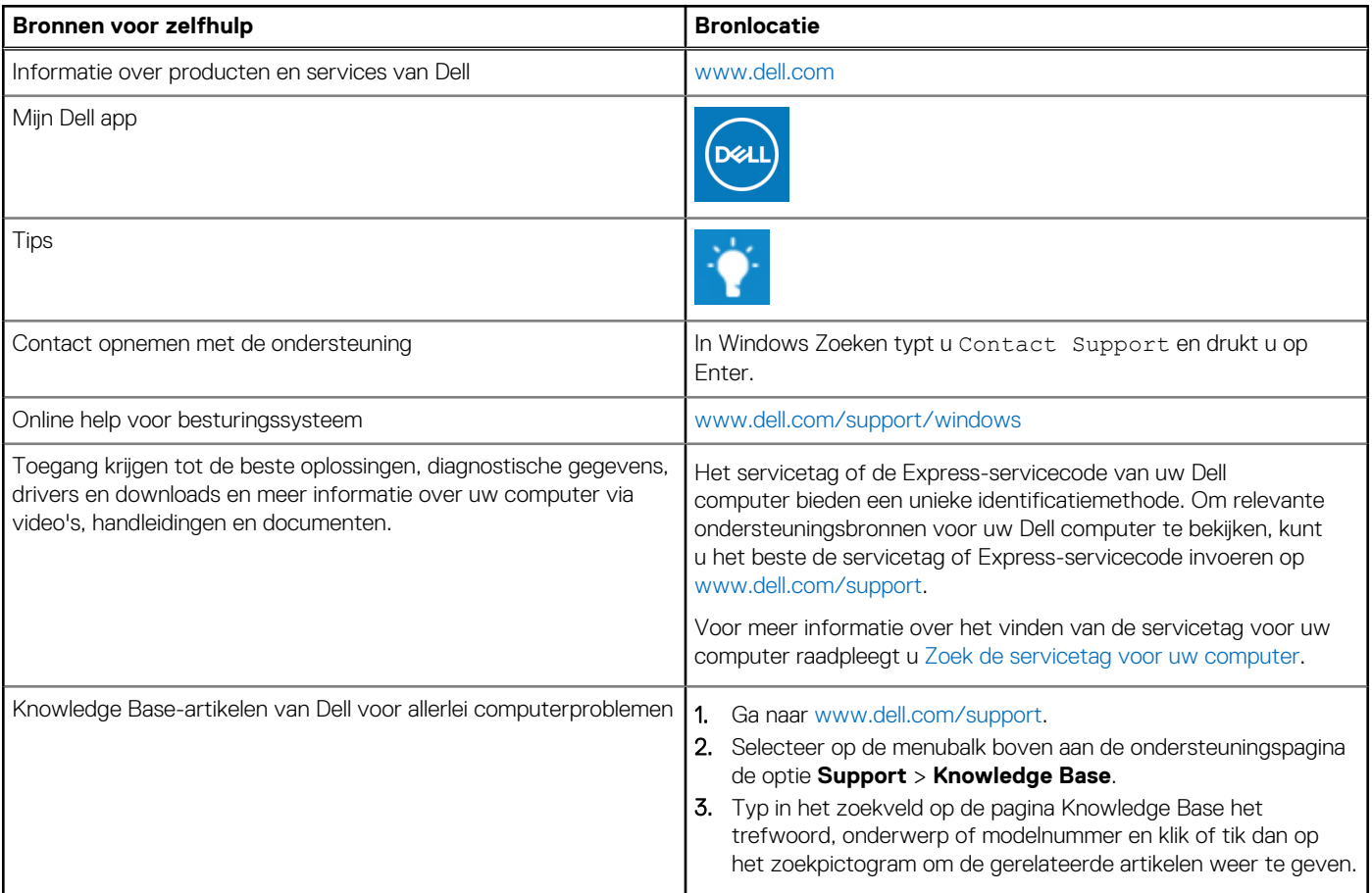

# Contact opnemen met Dell

Ga naar [www.dell.com/contactdell](https://www.dell.com/contactdell) als u contact wilt opnemen met Dell voor verkoop, technische support of aan de klantenservice gerelateerde zaken.

**OPMERKING:** De beschikbaarheid hiervan verschilt per land/regio en product. Sommige services zijn mogelijk niet beschikbaar in uw ⋒ land/regio.

**OPMERKING:** Wanneer u geen actieve internetverbinding hebt, kunt u de contactgegevens vinden over uw aankoopfactuur, de നി verzendbrief, de rekening of in uw Dell productcatalogus.